# **XPS 13 9340**

**Benutzerhandbuch** 

**Vorschriftenmodell: P151G Vorschriftentyp: P151G002 Februar 2024 Rev. A00**

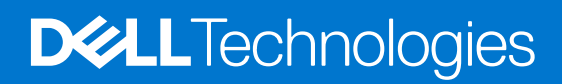

Hinweise, Vorsichtshinweise und Warnungen

**ANMERKUNG:** Eine ANMERKUNG macht auf wichtige Informationen aufmerksam, mit denen Sie Ihr Produkt besser einsetzen können.

**VORSICHT: Ein VORSICHTSHINWEIS warnt vor möglichen Beschädigungen der Hardware oder vor Datenverlust und zeigt, wie diese vermieden werden können.**

**WARNUNG: Mit WARNUNG wird auf eine potenziell gefährliche Situation hingewiesen, die zu Sachschäden, Verletzungen oder zum Tod führen kann.**

© 2024 Dell Inc. oder deren Tochtergesellschaften. Alle Rechte vorbehalten. Dell Technologies, Dell und andere Marken sind Marken von Dell Inc. oder ihren Tochtergesellschaften. Andere Marken können Marken ihrer jeweiligen Inhaber sein.

# Inhaltsverzeichnis

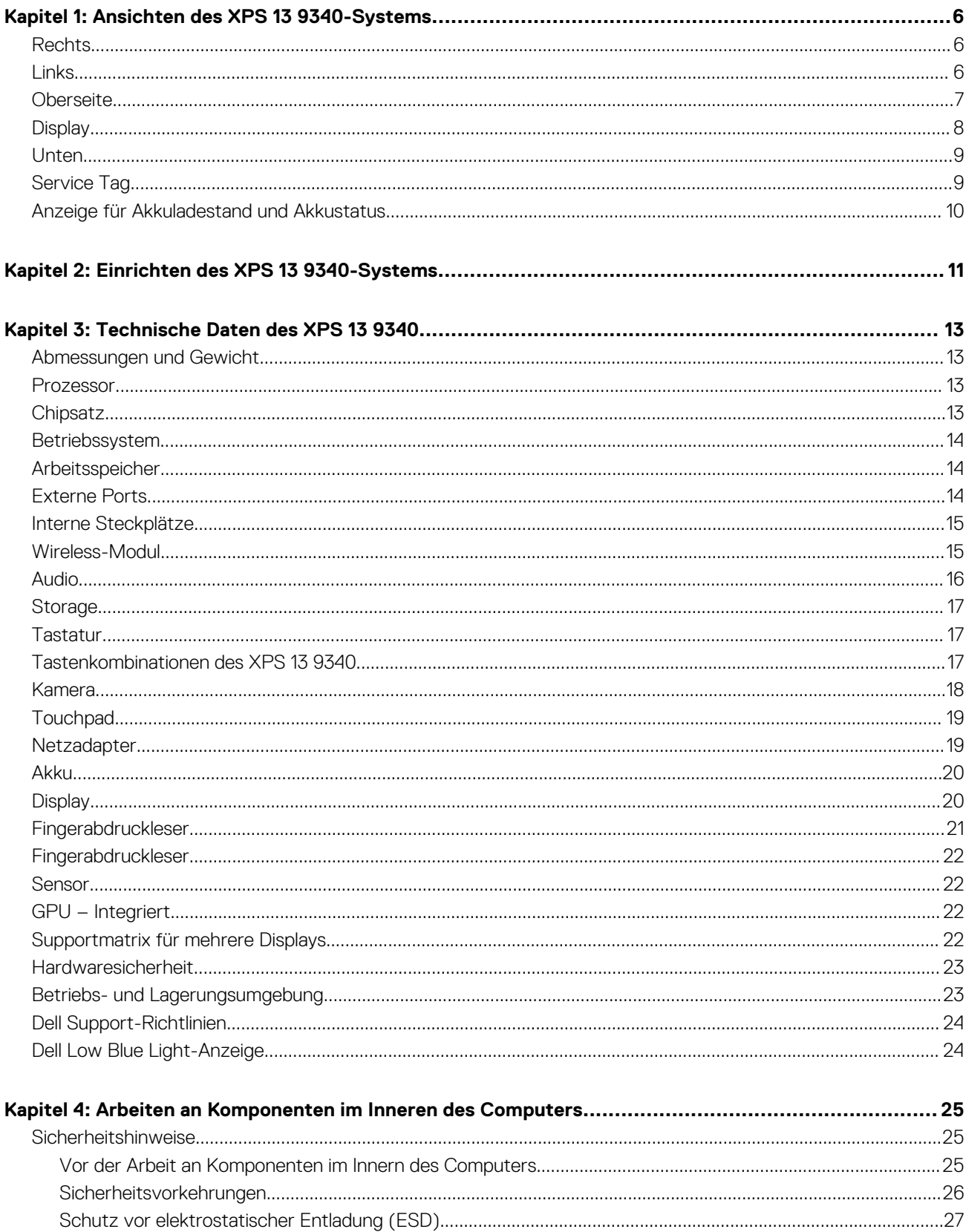

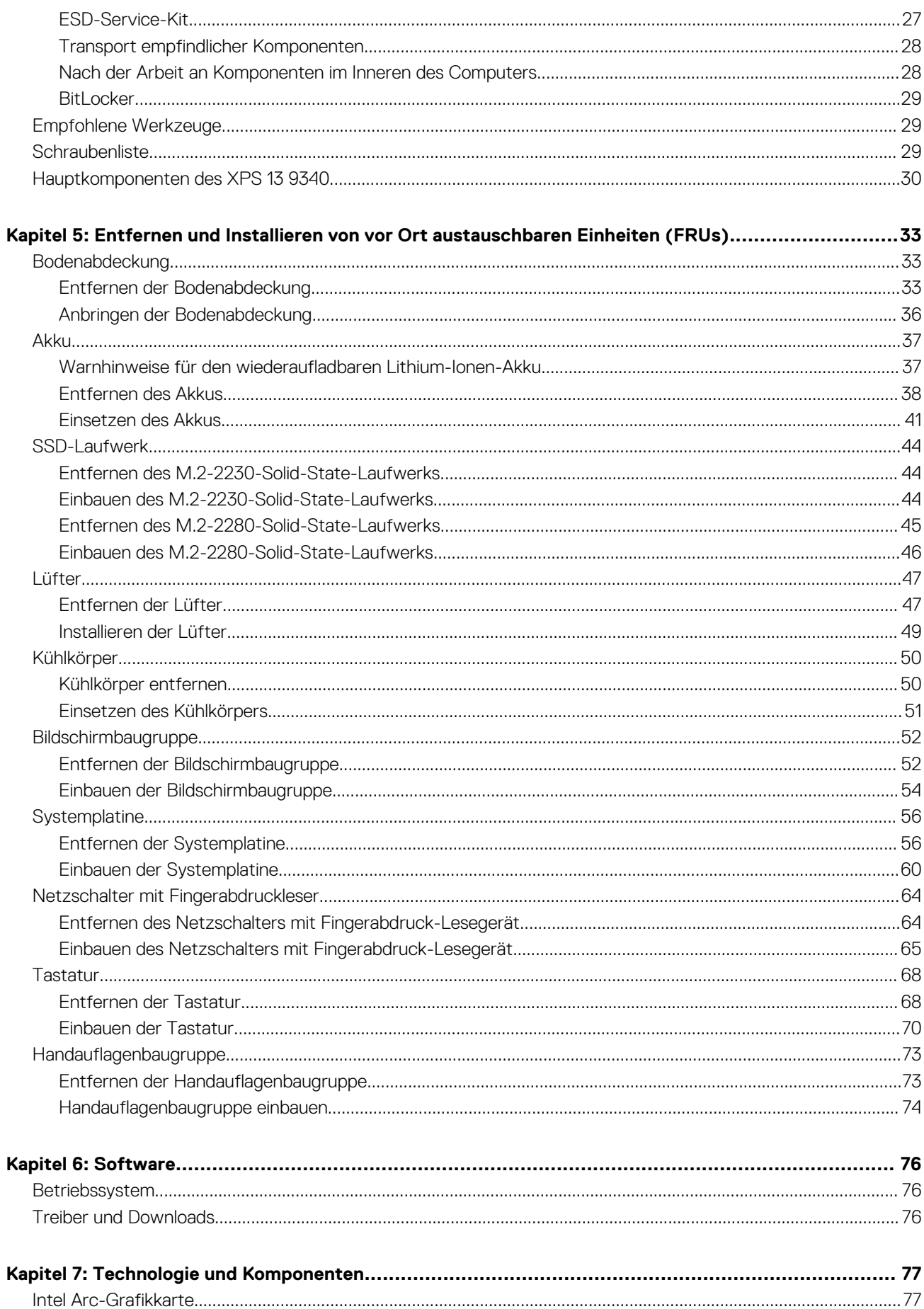

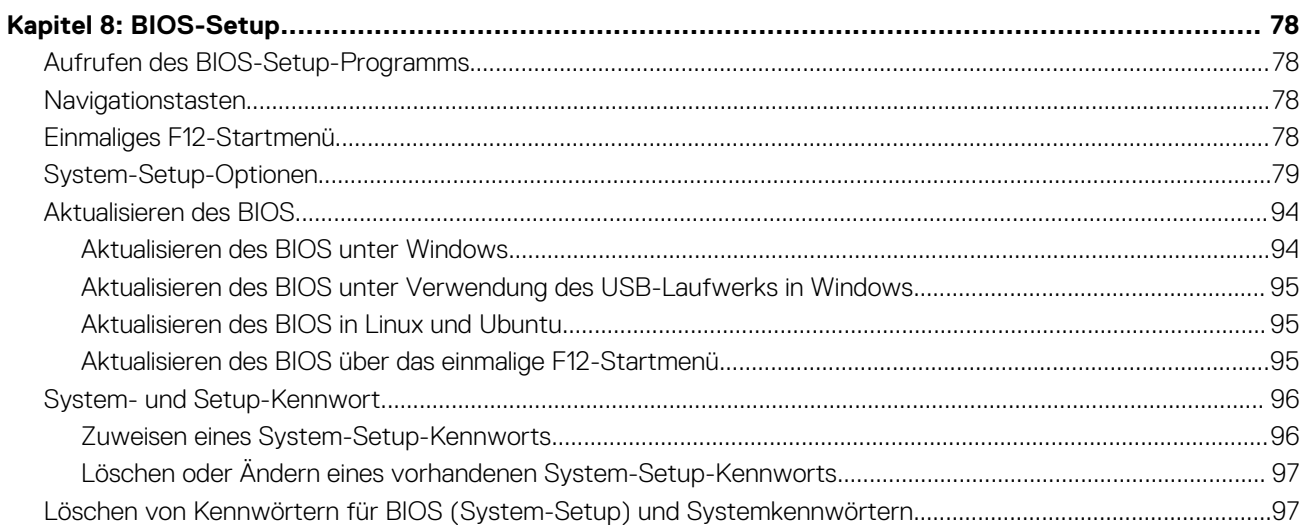

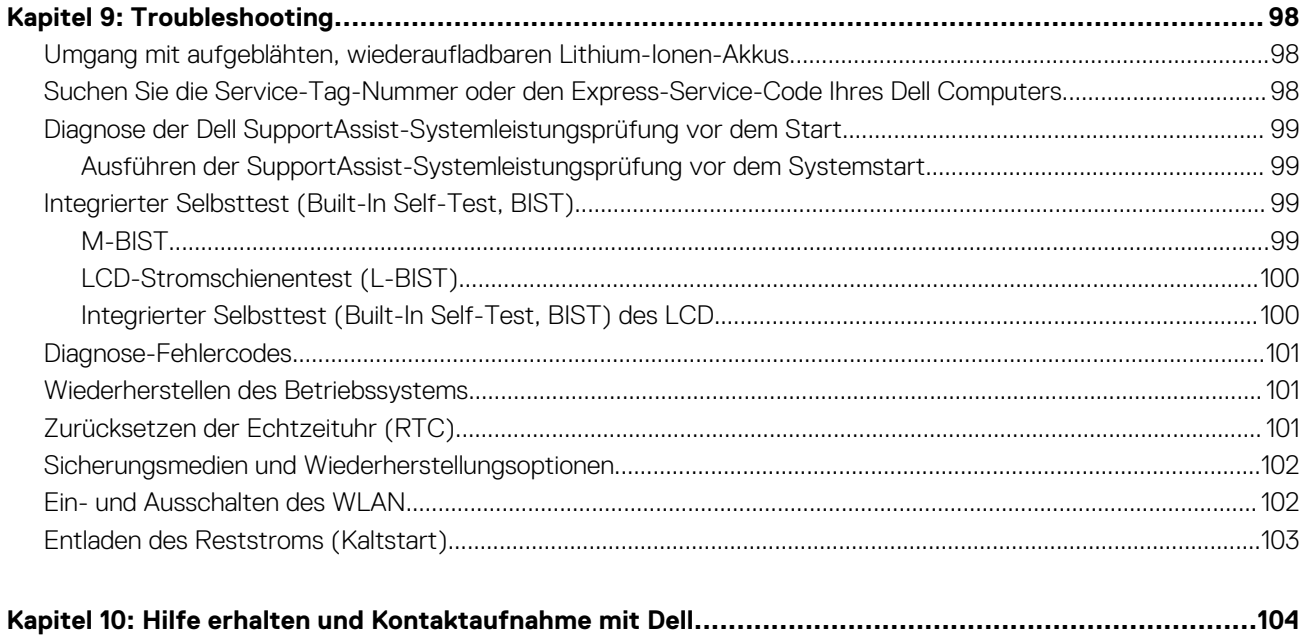

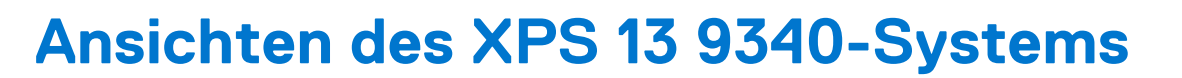

**1**

### <span id="page-5-0"></span>**Rechts**

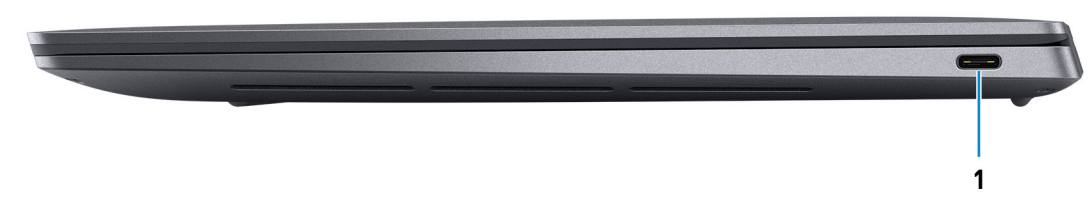

#### **Abbildung 1. Rechte Seitenansicht**

#### 1. **Thunderbolt-4-Anschluss mit Stromversorgung (Typ C)**

Unterstützt USB4, DisplayPort 1.4, Thunderbolt 4 und ermöglicht auch den Anschluss an einen externen Bildschirm mithilfe eines Bildschirmadapters. Bietet Datenübertragungsraten von bis zu 40 Gbit/s für USB4 und Thunderbolt 4.

- **ANMERKUNG:** Ein USB-Typ-C-auf-DisplayPort-Adapter ist erforderlich, um eine Verbindung zum DisplayPort-Gerät herzustellen (separat erhältlich).
- **ANMERKUNG:** USB4 ist abwärtskompatibel mit USB 3.2, USB 2.0 und Thunderbolt 3.
- **ANMERKUNG:** Thunderbolt 4 unterstützt vier 4K-Displays, ein 5K-Display oder ein 8K-Display.

### **Links**

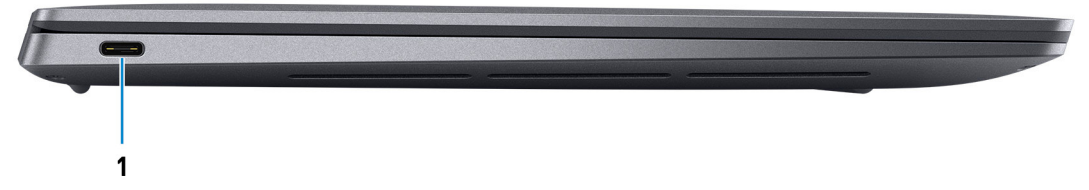

#### **Abbildung 2. Linke Seitenansicht**

#### 1. **Thunderbolt-4-Anschluss mit Stromversorgung (Typ C)**

Unterstützt USB4, DisplayPort 1.4, Thunderbolt 4 und ermöglicht auch den Anschluss an einen externen Bildschirm mithilfe eines Bildschirmadapters. Bietet Datenübertragungsraten von bis zu 40 Gbit/s für USB4 und Thunderbolt 4.

- **ANMERKUNG:** Ein USB-Typ-C-auf-DisplayPort-Adapter ist erforderlich, um eine Verbindung zum DisplayPort-Gerät herzustellen (separat erhältlich).
- **ANMERKUNG:** USB4 ist abwärtskompatibel mit USB 3.2, USB 2.0 und Thunderbolt 3.
- **ANMERKUNG:** Thunderbolt 4 unterstützt vier 4K-Displays, ein 5K-Display oder ein 8K-Display.

### <span id="page-6-0"></span>**Oberseite**

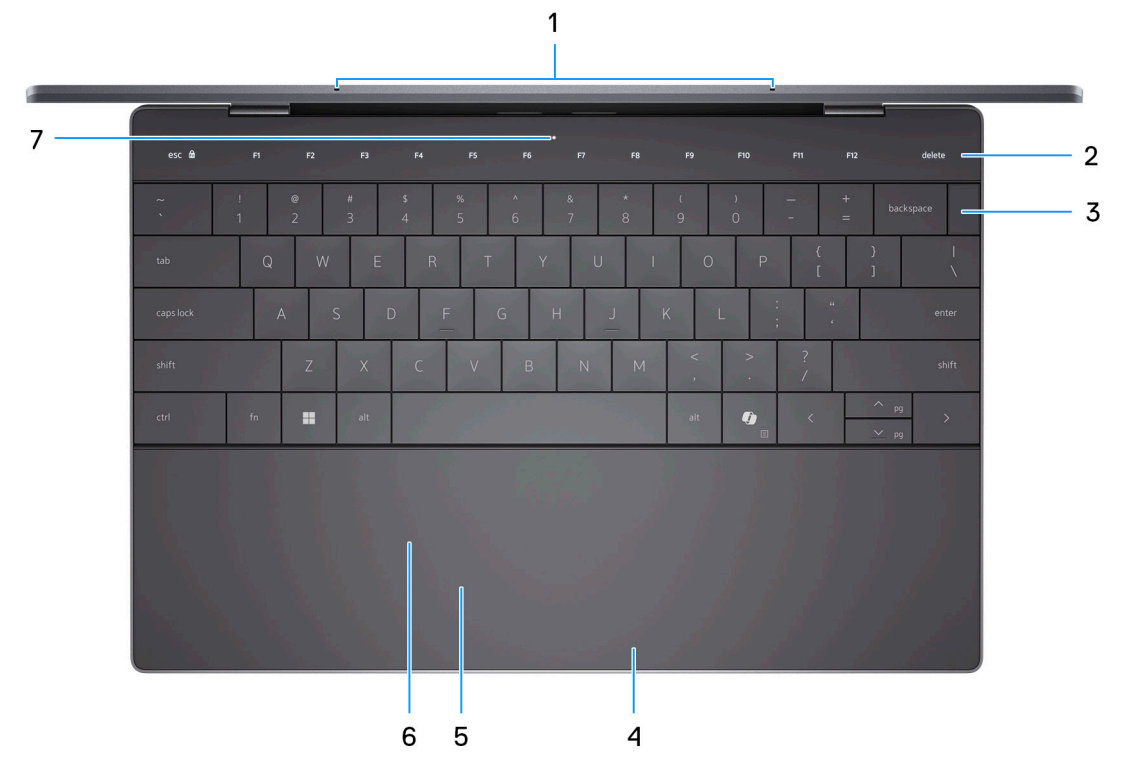

#### **Abbildung 3. Draufsicht**

#### 1. **Mikrofone (2)**

Ermöglichen digitale Toneingaben für Audioaufnahmen, Sprachanrufe usw.

**ANMERKUNG:** Die Mikrofone sind optional, je nach bestellter Konfiguration.

#### 2. **Kapazitives Touchdisplay**

Zeigt Medien- und Anzeigesteuerungsschlüssel oder Standardfunktionsschlüssel mit **ESC**- und **Löschtasten** an.

Halten Sie die **Taste fn** auf der physischen Tastatur gedrückt, um zum nächsten Tastensatz zu wechseln.

Drücken Sie die **Fn-Taste** auf der physischen Tastatur und die **ESC-Taste** auf dem kapazitiven Touchscreen, um zum nächsten Tastensatz zu wechseln und den Modus des Bildschirms zu sperren.

#### 3. **Netzschalter mit Fingerabdruckleser**

Drücken Sie den Betriebsschalter, um den Computer einzuschalten, wenn er ausgeschaltet, im Ruhezustand oder im Standby-Modus ist.

Wenn der Computer eingeschaltet ist, drücken Sie den Netzschalter, um den Computer in einen Ruhezustand zu versetzen. Halten Sie den Netzschalter 10 Sekunden lang gedrückt, um das Herunterfahren des Computers zu erzwingen.

Wenn der Betriebsschalter über einen Fingerabdruckleser verfügt, legen Sie Ihren Finger auf den Betriebsschalter, um sich anzumelden.

**ANMERKUNG:** Sie können das Verhalten des Betriebsschalters in Windows anpassen.

#### 4. **Rechter Mausklickbereich**

Drücken Sie hier, um mit der rechten Maustaste zu klicken.

#### 5. **Linker Mausklickbereich**

Drücken Sie hier, um mit der linken Maustaste zu klicken.

#### 6. **Haptisches Touchpad**

<span id="page-7-0"></span>Bewegen Sie den Finger über das Touchpad, um den Mauszeiger zu bewegen. Tippen Sie, um mit der linken Maustaste zu klicken und tippen Sie mit zwei Fingern, um mit der rechten Maustaste zu klicken.

#### 7. **Service-LED**

Die Service-LED wird für die Fehlerbehebung mit einem Dell Servicemitarbeiter verwendet. Die LED leuchtet gelb oder weiß.

## **Display**

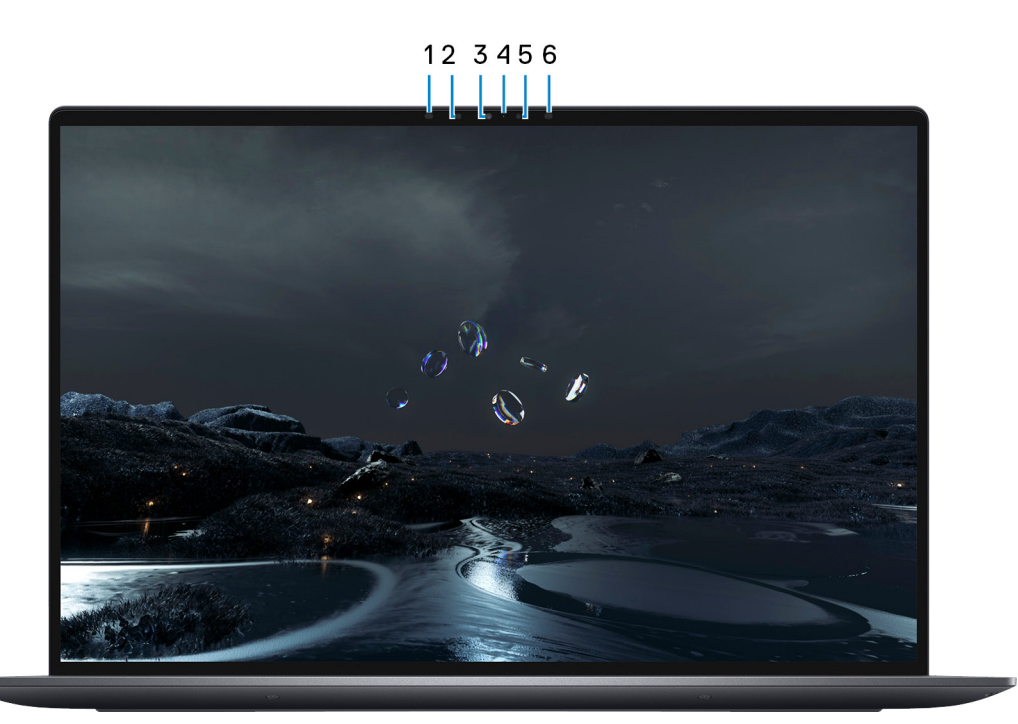

#### **Abbildung 4. Bildschirmansicht**

#### 1. **Infrarotsender**

Strahlt Infrarotlicht aus, wodurch die Infrarot Kamera Bewegungen erkennen und verfolgen kann.

**ANMERKUNG:** Der Infrarotsender ist nicht verfügbar, wenn die Kamera nicht in der bestellten Konfiguration enthalten ist.

#### 2. **Infrarot-Kamera**

Erhöht die Sicherheit in Kombination mit Windows Hello-Gesichtsauthentifizierung.

### 3. **RGB- und Infrarotkamera**

Ermöglicht Video-Chats, Fotoaufnahmen und Videoaufzeichnungen in hoher Auflösung (RGB und Infrarot).

**ANMERKUNG:** Die RGB-und Infrarot-Kamera ist optional, je nach bestellter Konfiguration.

#### 4. **Kamerastatusanzeige**

Leuchtet, wenn die Kamera verwendet wird.

**ANMERKUNG:** Die Kamerastatusleuchte ist nicht verfügbar, wenn die Kamera nicht in der bestellten Konfiguration enthalten ist.

#### 5. **Umgebungslichtsensor**

Der Sensor erkennt das Umgebungslicht und stellt die Tastaturbeleuchtung sowie die Bildschirmhelligkeit automatisch ein.

#### 6. **Infrarotsender**

Strahlt Infrarotlicht aus, wodurch die Infrarot Kamera Bewegungen erkennen und verfolgen kann.

**ANMERKUNG:** Der Infrarotsender ist nicht verfügbar, wenn die Kamera nicht in der bestellten Konfiguration enthalten ist.

### <span id="page-8-0"></span>**Unten**

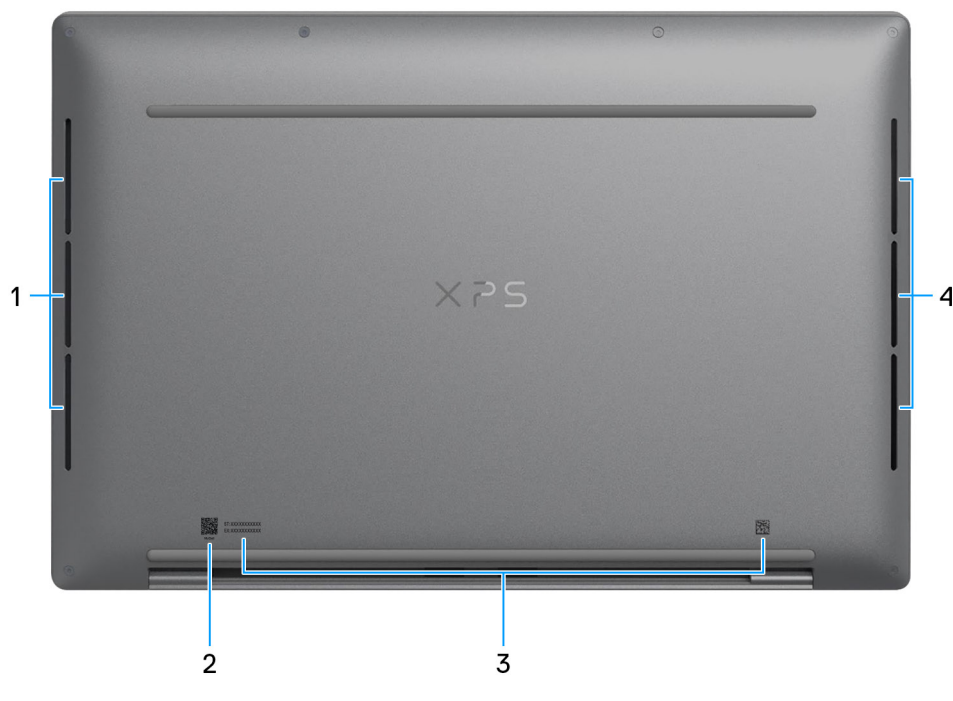

#### **Abbildung 5. Unterseite**

#### 1. **Linker Lautsprecher**

Ermöglicht Audioausgabe.

#### 2. **MyDell QR-Code**

MyDell bietet eine konsolidierte Anwendungserfahrung, mit der Sie Ihren Computer optimal nutzen können. Intelligente, KI-basierte Optimierungsfunktionen optimieren Ihren Computer automatisch für die beste Audio-, Video-, Akku- und Performanceleistung. Jedes MyDell-Nutzererlebnis ist einzigartig, da die Software lernt und so auf die Art und Weise reagiert, wie Sie Ihren Computer verwenden.

#### 3. **Service-Tag-Etikett**

Die Service-Tag-Nummer ist eine eindeutige alphanumerische Kennung, mit der Dell Servicetechniker die Hardware-Komponenten in Ihrem Computer identifizieren und auf die Garantieinformationen zugreifen können.

#### 4. **Rechter Lautsprecher**

Ermöglicht Audioausgabe.

### **Service Tag**

Die Service-Tag-Nummer ist eine eindeutige alphanumerische Kennung, mit der Dell Servicetechniker die Hardware-Komponenten in Ihrem Computer identifizieren und auf die Garantieinformationen zugreifen können.

<span id="page-9-0"></span>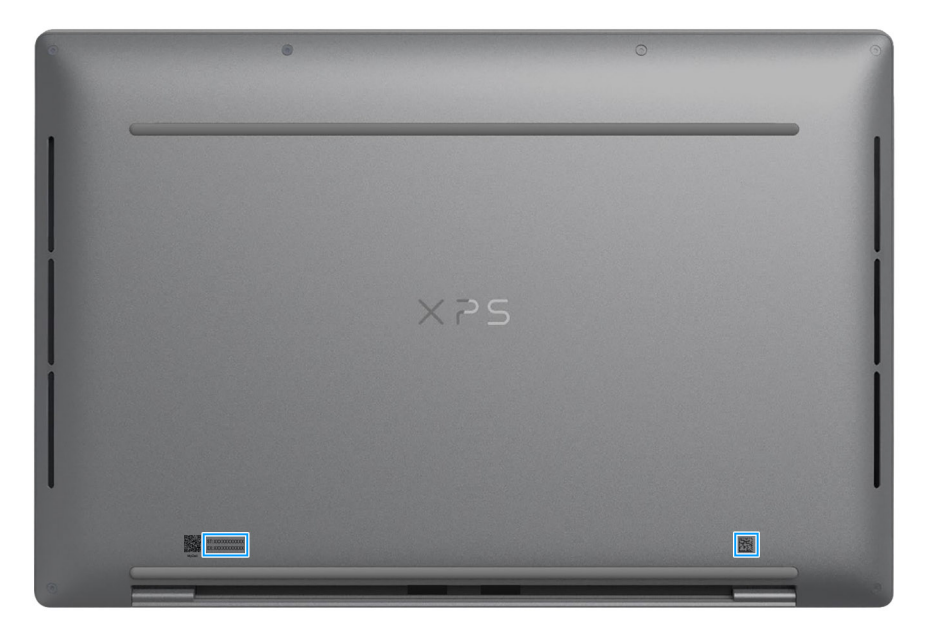

**Abbildung 6. Service-Tag-Position**

## **Anzeige für Akkuladestand und Akkustatus**

Die folgende Tabelle enthält eine Liste des Anzeigeverhaltens für Akkuladestand und Akkustatus Ihres XPS 13 9340.

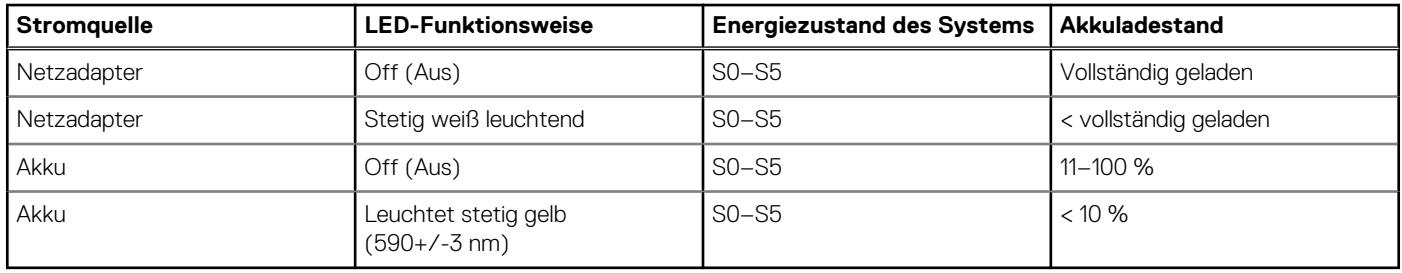

### **Tabelle 1. Anzeigeverhalten für Akkuladestand und Akkustatus**

● S0 (Ein): Das System ist eingeschaltet.

S4 (Standby): Das System verbraucht im Vergleich zu allen anderen Ruhezuständen am wenigsten Energie. Das System befindet sich fast im ausgeschalteten Zustand und erwartet Erhaltungsenergie. Die Kontextdaten werden auf die Festplatte geschrieben.

● S5 (Aus): Das System ist heruntergefahren.

# **Einrichten des XPS 13 9340-Systems**

### <span id="page-10-0"></span>**Info über diese Aufgabe**

**ANMERKUNG:** Die Abbildungen in diesem Dokument können von Ihrem Computer abweichen, je nach der von Ihnen bestellten വ Konfiguration.

#### **Schritte**

1. Schließen Sie den Netzadapter an und drücken Sie den Betriebsschalter.

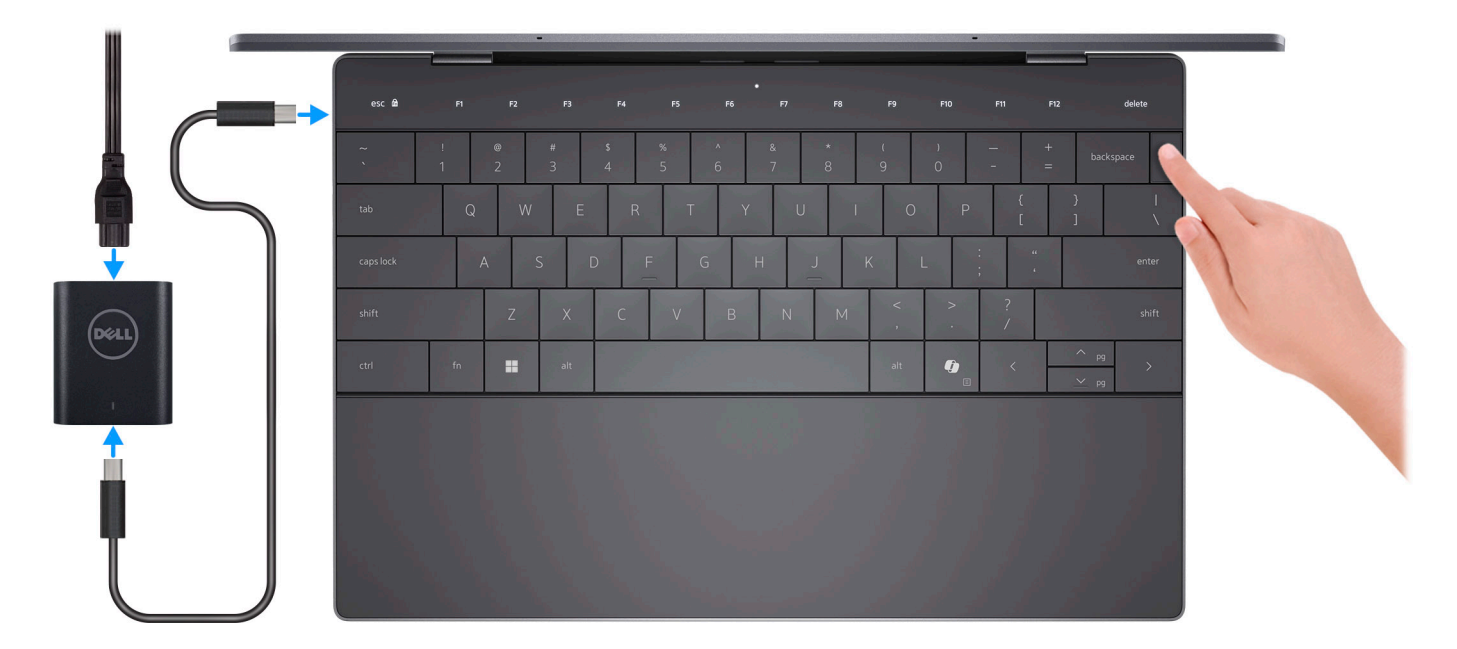

#### **Abbildung 7. Schließen Sie den Netzadapter an und drücken Sie den Betriebsschalter.**

**ANMERKUNG:** Der Akku kann während des Versands in den Energiesparmodus wechseln, um den Akku nicht zu entladen. Stellen Sie sicher, dass der Netzadapter an den Computer angeschlossen ist, wenn er zum ersten Mal eingeschaltet wird.

#### 2. Schließen Sie das Betriebssystem-Setup ab.

#### **Für Ubuntu:**

Befolgen Sie die Anweisungen auf dem Bildschirm, um das Setup abzuschließen. Weitere Informationen zum Installieren und Konfigurieren von Ubuntu finden Sie in der Wissensdatenbank-Ressource unter [www.dell.com/support](https://www.dell.com/support/).

#### **Für Windows:**

Befolgen Sie die Anweisungen auf dem Bildschirm, um das Setup abzuschließen. Beim Einrichten wird Folgendes von Dell Technologies empfohlen:

● Stellen Sie eine Verbindung zu einem Netzwerk für Windows-Updates her.

**ANMERKUNG:** Wenn Sie sich mit einem geschützten Wireless-Netzwerk verbinden, geben Sie das Kennwort für das Wireless-Netzwerk ein, wenn Sie dazu aufgefordert werden.

- Wenn Sie mit dem Internet verbunden sind, melden Sie sich mit einem Microsoft-Konto an oder erstellen Sie eins.
- Geben Sie im Bildschirm **Support and Protection** (Support und Sicherung) Ihre Kontaktdaten ein.
- 3. Suchen und verwenden Sie Dell Apps im Windows-Startmenü (empfohlen).

### **Tabelle 2. Dell Apps in Windows ausfindig machen**

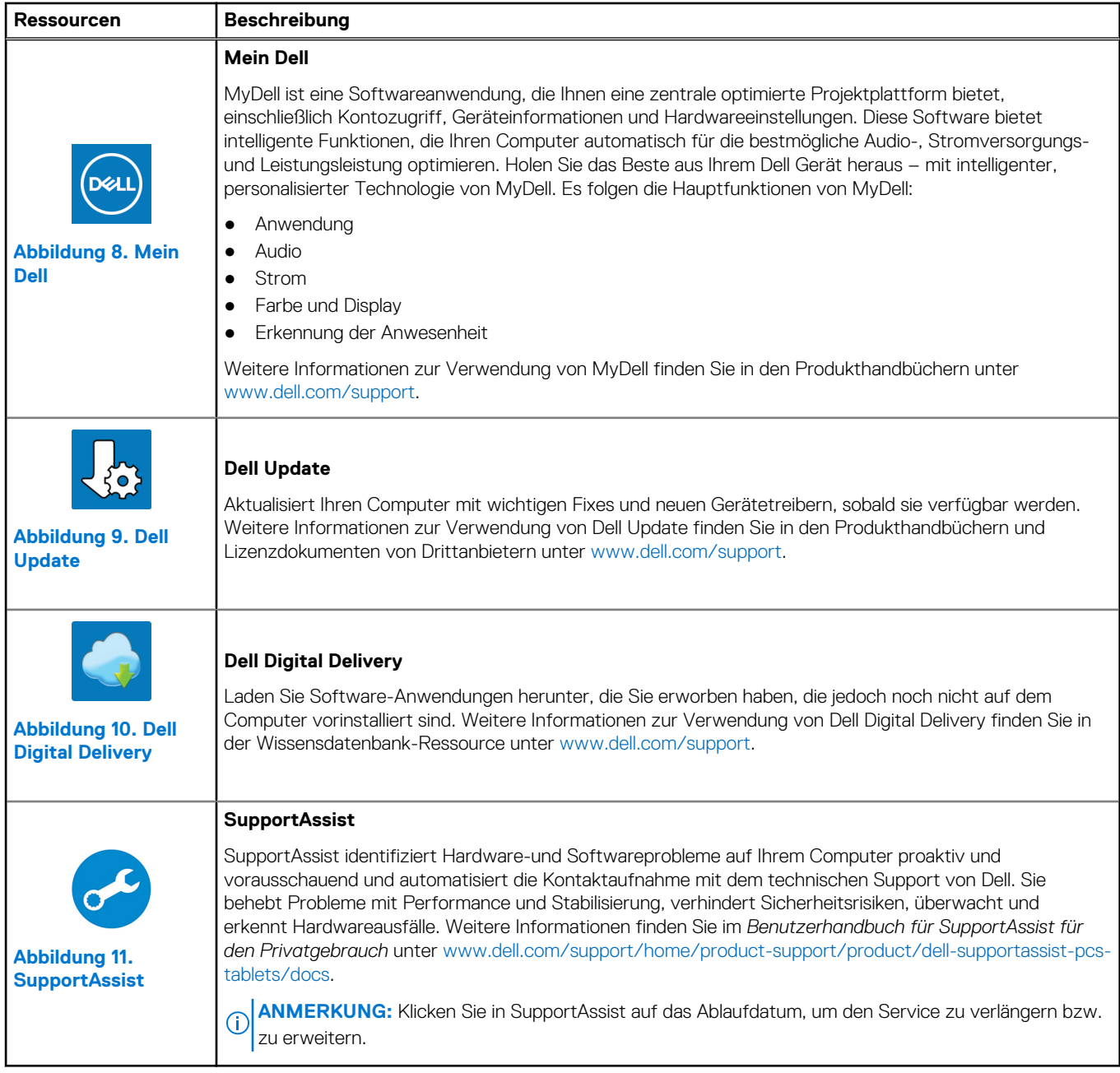

# **Technische Daten des XPS 13 9340**

### <span id="page-12-0"></span>**Abmessungen und Gewicht**

In der folgende Tabelle sind Höhe, Breite, Tiefe und Gewicht des XPS 13 9340-Systems aufgeführt.

#### **Tabelle 3. Abmessungen und Gewicht**

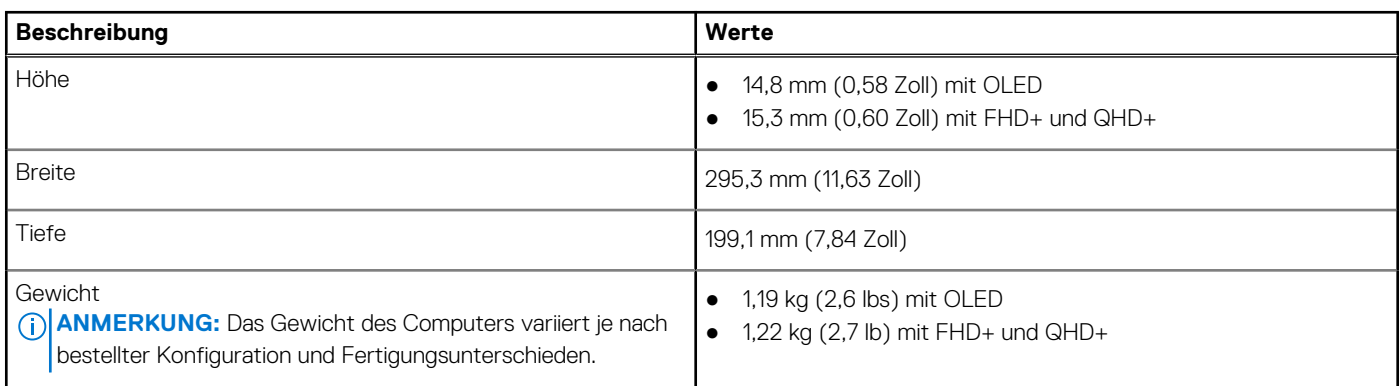

### **Prozessor**

In der folgenden Tabelle sind die Details der von Ihrem XPS 13 9340 unterstützten Prozessoren aufgeführt.

### **Tabelle 4. Prozessor**

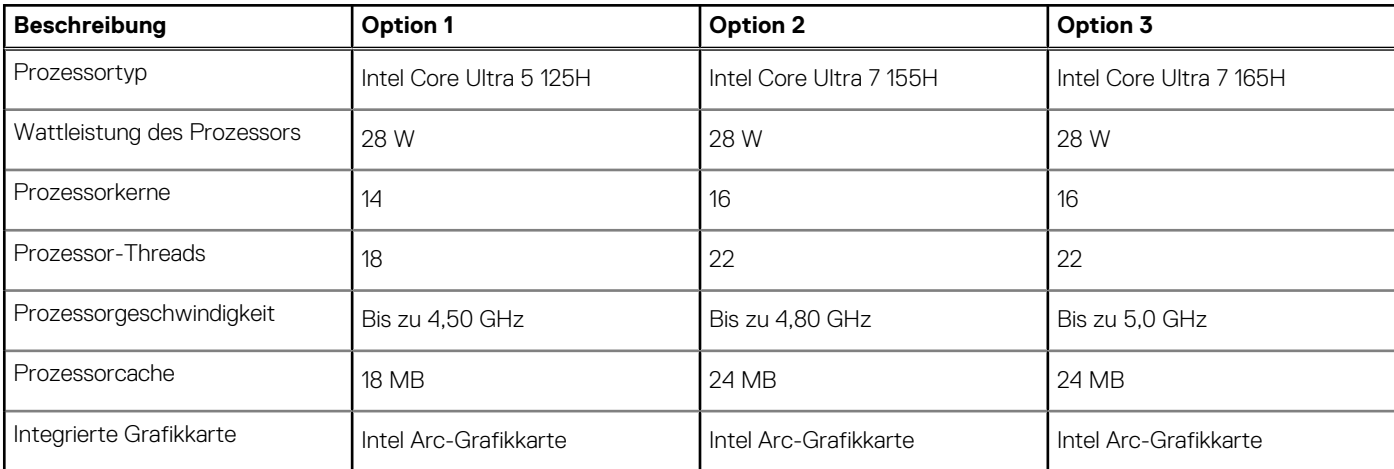

### **Chipsatz**

In der folgenden Tabelle sind die Details des von Ihrem XPS 13 9340 unterstützten Chipsatzes aufgeführt.

### **Tabelle 5. Chipsatz**

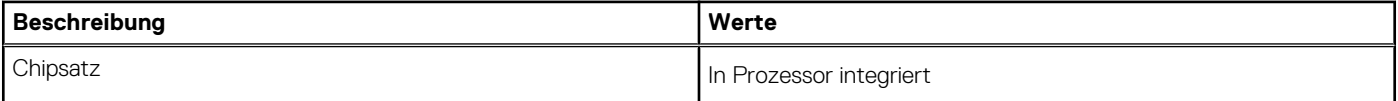

### <span id="page-13-0"></span>**Tabelle 5. Chipsatz (fortgesetzt)**

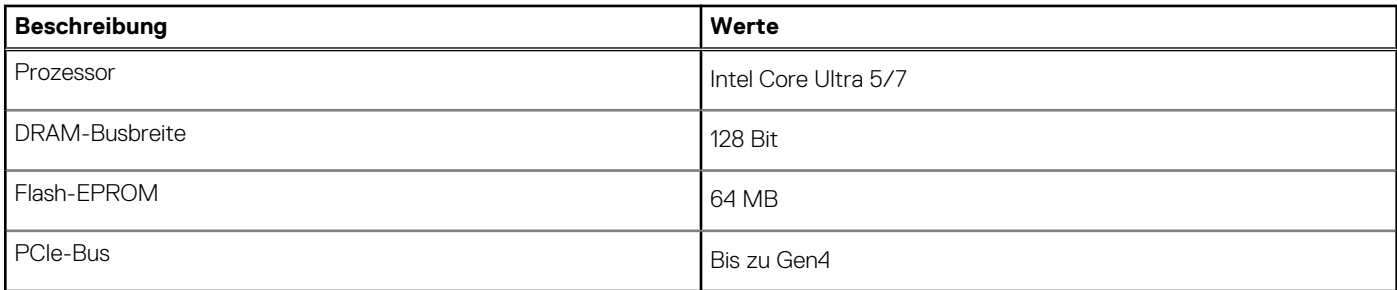

### **Betriebssystem**

Das XPS 13 9340-System unterstützt die folgenden Betriebssysteme:

- Windows 11 Pro
- Windows 11 Pro National Education
- Windows 11 Home
- Ubuntu Linux 22.04 LTS

## **Arbeitsspeicher**

Die folgende Tabelle enthält die technischen Daten des Speichers für das XPS 13 9340-System.

### **Tabelle 6. Arbeitsspeicher**

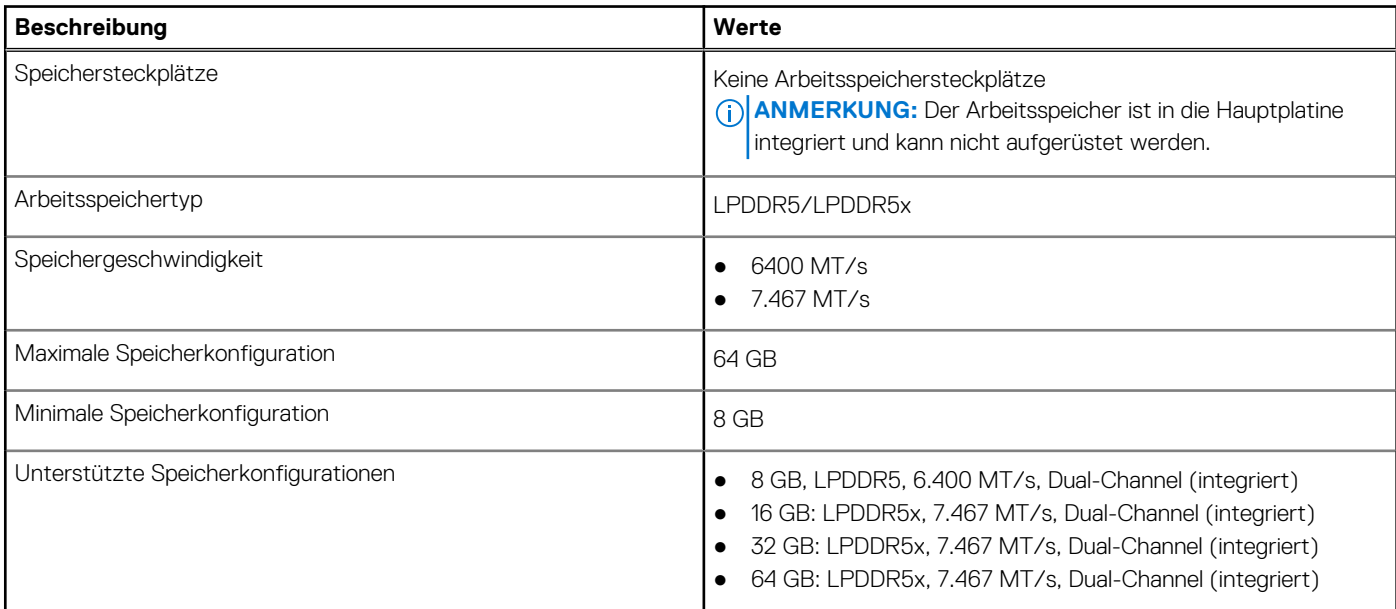

### **Externe Ports**

In den folgenden Tabellen sind die externen Ports Ihres XPS 13 9340-Systems aufgeführt.

### **Tabelle 7. Externe Ports**

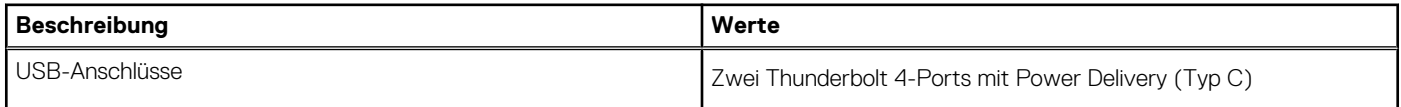

### <span id="page-14-0"></span>**Tabelle 7. Externe Ports (fortgesetzt)**

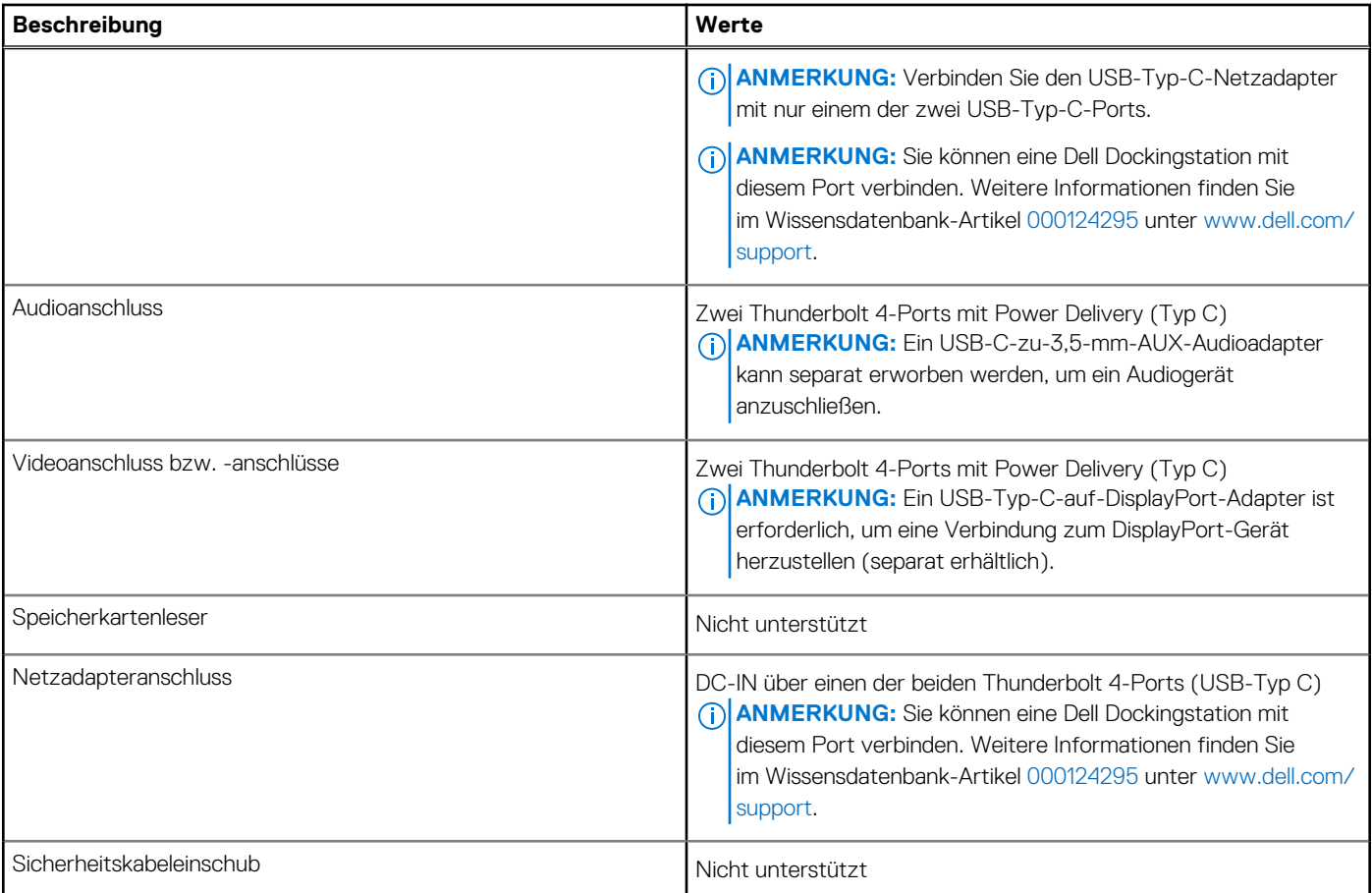

### **Interne Steckplätze**

In der folgenden Tabelle sind die internen Steckplätze des XPS 13 9340-Systems aufgeführt.

### **Tabelle 8. Interne Steckplätze**

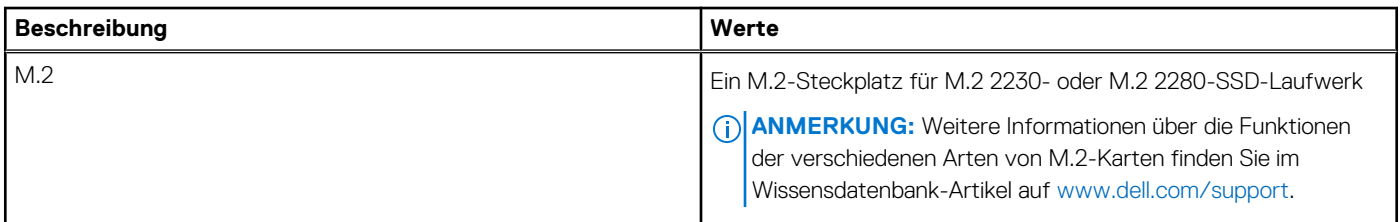

### **Wireless-Modul**

In der folgenden Tabelle ist das vom XPS 13 9340 unterstützte WLAN-Modul (Wireless Local Area Network) aufgeführt.

### **Tabelle 9. Wireless-Modul – Technische Daten**

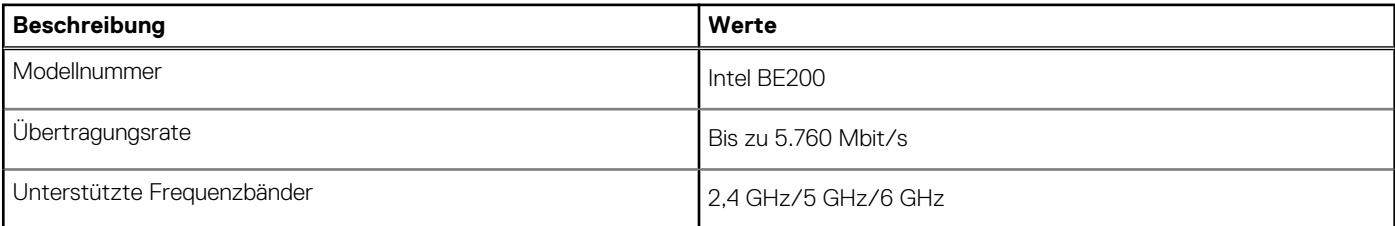

### <span id="page-15-0"></span>**Tabelle 9. Wireless-Modul – Technische Daten (fortgesetzt)**

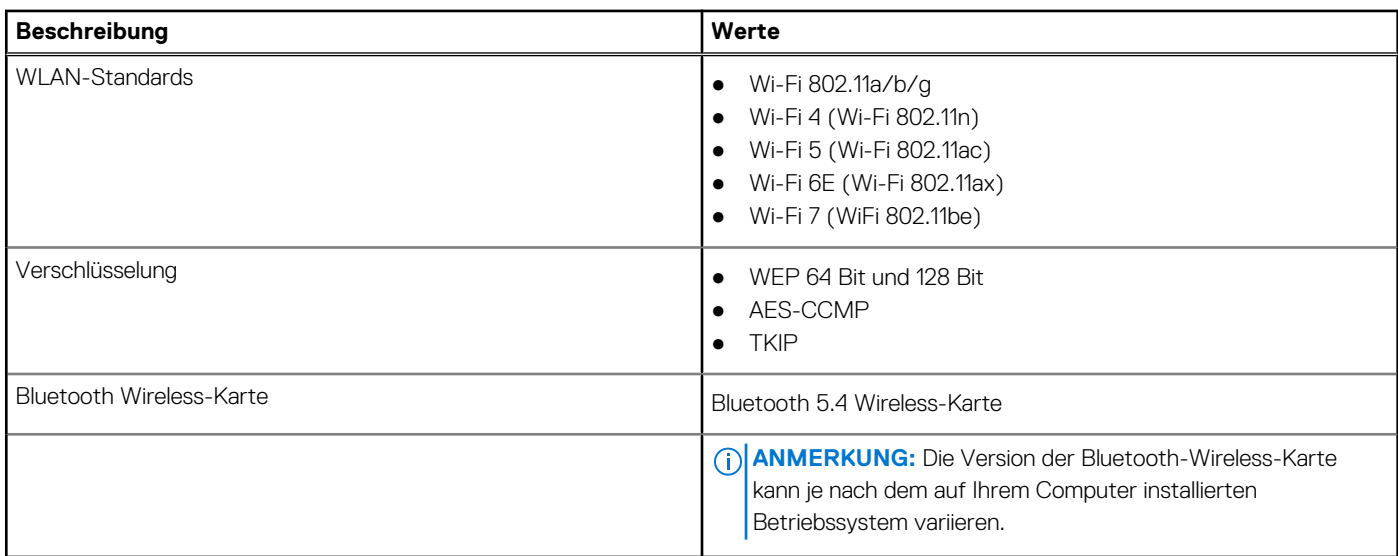

## **Audio**

Die folgende Tabelle enthält die technischen Daten des Audios für das XPS 13 9340-System.

### **Tabelle 10. Audio**

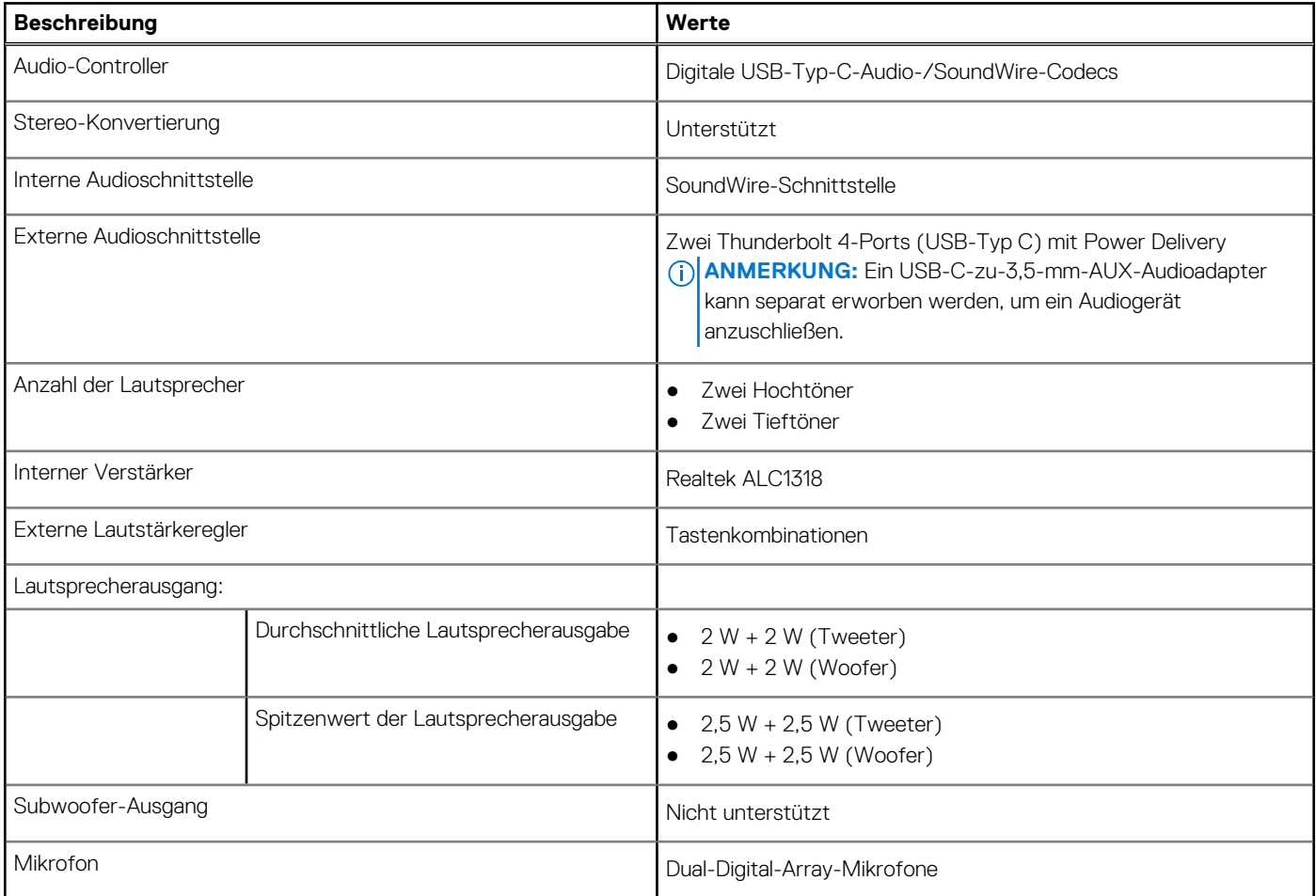

### <span id="page-16-0"></span>**Storage**

In diesem Abschnitt sind die Speicheroptionen des XPS 13 9340-Systems aufgeführt. Ihr XPS 13 9340 unterstützt ein M.2 2230- oder M.2 2280-Solid-State-Laufwerk.

### **Tabelle 11. Speicherspezifikationen**

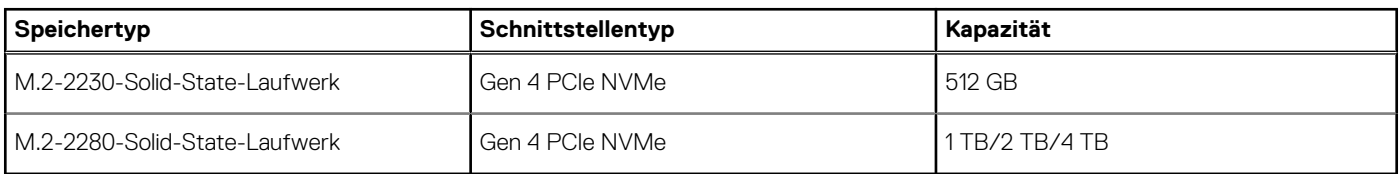

### **Tastatur**

Die folgende Tabelle enthält die technischen Daten der Tastatur für das XPS 13 9340-System.

### **Tabelle 12. Tastatur – Technische Daten**

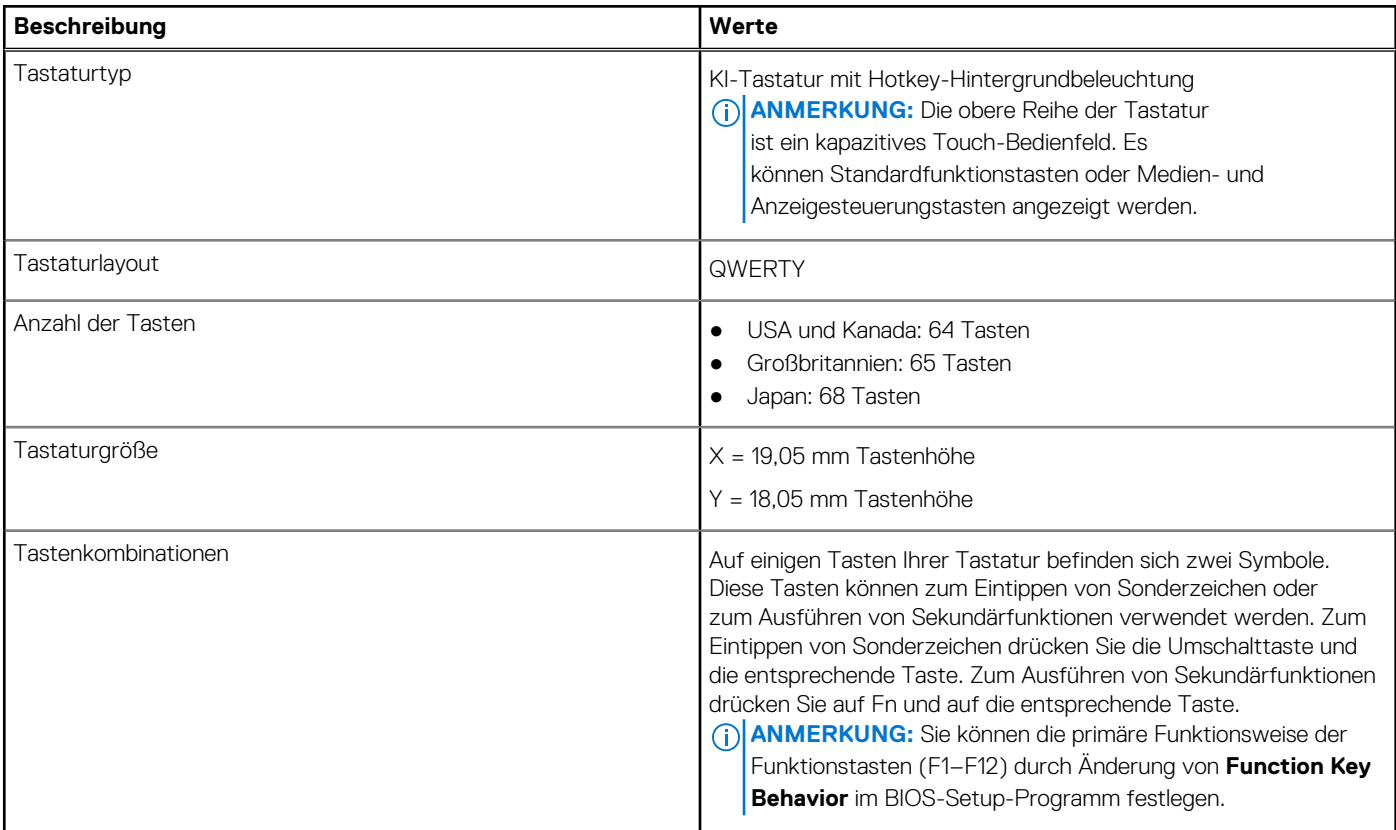

### **Tastenkombinationen des XPS 13 9340**

**ANMERKUNG:** Die Tastaturzeichen können je nach Tastatursprachkonfiguration variieren. Die in Tastenkombinationen verwendeten Tasten bleiben in allen Sprachkonfigurationen gleich.

Auf einigen Tasten Ihrer Tastatur befinden sich zwei Symbole. Diese Tasten können zum Eintippen von Sonderzeichen oder zum Ausführen von Sekundärfunktionen verwendet werden. Das Symbol auf dem unteren Teil der Taste gibt das Zeichen an, das eingegeben wird, wenn die Taste gedrückt wird. Wenn Sie die **Umschalt-Taste** zusammen mit dieser Taste drücken, wird das Symbol im oberen Bereich der Taste eingegeben. Wenn Sie beispielsweise **2**, wird **2** eingegeben. Wenn Sie **Umschalten** + **2 drücken**, wird **@** eingegeben.

Die obere Reihe der Tastatur ist ein kapazitives Touch-Bedienfeld. Die mechanische **Funktionstaste** schaltet zwischen den Tasten **F1** bis **F12** und den Tasten für die Multimedia-Steuerung um. Lösen sie die **Fn-Taste** wieder in den vorherigen Modus.

<span id="page-17-0"></span>Durch Drücken der **Fn-Taste** und der **ESC-Taste** wird der "Modus" des kapazitiven Touchscreens gesperrt. Wenn der Computer neu gestartet wird, ist der Standardmodus der letzte Modus, der vom Benutzer festgelegt wurde, bevor der Computer neu gestartet wird.

Die Taste **Fn** kann auch mit ausgewählten Tasten auf der Tastatur verwendet werden, um andere sekundäre Funktionen auszuführen.

### **Tabelle 13. Liste der Tastenkombinationen**

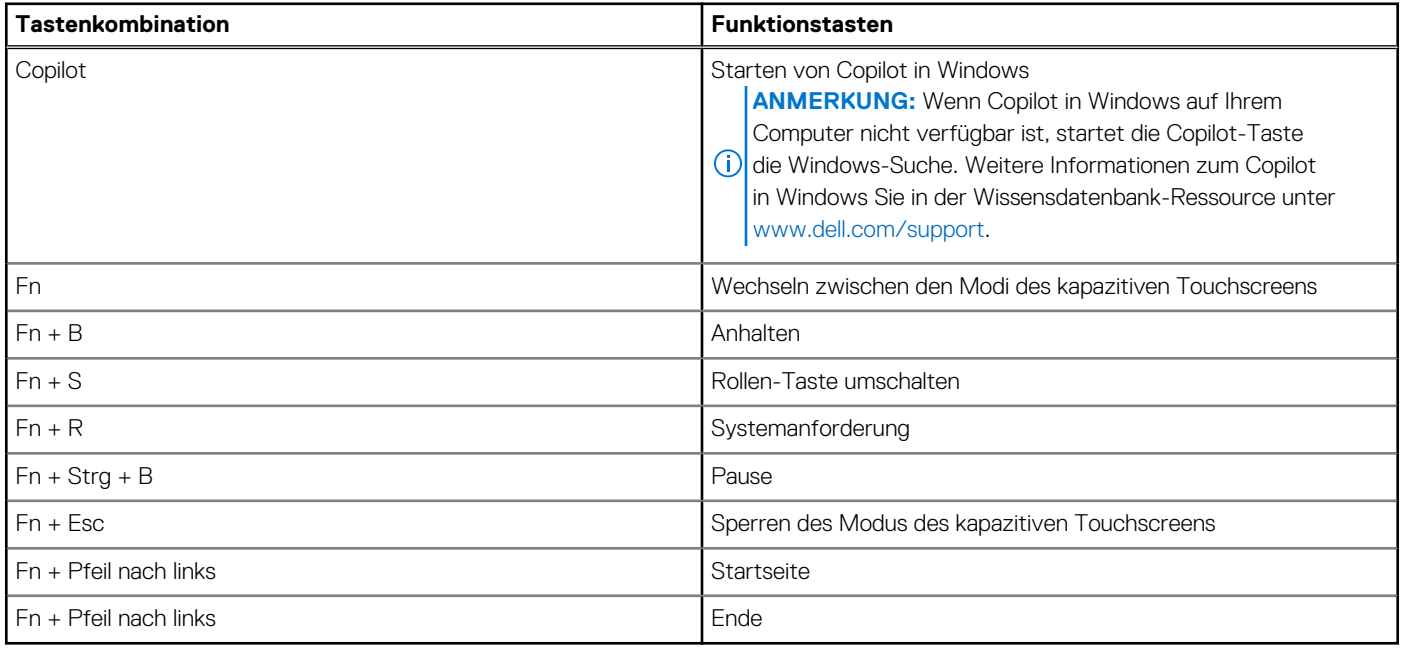

## **Kamera**

Die folgende Tabelle enthält die technischen Daten der Kamera für das XPS 13 9340-System.

### **Tabelle 14. Technische Daten der Kamera**

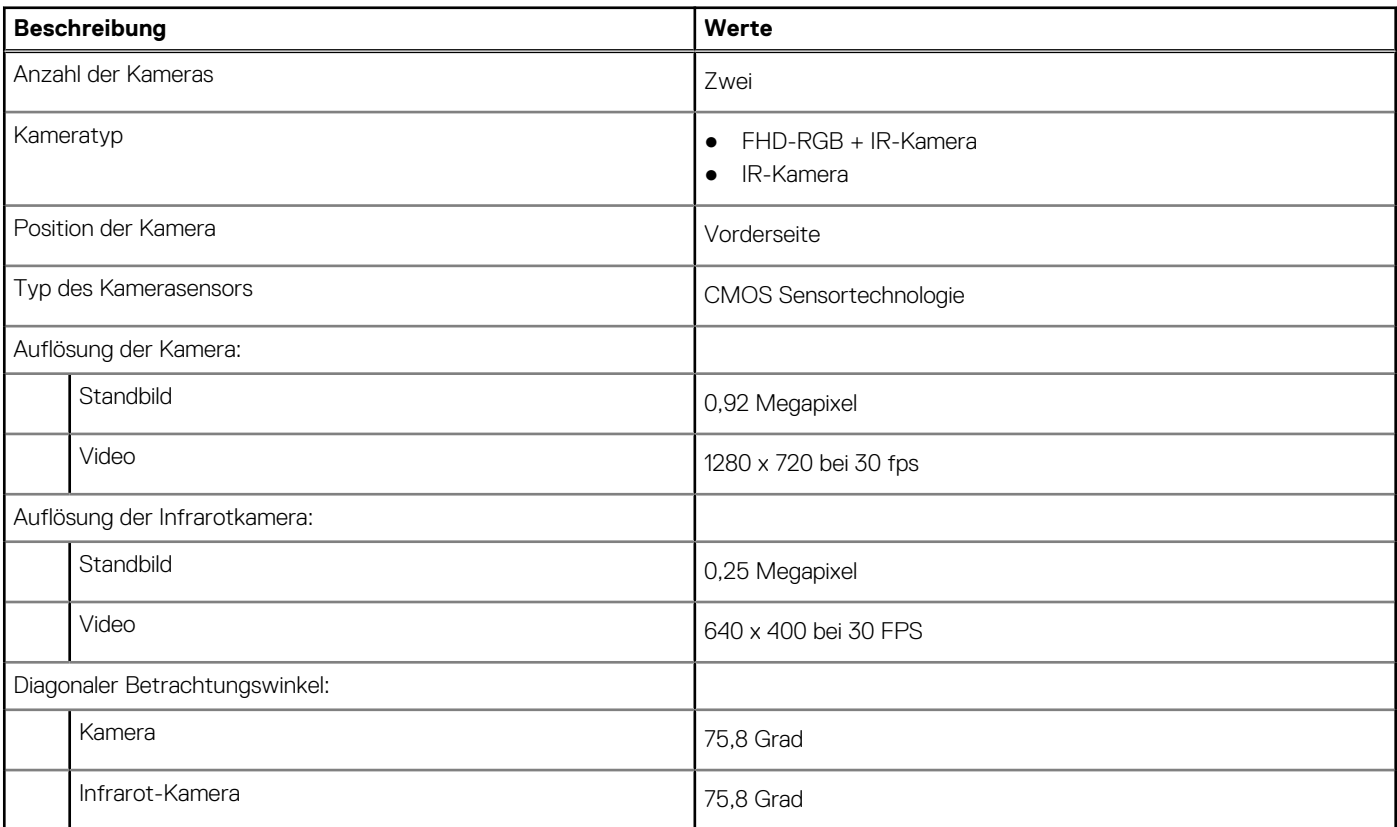

## <span id="page-18-0"></span>**Touchpad**

Die folgende Tabelle beschreibt die technischen Daten des Touchpads für das XPS 13 9340-System.

### **Tabelle 15. Touchpad – Technische Daten**

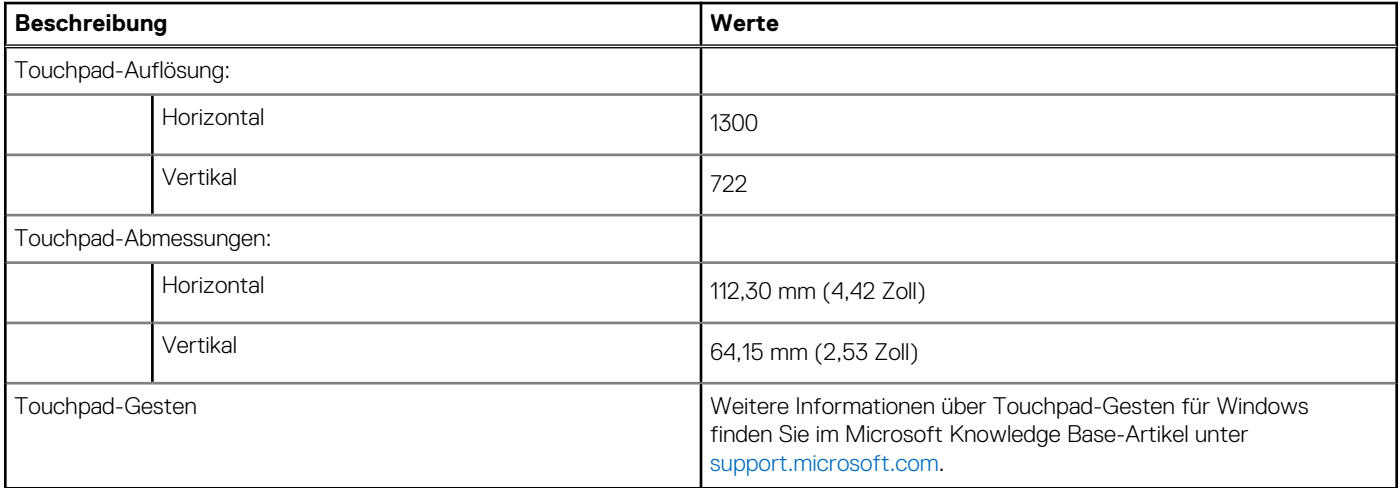

## **Netzadapter**

Die folgende Tabelle enthält die technischen Daten des Netzadapters für das XPS 13 9340-System.

### **Tabelle 16. Technische Daten des Netzteils**

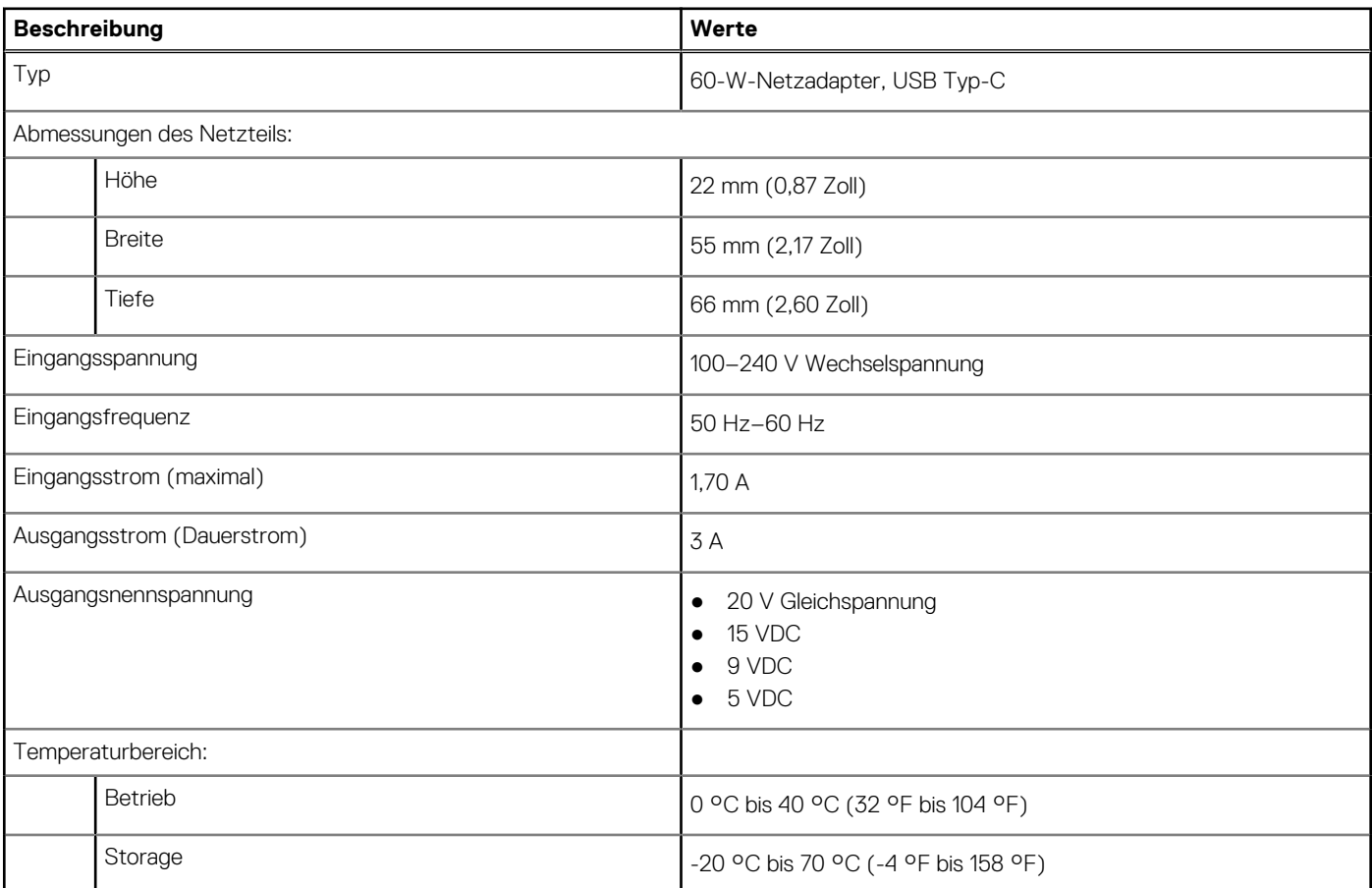

### <span id="page-19-0"></span>**Tabelle 16. Technische Daten des Netzteils (fortgesetzt)**

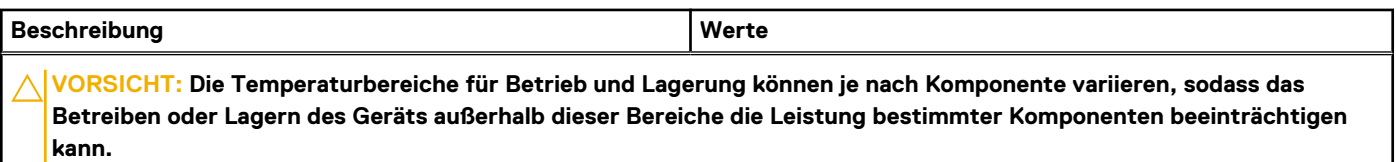

## **Akku**

Die folgende Tabelle enthält die technischen Daten des Akkus für das XPS 13 9340-System.

### **Tabelle 17. Akku – Technische Daten**

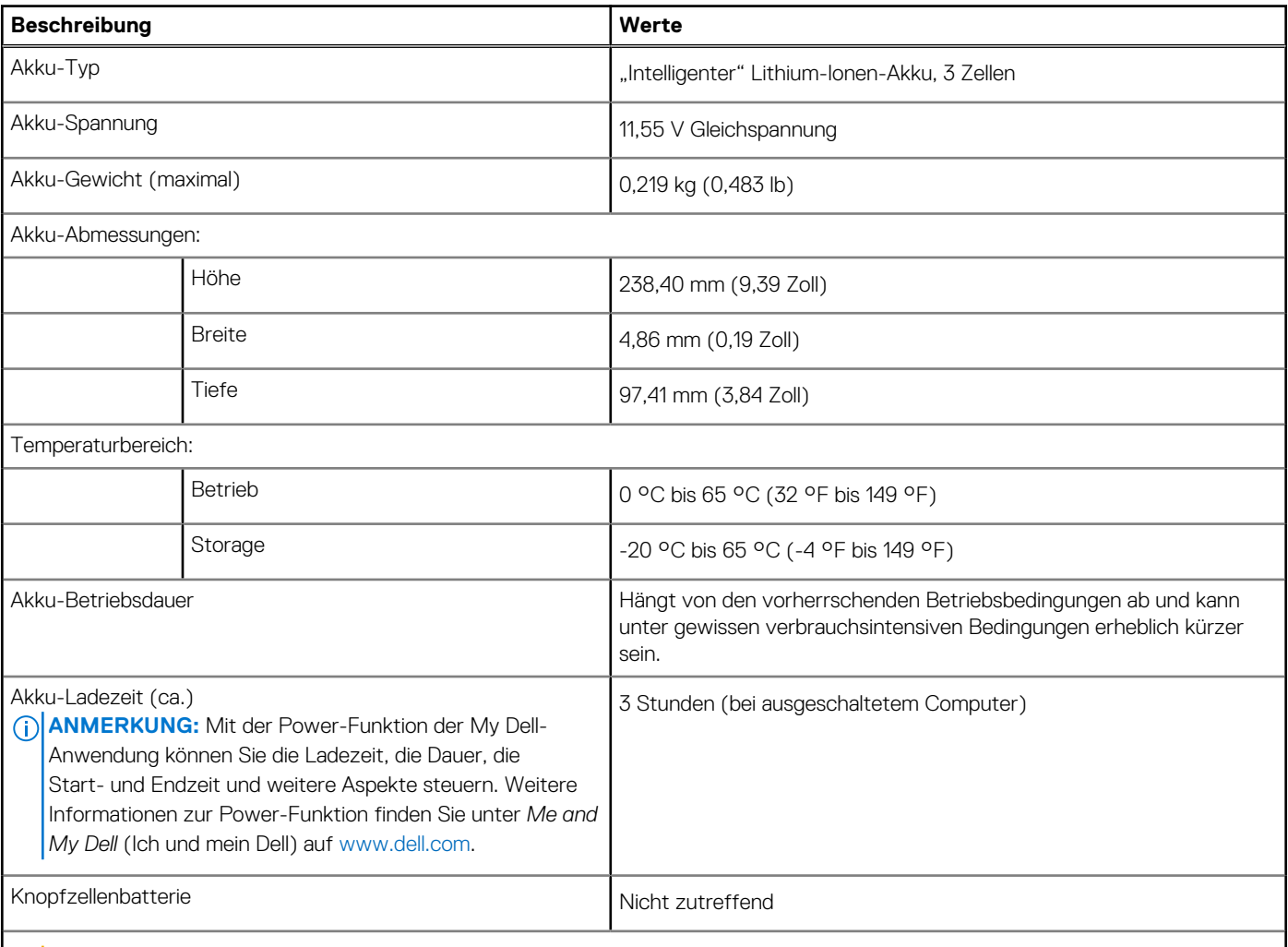

**VORSICHT: Die Temperaturbereiche für Betrieb und Lagerung können je nach Komponente variieren, sodass das Betreiben oder Lagern des Geräts außerhalb dieser Bereiche die Leistung bestimmter Komponenten beeinträchtigen kann.**

**VORSICHT: Dell Technologies empfiehlt, dass Sie den Akku regelmäßig aufladen, um einen optimalen Energieverbrauch zu erreichen. Wenn der Akku vollständig entleert ist, schließen Sie den Netzadapter an, schalten Sie den Computer ein und starten Sie den Computer neu, um den Stromverbrauch zu reduzieren.**

## **Display**

Die folgende Tabelle enthält die technischen Daten des Displays für Ihr XPS 13 9340.

### <span id="page-20-0"></span>**Tabelle 18. Anzeige – technische Daten**

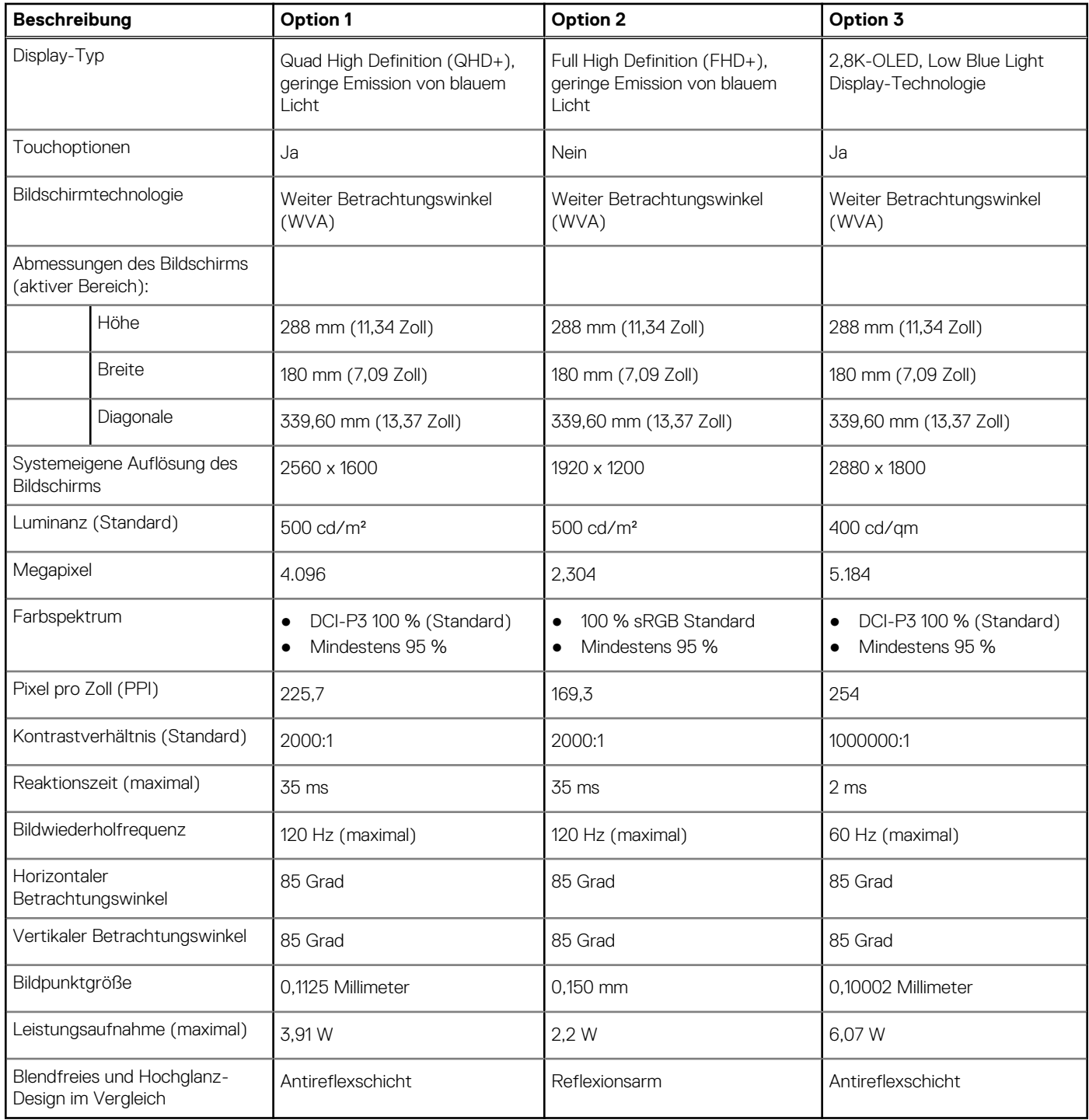

## **Fingerabdruckleser**

Die folgende Tabelle enthält die technischen Daten des Fingerabdruckleser für das XPS 13 9340-System.

**ANMERKUNG:** Das Fingerabdruck-Lesegerät befindet sich auf dem Netzschalter.

### <span id="page-21-0"></span>**Tabelle 19. Technische Daten des Fingerabdruck-Lesegeräts**

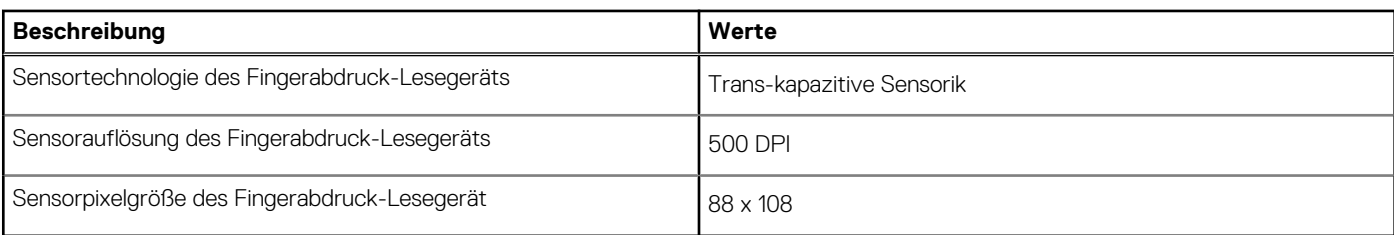

### **Fingerabdruckleser**

Die folgende Tabelle enthält die technischen Daten des Fingerabdruckleser für das XPS 13 9340-System.

### **Tabelle 20. Technische Daten des Fingerabdruck-Lesegeräts**

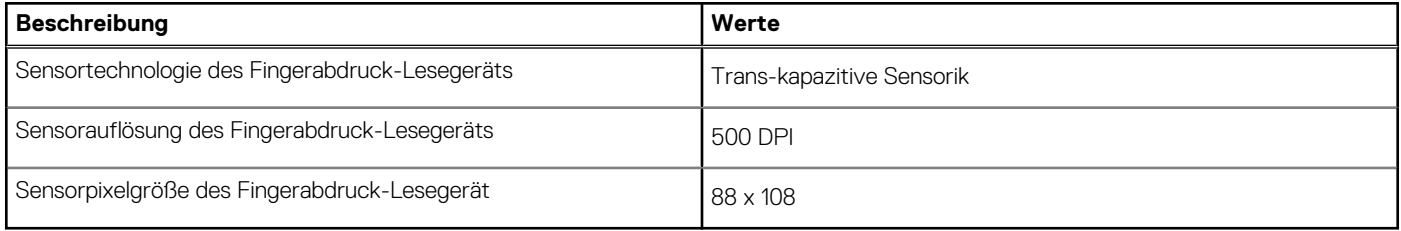

### **Sensor**

In der folgenden Tabelle ist der Sensor des XPS 13 9340-Systems aufgeführt.

### **Tabelle 21. Sensor**

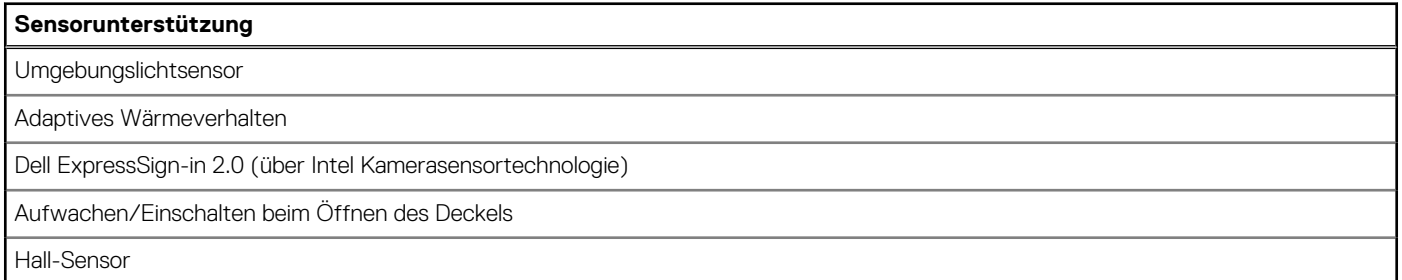

### **GPU – Integriert**

Die folgende Tabelle enthält die technischen Daten des vom XPS 13 9340 unterstützten integrierten Grafikprozessors (GPU).

### **Tabelle 22. GPU – Integriert**

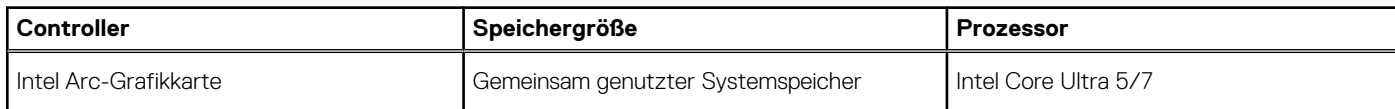

### **Supportmatrix für mehrere Displays**

Die folgende Tabelle enthält die Supportmatrix für mehrere Displays für das XPS 13 9340-System.

### <span id="page-22-0"></span>**Tabelle 23. Integriert – Unterstützungsmatrix für mehrere Displays**

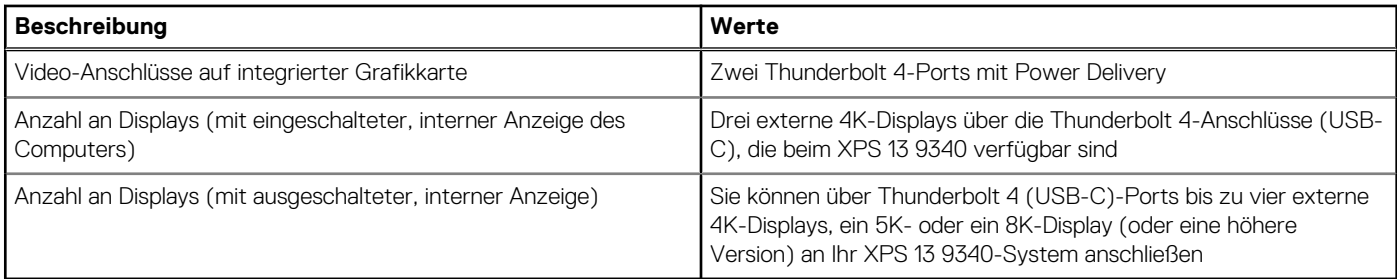

### **Hardwaresicherheit**

Die folgende Tabelle enthält Informationen zur Hardwaresicherheit für das XPS 13 9340-System.

### **Tabelle 24. Hardwaresicherheit**

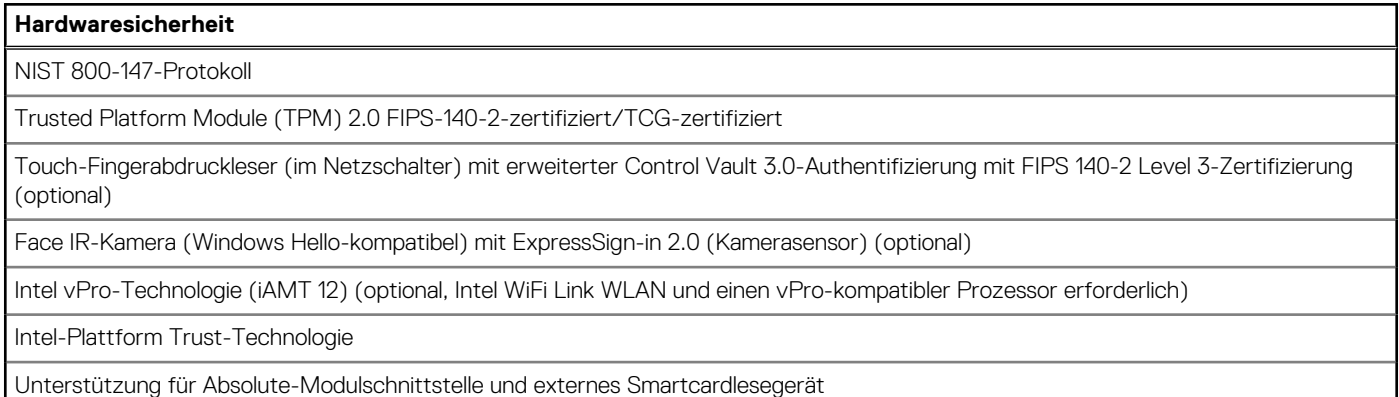

## **Betriebs- und Lagerungsumgebung**

In dieser Tabelle sind die Betriebs- und Lagerungsspezifikationen Ihres XPS 13 9340-System aufgeführt.

**Luftverschmutzungsklasse:** G1 gemäß ISA-S71.04-1985

### **Tabelle 25. Computerumgebung**

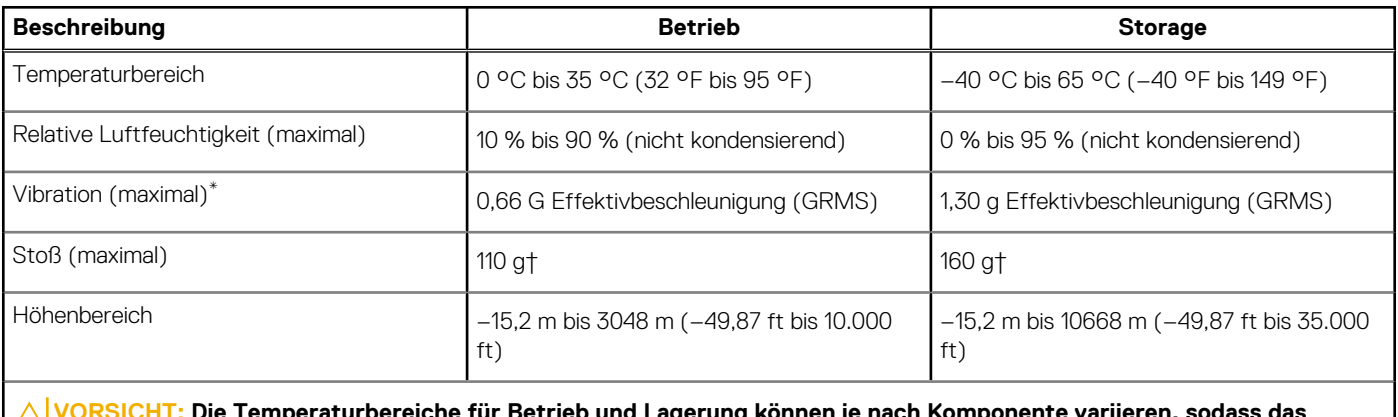

ereiche fur Betrieb und Lagerung konnen je nach Komponente variieren, sodass das **Betreiben oder Lagern des Geräts außerhalb dieser Bereiche die Leistung bestimmter Komponenten beeinträchtigen kann.**

\* Gemessen über ein Vibrationsspektrum, das eine Benutzerumgebung simuliert.

† gemessen mit einem Halbsinus-Impuls von 2 ms.

## <span id="page-23-0"></span>**Dell Support-Richtlinien**

Weitere Informationen zu den Dell Support-Richtlinien finden Sie in der Wissensdatenbank-Ressource unter [www.dell.com/support.](https://www.dell.com/support/)

## **Dell Low Blue Light-Anzeige**

### **WARNUNG: Eine längere Exposition gegenüber blauem Licht vom Bildschirm kann zu Langzeiteffekten wie z. B. Belastung der Augen, Ermüdung der Augen oder Schädigung der Augen führen.**

Blaues Licht ist eine Farbe im Lichtspektrum, die eine kurze Wellenlänge und hohe Energie hat. Eine längere Exposition gegenüber blauem Licht, besonders aus digitalen Quellen, kann Schlafstörungen verursachen und zu Langzeiteffekten wie z. B. Belastung der Augen, Ermüdung der Augen oder Schädigung der Augen führen.

Der Bildschirm dieses Computers ist so konzipiert, dass er blaues Licht minimiert und die Anforderungen des TÜV Rheinland an Displays mit geringer Blaulichtemission erfüllt.

Der Modus "Low Blue Light" ist werksseitig aktiviert, sodass keine weitere Konfiguration erforderlich ist.

Um das Risiko einer Belastung für die Augen zu reduzieren, wird außerdem Folgendes empfohlen:

- Positionieren Sie das Display in einem bequemen Anzeigeabstand zwischen 20 und 28 Zoll (50 cm bis 70 cm) von Ihren Augen.
- Blinzeln Sie häufig, um die Augen zu befeuchten, benetzen Sie die Augen mit Wasser oder verwenden Sie geeignete Augentropfen. Sehen Sie während der Pause von Ihrem Bildschirm weg und betrachten Sie mindestens 20 Sekunden ein entferntes Objekt in etwa
- 6 m Entfernung.
- Machen Sie alle zwei Stunden eine längere Pause von 20 Minuten.

**4**

# <span id="page-24-0"></span>**Arbeiten an Komponenten im Inneren des Computers**

## **Sicherheitshinweise**

Beachten Sie folgende Sicherheitsrichtlinien, damit Ihr Computer vor möglichen Schäden geschützt und Ihre eigene Sicherheit sichergestellt ist. Wenn nicht anders angegeben, wird bei jedem Verfahren in diesem Dokument davon ausgegangen, dass Sie die im Lieferumfang des Computers enthaltenen Sicherheitshinweise gelesen haben.

- **WARNUNG: Bevor Sie Arbeiten im Inneren des Computers ausführen, lesen Sie zunächst die im** ∕N **Lieferumfang des Computers enthaltenen Sicherheitshinweise. Weitere Informationen zur bestmöglichen Einhaltung der Sicherheitsrichtlinien finden Sie auf der Homepage zur Richtlinienkonformität unter [www.dell.com/](https://www.dell.com/regulatory_compliance) [regulatory\\_compliance](https://www.dell.com/regulatory_compliance).**
- **WARNUNG: Trennen Sie den Computer von sämtlichen Stromquellen, bevor Sie die Computerabdeckung oder** ∕Ւ **Verkleidungselemente entfernen. Bringen Sie nach Abschluss der Arbeiten innerhalb des Computers wieder alle Abdeckungen, Verkleidungselemente und Schrauben an, bevor Sie den Computer erneut an das Stromnetz anschließen.**
- **VORSICHT: Achten Sie auf eine ebene, trockene und saubere Arbeitsfläche, um Schäden am Computer zu vermeiden.**
- **VORSICHT: Greifen Sie Bauteile und Karten nur an den Außenkanten und berühren Sie keine Steckverbindungen oder Kontakte, um Schäden an diesen zu vermeiden.**
- **VORSICHT: Sie dürfen nur Fehlerbehebungsmaßnahmen durchführen und Reparaturen vornehmen, wenn Sie durch das Dell Team für technische Unterstützung dazu autorisiert oder angeleitet wurden. Schäden durch nicht von Dell genehmigte Wartungsversuche werden nicht durch die Garantie abgedeckt. Lesen Sie die Sicherheitshinweise, die Sie zusammen mit dem Produkt erhalten haben bzw. die unter [www.dell.com/regulatory\\_compliance](https://www.dell.com/regulatory_compliance) bereitgestellt werden.**
- **VORSICHT: Bevor Sie Komponenten im Innern des Computers berühren, müssen Sie sich erden. Berühren Sie dazu eine nicht lackierte Metalloberfläche, beispielsweise Metallteile an der Rückseite des Computers. Berühren Sie regelmäßig während der Arbeiten eine nicht lackierte metallene Oberfläche, um statische Aufladungen abzuleiten, die zur Beschädigung interner Komponenten führen können.**
- **VORSICHT: Ziehen Sie beim Trennen eines Kabels nur am Stecker oder an der Zuglasche und nicht am Kabel selbst. Einige Kabel verfügen über Anschlussstecker mit Sperrzungen oder Fingerschrauben, die vor dem Trennen des Kabels gelöst werden müssen. Ziehen Sie die Kabel beim Trennen möglichst gerade ab, um die Anschlussstifte nicht zu beschädigen bzw. zu verbiegen. Stellen Sie beim Anschließen von Kabeln sicher, dass die Anschlüsse korrekt orientiert und ausgerichtet sind.**
- **VORSICHT: Drücken Sie auf im Medienkartenlesegerät installierte Karten, um sie auszuwerfen.**
- **VORSICHT: Seien Sie vorsichtig beim Umgang mit wiederaufladbaren Lithium-Ionen-Akkus in Laptops. Geschwollene Akkus dürfen nicht verwendet werden und sollten ausgetauscht und fachgerecht entsorgt werden.**
- **ANMERKUNG:** Die Farbe Ihres Computers und bestimmter Komponenten kann von den in diesem Dokument gezeigten Farben  $\bigcirc$ abweichen.

### **Vor der Arbeit an Komponenten im Innern des Computers**

### **Schritte**

1. Speichern und schließen Sie alle geöffneten Dateien und beenden Sie alle geöffneten Programme.

- <span id="page-25-0"></span>2. Fahren Sie den Computer herunter. Bei einem Windows Betriebssystem klicken Sie auf **Start** > **Ein/Aus** > **Herunterfahren**. **ANMERKUNG:** Wenn Sie ein anderes Betriebssystem benutzen, lesen Sie bitte in der entsprechenden Betriebssystemdokumentation nach, wie der Computer heruntergefahren wird.
- 3. Trennen Sie Ihren Computer sowie alle daran angeschlossenen Geräte vom Stromnetz.
- 4. Trennen Sie alle angeschlossenen Netzwerkgeräte und Peripheriegeräte wie z. B. Tastatur, Maus und Monitor vom Computer.
- 5. Entfernen Sie alle Medienkarten und optischen Datenträger aus dem Computer, falls vorhanden.
- 6. Rufen Sie den Servicemodus auf, wenn Sie den Computer einschalten können.

#### **Servicemodus**

Der Servicemodus wird verwendet, um die Stromversorgung zu unterbrechen, ohne das Batteriekabel von der Systemplatine zu trennen, bevor Reparaturen am Computer durchgeführt werden.

**VORSICHT: Wenn Sie den Computer nicht einschalten können, um ihn in den Servicemodus zu versetzen, oder wenn der Computer den Servicemodus nicht unterstützt, trennen Sie das Batteriekabel. Um das Batteriekabel zu trennen, befolgen Sie die Schritte unter [Entfernen des Akkus.](#page-36-0)**

**ANMERKUNG:** Stellen Sie sicher, dass der Computer heruntergefahren und der Netzadapter getrennt ist.

- a. Halten Sie die **<B>**-Taste auf der Tastatur gedrückt und drücken Sie dann den Netzschalter 3 Sekunden lang oder bis das Dell Logo auf dem Bildschirm angezeigt wird.
- b. Drücken Sie eine beliebige Taste, um fortzufahren.
- c. Wenn der Netzadapter nicht getrennt wurde, wird eine Meldung angezeigt, die Sie dazu auffordert, den Netzadapter zu entfernen. Entfernen Sie den Netzadapter und drücken Sie eine beliebige Taste, um den **Servicemodus**-Vorgang fortzusetzen. Im **Servicemodus**-Vorgang wird der folgende Schritt automatisch übersprungen, wenn die **Eigentumskennnummer** des Computers nicht vorab vom Benutzer eingerichtet wurde.
- d. Wenn die Meldung über das **mögliche Fortsetzen** des Vorgangs auf dem Bildschirm angezeigt wird, drücken Sie eine beliebige Taste, um fortzufahren. Der Computer sendet drei kurze Pieptöne und fährt sofort herunter.
- e. Sobald der Computer heruntergefahren wird, wurde er erfolgreich in den Servicemodus versetzt.
- **ANMERKUNG:** Wenn Sie Ihren Computer nicht einschalten oder den Servicemodus nicht aufrufen können, überspringen Sie Ω diesen Vorgang.

### **Sicherheitsvorkehrungen**

Im Kapitel zu den Vorsichtsmaßnahmen werden die primären Schritte, die vor der Demontage durchzuführen sind, detailliert beschrieben.

Lesen Sie die folgenden Vorsichtsmaßnahmen vor der Durchführung von Installations- oder Reparaturverfahren, bei denen es sich um Demontage oder Neumontage handelt:

- Schalten Sie den Computer und alle angeschlossenen Peripheriegeräte aus.
- Trennen Sie den Computer und alle angeschlossenen Peripheriegeräte von der Netzstromversorgung.
- Trennen Sie alle Netzwerkkabel, Telefon- und Telekommunikationsverbindungen vom Computer.
- Verwenden Sie ein ESD-Service-Kit beim Arbeiten im Inneren eines , um Schäden durch elektrostatische Entladungen (ESD) zu vermeiden.
- Nach dem Entfernen von Computerkomponenten setzen Sie die entfernte Komponente vorsichtig auf eine antistatische Matte.
- Tragen Sie Schuhe mit nicht leitenden Gummisohlen, um das Risiko eines Stromschlags zu reduzieren.

### Standby-Stromversorgung

Dell-Produkte mit Standby-Stromversorgung müssen vom Strom getrennt sein, bevor das Gehäuse geöffnet wird. Systeme mit Standby-Stromversorgung werden im ausgeschalteten Zustand mit Strom versorgt. Durch die interne Stromversorgung kann der Computer remote eingeschaltet werden (Wake on LAN), vorübergehend in einen Ruhemodus versetzt werden und verfügt über andere erweiterte Energieverwaltungsfunktionen.

Nach dem Trennen von der Stromversorgung und dem Gedrückthalten des Betriebsschalters für 15 Sekunden sollte der Reststrom von der Systemplatine entladen sein.

### <span id="page-26-0"></span>**Bonding**

Bonding ist eine Methode zum Anschließen von zwei oder mehreren Erdungsleitern an dieselbe elektrische Spannung. Dies erfolgt durch die Nutzung eines Field Service Electrostatic Discharge (ESD)-Kits. Stellen Sie beim Anschließen eines Bonddrahts sicher, dass er mit blankem Metall und nicht mit einer lackierten oder nicht metallischen Fläche verbunden ist. Das Armband sollte sicher sitzen und sich in vollem Kontakt mit Ihrer Haut befinden. Entfernen Sie außerdem sämtlichen Schmuck wie Uhren, Armbänder oder Ringe, bevor Sie die Bonding-Verbindung mit dem Geräte herstellen.

### **Schutz vor elektrostatischer Entladung (ESD)**

Die elektrostatische Entladung ist beim Umgang mit elektronischen Komponenten, insbesondere empfindlichen Komponenten wie z. B. Erweiterungskarten, Prozessoren, Speicher-DIMMs und Systemplatinen, ein wichtiges Thema. Leichte Ladungen können Schaltkreise bereits auf eine Weise schädigen, die eventuell nicht offensichtlich ist (z. B. zeitweilige Probleme oder eine verkürzte Produktlebensdauer). Da die Branche auf geringeren Leistungsbedarf und höhere Dichte drängt, ist der ESD-Schutz von zunehmender Bedeutung.

Aufgrund der höheren Dichte von Halbleitern, die in aktuellen Produkten von Dell verwendet werden, ist die Empfindlichkeit gegenüber Beschädigungen durch elektrostatische Entladungen inzwischen größer als bei früheren Dell-Produkten. Aus diesem Grund sind einige zuvor genehmigte Verfahren zur Handhabung von Komponenten nicht mehr anwendbar.

Es gibt zwei anerkannte Arten von Schäden durch elektrostatische Entladung (ESD): katastrophale und gelegentliche Ausfälle.

- **Katastrophal**: Katastrophale Ausfälle machen etwa 20 Prozent der ESD-bezogenen Ausfälle aus. Der Schaden verursacht einen sofortigen und kompletten Verlust der Gerätefunktion. Ein Beispiel eines katastrophalen Ausfalls ist ein Speicher-DIMM, das einen elektrostatischen Schock erhalten hat und sofort das Symptom "No POST/No Video" (Kein POST/Kein Video) mit einem Signaltoncode erzeugt, der im Falle von fehlendem oder nicht funktionsfähigem Speicher ertönt.
- Gelegentlich: Gelegentliche Ausfälle machen etwa 80 Prozent der ESD-bezogenen Ausfälle aus. Die hohe Rate gelegentlicher Ausfälle bedeutet, dass auftretende Schäden in den meisten Fällen nicht sofort zu erkennen sind. Das DIMM erhält einen elektrostatischen Schock, aber die Ablaufverfolgung erfolgt nur langsam, sodass nicht sofort ausgehende Symptome im Bezug auf die Beschädigung erzeugt werden. Die Verlangsamung der Ablaufverfolgung kann Wochen oder Monate andauern und kann in der Zwischenzeit zur Verschlechterung der Speicherintegrität, zu zeitweiligen Speicherfehlern usw. führen.

Gelegentliche Ausfälle (auch bekannt als latente Ausfälle oder "walking wounded") sind deutlich schwieriger zu erkennen und zu beheben.

Führen Sie die folgenden Schritte durch, um Beschädigungen durch elektrostatische Entladungen zu vermeiden:

- Verwenden Sie ein kabelgebundenes ESD-Armband, das ordnungsgemäß geerdet ist. Die Verwendung von drahtlosen antistatischen Armbändern ist nicht mehr zulässig; sie bieten keinen ausreichenden Schutz. Das Berühren des Gehäuses vor der Handhabung von Komponenten bietet keinen angemessenen ESD-Schutz auf Teilen mit erhöhter Empfindlichkeit auf ESD-Schäden.
- Arbeiten Sie mit statikempfindlichen Komponenten ausschließlich in einer statikfreien Umgebung. Verwenden Sie nach Möglichkeit antistatische Bodenmatten und Werkbankunterlagen.
- Beim Auspacken einer statikempfindlichen Komponente aus dem Versandkarton, entfernen Sie die Komponente erst aus der antistatischen Verpackung, wenn Sie bereit sind, die Komponente tatsächlich zu installieren. Stellen Sie vor dem Entfernen der antistatischen Verpackung sicher, dass Sie statische Elektrizität aus Ihrem Körper ableiten.
- Legen Sie eine statikempfindliche Komponente vor deren Transport in einen antistatischen Behälter oder eine antistatische Verpackung.

### **ESD-Service-Kit**

Das nicht kontrollierte Service-Kit ist das am häufigsten verwendete Service-Kit. Jedes Service-Kit beinhaltet drei Hauptkomponenten: antistatische Matte, Armband, und Bonddraht.

### Komponenten eines ESD-Service-Kits

ESD-Service-Kits enthalten folgende Komponenten:

- **Antistatische Matte:** Die antistatische Matte ist ableitfähig. Während Wartungsverfahren sollten Sie Teile darauf ablegen. Wenn Sie mit einer antistatischen Matte arbeiten, sollte Ihr Armband fest angelegt und der Bonddraht mit der Matte und mit sämtlichen blanken Metallteilen am Computer verbunden sein, an denen Sie arbeiten. Nach ordnungsgemäßer Bereitstellung können Ersatzteile aus dem ESD-Beutel entnommen und auf der Matte platziert werden. ESD-empfindliche Elemente sind in Ihrer Hand, auf der ESD-Matte, im Computer oder innerhalb des Beutels sicher geschützt.
- **Armband und Bonddraht:** Das Armband und der Bonddraht können entweder direkt zwischen Ihrem Handgelenk und blankem Metall auf der Hardware befestigt werden, falls die ESD-Matte nicht erforderlich ist, oder mit der antistatischen Matte verbunden werden, sodass Hardware geschützt wird, die vorübergehend auf der Matte platziert wird. Die physische Verbindung zwischen dem Armband bzw. dem Bonddraht und Ihrer Haut, der ESD-Matte und der Hardware wird als Bonding bezeichnet. Verwenden Sie nur

<span id="page-27-0"></span>Service-Kits mit einem Armband, einer Matte und Bonddraht. Verwenden Sie niemals kabellose Armbänder. Bedenken Sie immer, dass bei den internen Kabeln eines Erdungsarmbands die Gefahr besteht, dass sie durch normale Abnutzung beschädigt werden, und daher müssen Sie regelmäßig mit einem Armbandtester geprüft werden, um versehentliche ESD-Hardwareschäden zu vermeiden. Es wird empfohlen, das Armband und den Bonddraht mindestens einmal pro Woche zu überprüfen.

- **ESD-Armbandtester**: Die Kabel innerhalb eines ESD-Armbands sind anfällig für Schäden im Laufe der Zeit. Bei der Verwendung eines nicht kontrollierten Kits sollten Sie das Armband regelmäßig vor jeder Wartungsanfrage bzw. mindestens einmal pro Woche testen. Ein Armbandtester ist für diese Zwecke die beste Lösung. Wenn Sie kein eigenes Prüfgerät für Armbänder besitzen, fragen Sie bei Ihrer Zweigniederlassung nach, um herauszufinden, ob dort eines zur Verfügung steht. Stecken Sie für den Test den Bonddraht des Armbands in den Tester (während das Armband an Ihrem Handgelenk angelegt ist) und drücken Sie die Taste zum Testen. Eine grüne LED leuchtet auf, wenn der Test erfolgreich war. Eine rote LED leuchtet auf und ein Alarmton wird ausgegeben, wenn der Test fehlschlägt.
- **Isolatorelemente**: Es ist sehr wichtig, ESD-empfindliche Geräte, wie z. B. Kunststoff-Kühlkörpergehäuse, von internen Teilen fernzuhalten, die Isolatoren und oft stark geladen sind.
- **Arbeitsumgebung:** Vor der Bereitstellung des ESD-Service-Kits sollten Sie die Situation am Standort des Kunden überprüfen. Zum Beispiel unterscheidet sich die Bereitstellung des Kits für eine Serverumgebung von der Bereitstellung für eine Desktop-PCoder Laptop-Umgebung. Server werden in der Regel in einem Rack innerhalb eines Rechenzentrums montiert. Desktop-PCs oder Laptops befinden sich normalerweise auf Schreibtischen oder an Arbeitsplätzen. Achten Sie stets darauf, dass Sie über einen großen, offenen, ebenen und übersichtlichen Arbeitsbereich mit ausreichend Platz für die Bereitstellung des ESD-Kits und mit zusätzlichem Platz für den jeweiligen zu reparierenden Computertyp verfügen. Der Arbeitsbereich sollte zudem frei von Isolatoren sein, die zu einem ESD-Ereignis führen können. Isolatoren wie z. B. Styropor und andere Kunststoffe sollten vor dem physischen Umgang mit Hardwarekomponenten im Arbeitsbereich immer mit mindestens 12" bzw. 30 cm Abstand von empfindlichen Teilen platziert werden.
- **ESD-Verpackung:** Alle ESD-empfindlichen Geräte müssen in einer Schutzverpackung zur Vermeidung von elektrostatischer Aufladung geliefert und empfangen werden. Antistatische Beutel aus Metall werden bevorzugt. Beschädigte Teile sollten Sie immer unter Verwendung des gleichen ESD-Beutels und der gleichen ESD-Verpackung zurückschicken, die auch für den Versand des Teils verwendet wurde. Der ESD-Beutel sollte zugefaltet und mit Klebeband verschlossen werden und Sie sollten dasselbe Schaumstoffverpackungsmaterial verwenden, das in der Originalverpackung des neuen Teils genutzt wurde. ESD-empfindliche Geräte sollten nur an einer ESD-geschützten Arbeitsfläche aus der Verpackung entnommen werden und Ersatzteile sollten nie auf dem ESD-Beutel platziert werden, da nur die Innenseite des Beutels abgeschirmt ist. Legen Sie Teile immer in Ihre Hand, auf die ESD-Matte, in den Computer oder in einen antistatischen Beutel.
- **Transport von empfindlichen Komponenten**: Wenn empfindliche ESD-Komponenten, wie z. B. Ersatzteile oder Teile, die an Dell zurückgesendet werden sollen, transportiert werden, ist es äußerst wichtig, diese Teile für den sicheren Transport in antistatischen Beuteln zu platzieren.

### ESD-Schutz – Zusammenfassung

Es wird empfohlen, das herkömmliche verkabelte ESD-Erdungsarmband und die antistatische Schutzmatte immer bei der Wartung von Dell Produkten zu verwenden. Darüber hinaus ist es äußerst wichtig, dass Techniker während der Wartung empfindliche Teile separat von allen Isolatorteilen aufbewahren und dass sie einen antistatischen Beutel für den Transport empfindlicher Komponenten verwenden.

### **Transport empfindlicher Komponenten**

Wenn empfindliche ESD-Komponenten, wie z. B. Ersatzteile oder Teile, die an Dell zurückgesendet werden sollen, transportiert werden, ist es äußerst wichtig, diese Teile für den sicheren Transport in antistatischen Beuteln zu platzieren.

### **Nach der Arbeit an Komponenten im Inneren des Computers**

### **Info über diese Aufgabe**

**VORSICHT: Im Inneren des Computers vergessene oder lose Schrauben können den Computer erheblich beschädigen.**

#### **Schritte**

- 1. Bringen Sie alle Schrauben wieder an und stellen Sie sicher, dass sich im Inneren des Computers keine losen Schrauben mehr befinden.
- 2. Schließen Sie alle externen Geräte, Peripheriegeräte oder Kabel wieder an, die Sie vor dem Arbeiten an Ihrem Computer entfernt haben.
- 3. Setzen Sie alle Medienkarten, Laufwerke oder andere Teile wieder ein, die Sie vor dem Arbeiten an Ihrem Computer entfernt haben.
- 4. Schließen Sie den Computer sowie alle daran angeschlossenen Geräte an das Stromnetz an.

<span id="page-28-0"></span>**ANMERKUNG:** Um den Servicemodus zu beenden, schließen Sie den Netzadapter an den Netzteilanschluss des Computers an.

5. Drücken Sie den Betriebsschalter, um den Computer einzuschalten. Der Computer wechselt automatisch in den Normalbetrieb zurück.

### **BitLocker**

**VORSICHT: Wenn BitLocker vor der Aktualisierung des BIOS nicht ausgesetzt wird, wird beim nächsten Neustart des Systems der BitLocker-Schlüssel nicht erkannt. Sie werden dann aufgefordert, den Wiederherstellungsschlüssel einzugeben, um fortfahren zu können, und das System fragt bei jedem Neustart erneut nach dem Wiederherstellungsschlüssel. Wenn der Wiederherstellungsschlüssel nicht bekannt ist, kann dies zu Datenverlust oder einer unnötigen Neuinstallation des Betriebssystems führen. Weitere Informationen zu diesem Thema finden Sie im Wissensdatenbank-Artikel: [Aktualisieren des BIOS auf Dell Systemen mit aktiviertem BitLocker](https://www.dell.com/support/kbdoc/000134415).**

Der Einbau der folgenden Komponenten löst BitLocker aus:

- Festplattenlaufwerk oder Solid-State-Laufwerk
- Systemplatine

## **Empfohlene Werkzeuge**

Für die in diesem Dokument beschriebenen Arbeitsschritte können die folgenden Werkzeuge erforderlich sein:

- Kreuzschlitzschraubendreher Größe 0
- Torxschraubenzieher Nr. 5 (T5)

## **Schraubenliste**

- **ANMERKUNG:** Beim Entfernen der Schrauben von einer Komponente wird empfohlen, sich den Schraubentyp und die Menge der Schrauben zu notieren und die Schrauben anschließend in einer Box aufzubewahren. So wird sichergestellt, dass die richtige Anzahl der Schrauben und der richtige Schraubentyp wieder angebracht werden, wenn die Komponente ausgetauscht wird.
- **ANMERKUNG:** Manche Computer verfügen über magnetische Oberflächen. Stellen Sie sicher, dass die Schrauben nicht an solchen Oberflächen befestigt bleiben, wenn Sie eine Komponente austauschen.
- $(i)$ **ANMERKUNG:** Die Farbe der Schraube kann je nach bestellter Konfiguration variieren.

### **Tabelle 26. Schraubenliste**

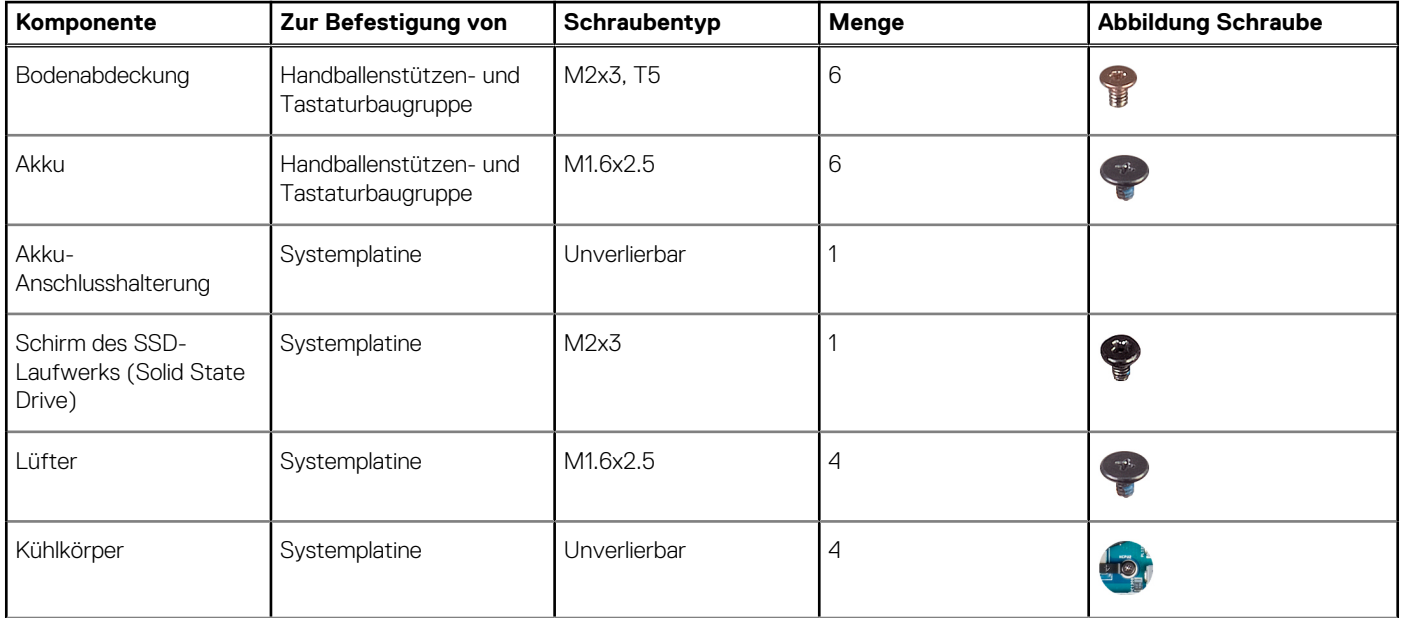

### <span id="page-29-0"></span>**Tabelle 26. Schraubenliste (fortgesetzt)**

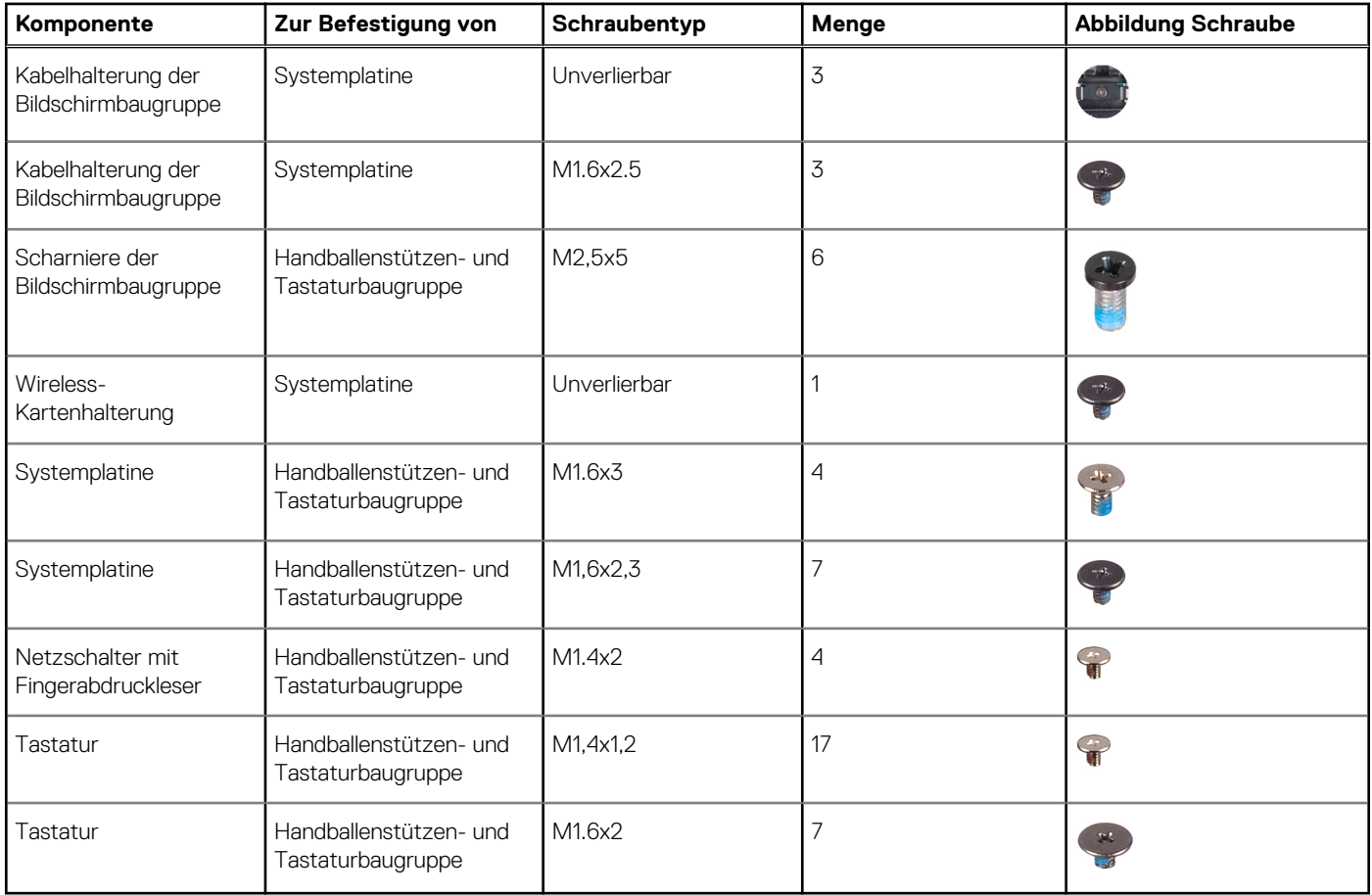

## **Hauptkomponenten des XPS 13 9340**

Das folgende Bild zeigt die wichtigsten Komponenten des XPS 13 9340.

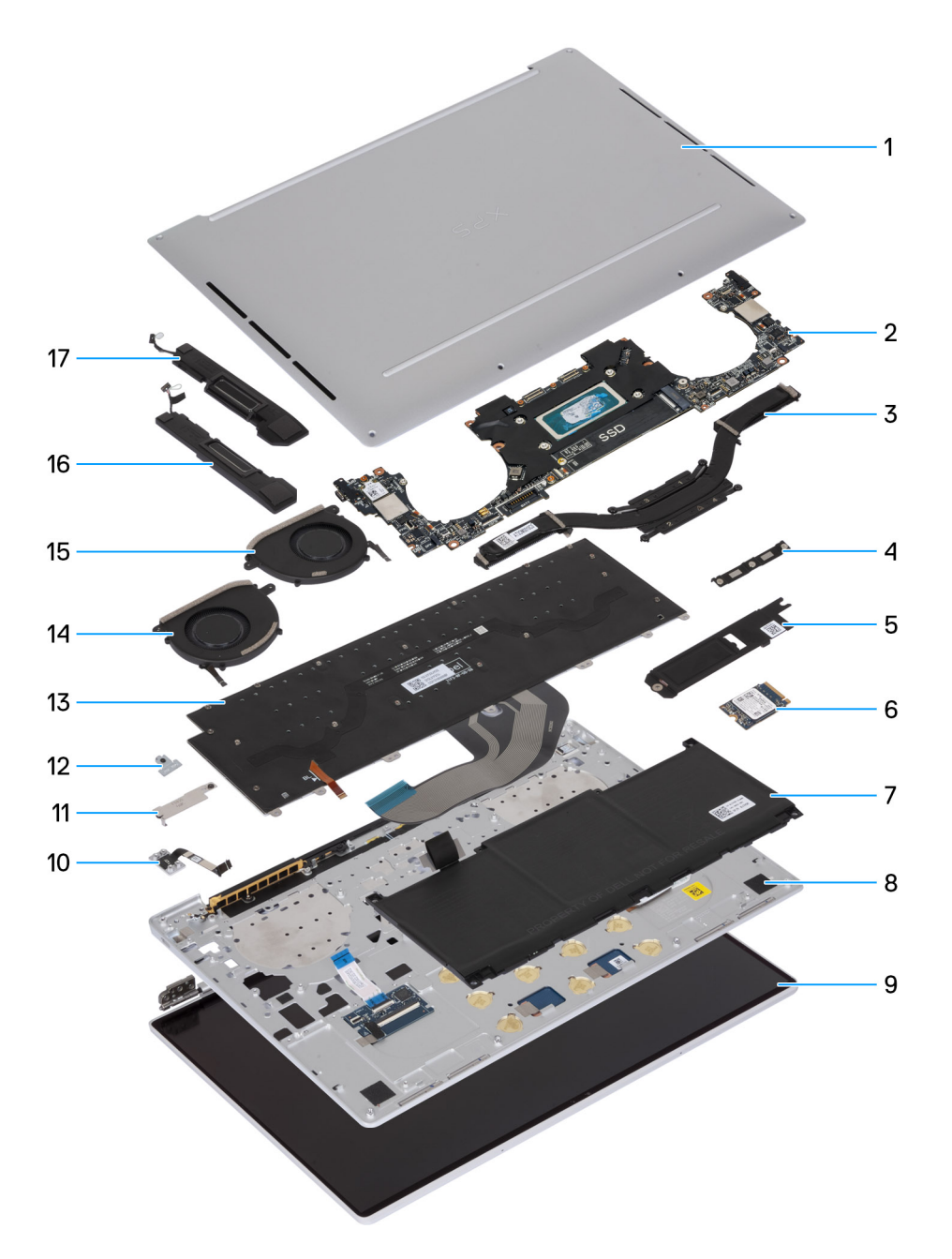

### **Abbildung 12. Hauptkomponenten Ihres Computers**

- 1. Bodenabdeckung
- 2. Systemplatine
- 3. Kühlkörper
- 4. Kabelhalterung der Bildschirmbaugruppe
- 5. Kühlplatte des M.2-Solid-State-Laufwerks
- 6. M.2-SSD-Laufwerk
- 7. Akku
- 8. Handballenstützen- und Tastaturbaugruppe
- 9. Bildschirmbaugruppe
- 10. Netzschalter
- 11. Akku-Anschlusshalterung
- 12. Wireless-Modulhalterung
- 13. Tastatur
- 14. Rechter Lüfter
- 15. Linker Lüfter
- 16. Rechter Lautsprecher
- 17. Linker Lautsprecher
- **ANMERKUNG:** Dell stellt eine Liste der Komponenten und ihrer Artikelnummern für die ursprüngliche erworbene

Computerkonfiguration bereit. Diese Teile sind gemäß der vom Kunden erworbenen Gewährleistung verfügbar. Wenden Sie sich bezüglich Kaufoptionen an Ihren Dell Vertriebsmitarbeiter.

# <span id="page-32-0"></span>**Entfernen und Installieren von vor Ort austauschbaren Einheiten (FRUs)**

**5**

Die austauschbaren Komponenten in diesem Kapitel sind vor Ort austauschbare Einheiten (Field Replaceable Units, FRUs).

**VORSICHT: Die Informationen in diesem Abschnitt sind nur für autorisierte Servicetechniker bestimmt.**

- **VORSICHT: Um mögliche Beschädigungen der Komponente oder Datenverlust zu vermeiden, sollten die vor Ort austauschbaren Einheiten (FRUs) unbedingt durch einen autorisierten Servicetechniker ersetzt werden.**
- **VORSICHT: Dell Technologies empfiehlt, dass diese Reparaturen bei Bedarf von geschulten technischen Reparaturspezialisten durchgeführt werden.**
- **VORSICHT: Zur Erinnerung: Ihre Gewährleistung deckt keine Schäden ab, die möglicherweise während FRU-Reparaturen auftreten, die nicht von Dell Technologies autorisiert sind.**
- **ANMERKUNG:** Die Abbildungen in diesem Dokument können von Ihrem Computer abweichen, je nach der von Ihnen bestellten ⋒ Konfiguration.

### **Bodenabdeckung**

### **Entfernen der Bodenabdeckung**

**VORSICHT: Die Informationen in diesem Abschnitt zum Entfernen sind nur für autorisierte Servicetechniker bestimmt.**

### **Voraussetzungen**

Befolgen Sie die Anweisungen unter [Vor der Arbeit an Komponenten im Inneren des Computers.](#page-24-0)

**ANMERKUNG:** Stellen Sie sicher, dass sich der Computer im Servicemodus befindet. Weitere Informationen finden Sie unter [Vor der](#page-24-0) [Arbeit an Komponenten im Inneren des Computers](#page-24-0).

#### **Info über diese Aufgabe**

Die folgenden Abbildungen zeigen die Position der Bodenabdeckung und stellen das Verfahren zum Entfernen bildlich dar.

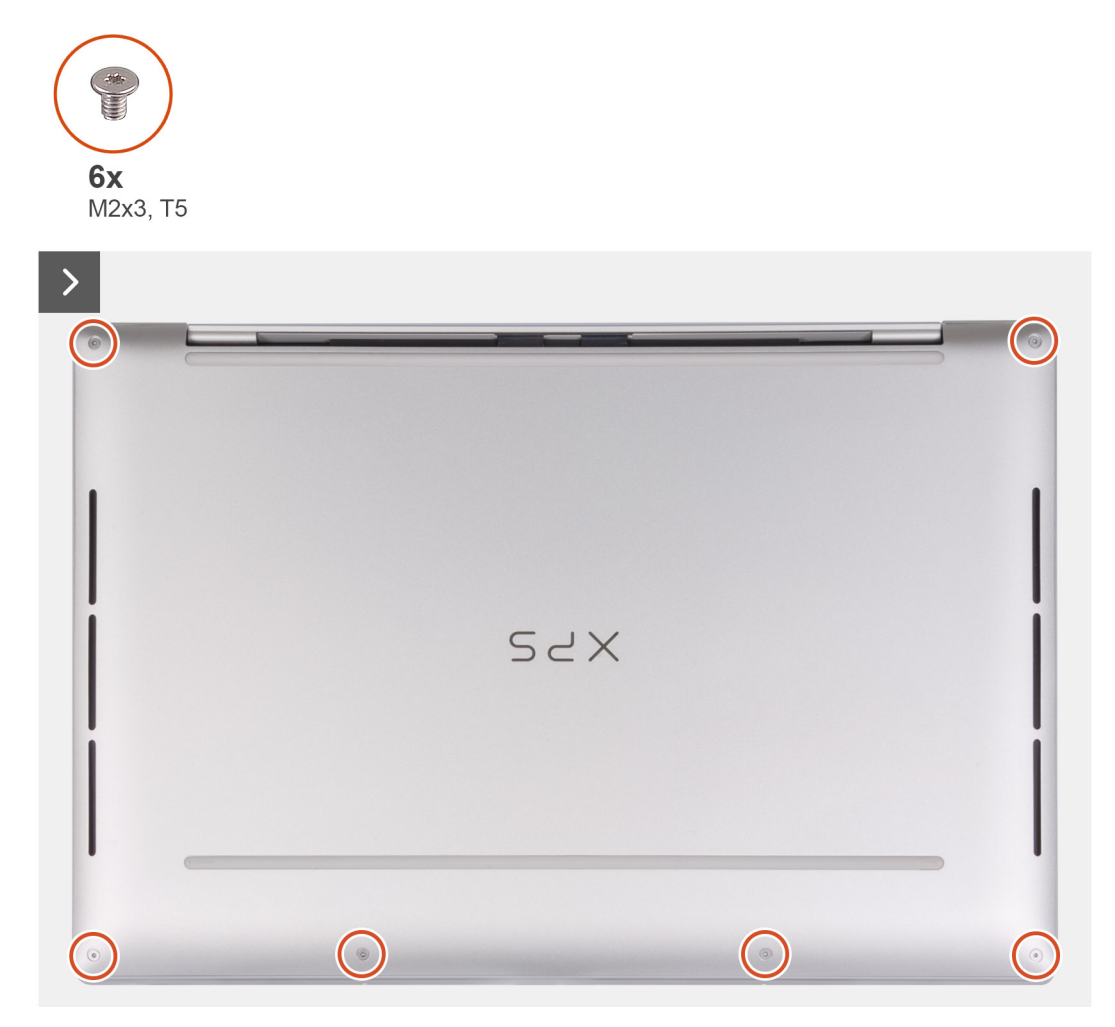

**Abbildung 13. Entfernen der Bodenabdeckung**

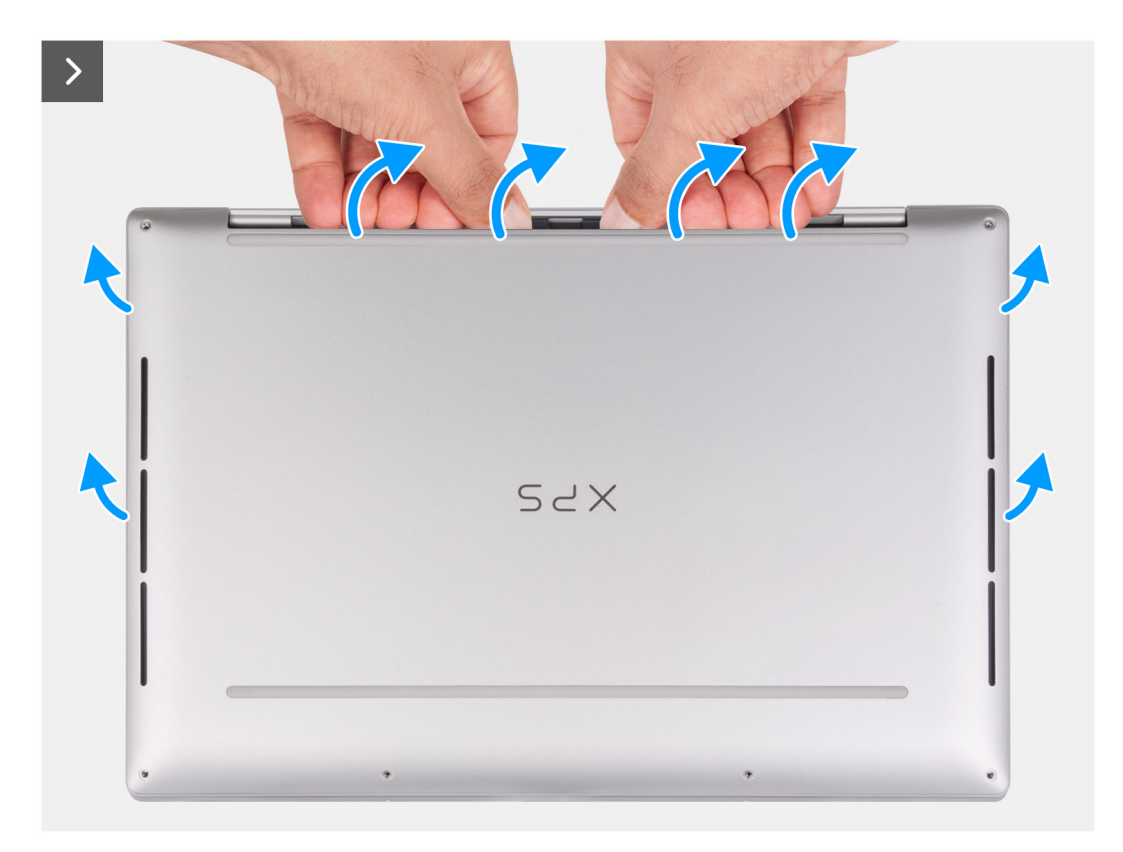

### **Abbildung 14. Entfernen der Bodenabdeckung**

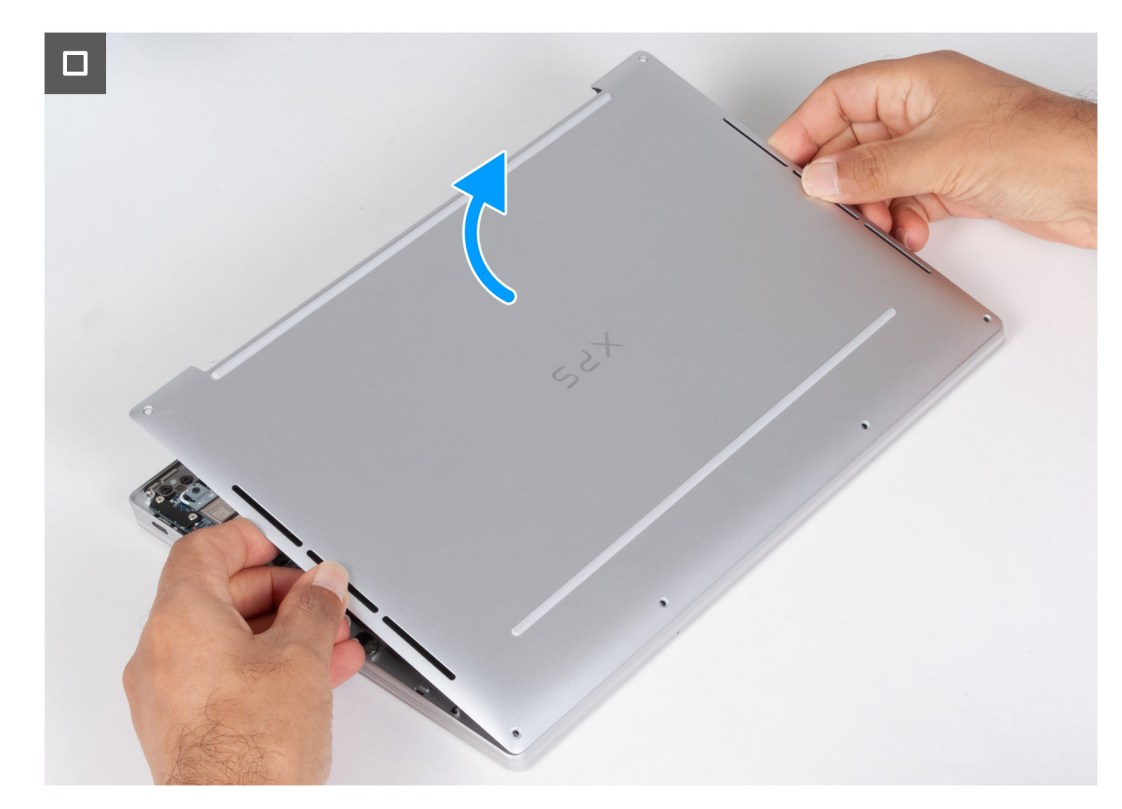

### **Abbildung 15. Entfernen der Bodenabdeckung**

### **Schritte**

1. Entfernen Sie die sechs Schrauben (M2x3, T5), mit denen die Bodenabdeckung an der Handballenstützen- und Tastaturbaugruppe befestigt ist.

<span id="page-35-0"></span>**ANMERKUNG:** Ein Torx-Schraubendreher (T5) ist erforderlich, um die sechs Schrauben (M2x3, Torx 5) zu entfernen.

- 2. Setzen Sie Ihre Daumen und Finger in die Aussparung an der oberen Kante der Bodenabdeckung.
- 3. Hebeln Sie die Bodenabdeckung mit beiden Daumen ab, um sie von der Handballenstützen- und Tastaturbaugruppe zu lösen.
	- **ANMERKUNG:** Ziehen bzw. hebeln Sie die Bodenabdeckung nicht von der Seite her ab, auf der sich die Scharniere befinden, da dies die Bodenabdeckung beschädigen könnte.
- 4. Schieben Sie die Hände auf beide Seiten der Bodenabdeckung und heben Sie die Bodenabdeckung von der Handballenstützen- und Tastaturbaugruppe ab.

### **Anbringen der Bodenabdeckung**

#### **Voraussetzungen**

Wenn Sie eine Komponente austauschen, muss die vorhandene Komponente entfernt werden, bevor Sie das Installationsverfahren durchführen.

### **Info über diese Aufgabe**

Die folgenden Abbildungen zeigen die Position der Bodenabdeckung und stellen das Installationsverfahren bildlich dar.

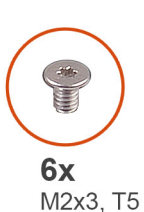

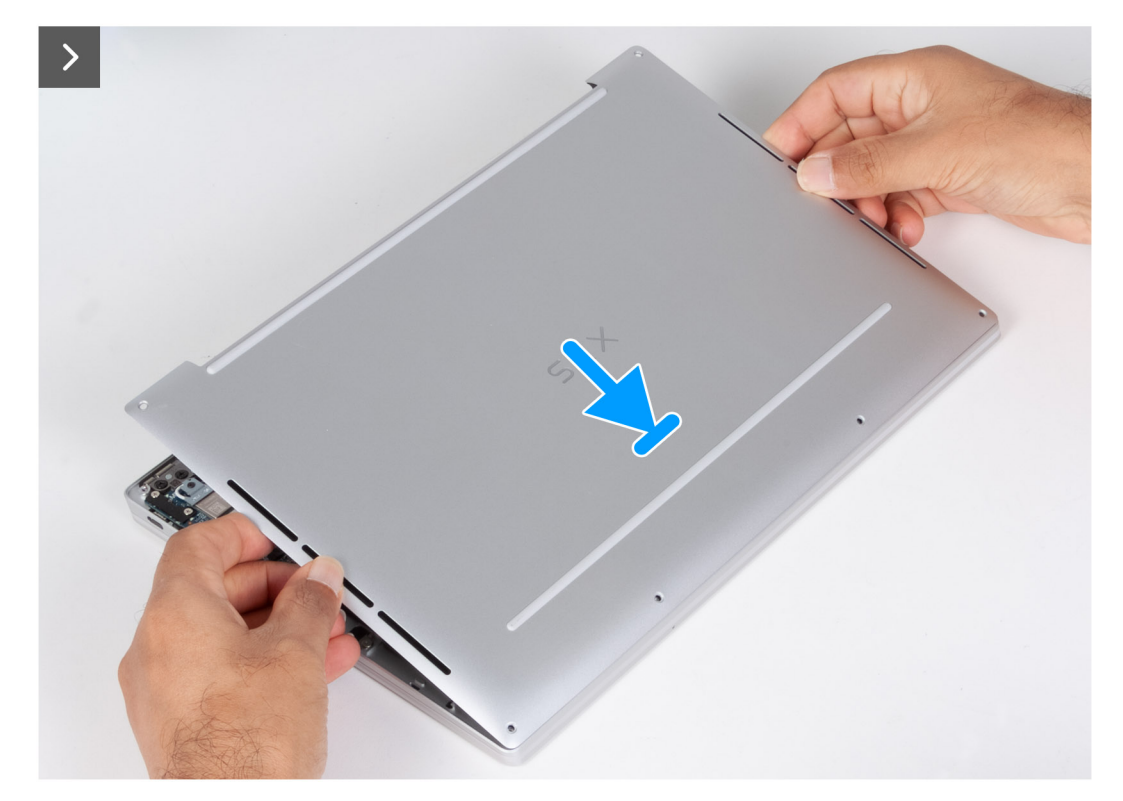

**Abbildung 16. Anbringen der Bodenabdeckung**
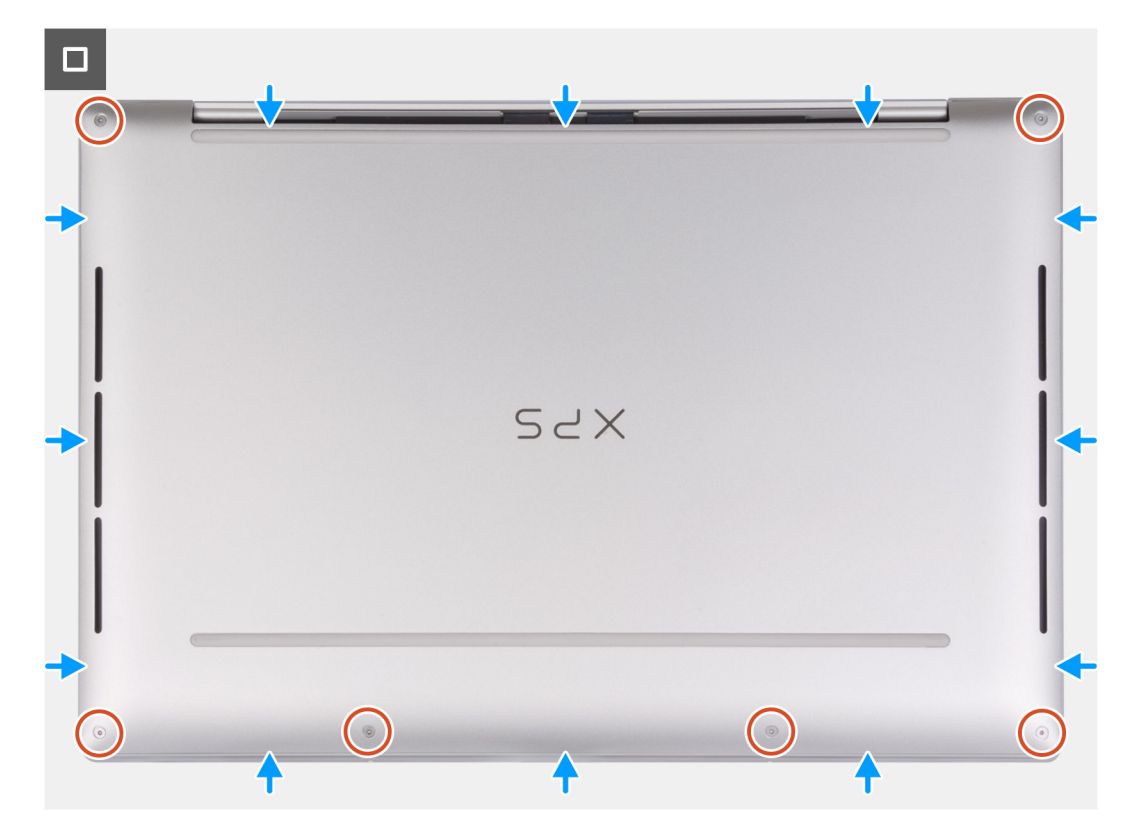

#### **Abbildung 17. Anbringen der Bodenabdeckung**

#### **Schritte**

- 1. Platzieren Sie die Bodenabdeckung auf der Handballenstützen- und Tastaturbaugruppe und lassen Sie sie einrasten.
	- **ANMERKUNG:** Richten Sie die Schraubenbohrungen auf der Bodenabdeckung auf die Schraubenbohrungen auf der Handballenstützen- und Tastaturbaugruppe aus, bevor Sie die Bodenabdeckung mit leichtem Druck herunterdrücken.
- 2. Bringen Sie die sechs Schrauben (M2x3, T5) wieder an, mit denen die Bodenabdeckung an der Handballenstützen- und Tastaturbaugruppe befestigt wird.

**ANMERKUNG:** Ein Torx-Schraubendreher (T5) ist erforderlich, um die sechs Schrauben (M2x3, Torx 5) zu installieren.

#### **Nächste Schritte**

1. Befolgen Sie die Anweisungen unter [Nach der Arbeit an Komponenten im Inneren des Computers.](#page-27-0)

# **Akku**

# **Warnhinweise für den wiederaufladbaren Lithium-Ionen-Akku**

## **VORSICHT:**

- **● Seien Sie vorsichtig beim Umgang mit wiederaufladbaren Lithium-Ionen-Akkus.**
- **● Entladen Sie die Batterie vollständig, bevor Sie sie entfernen. Trennen Sie den Wechselstromnetzadapter vom System und betreiben Sie den Computer ausschließlich im Batteriebetrieb – die Batterie ist vollständig entladen, wenn der Computer nicht mehr angeht, wenn der Netzschalter gedrückt wird.**
- **● Üben Sie keinen Druck auf den Akku aus, lassen Sie ihn nicht fallen, beschädigen Sie ihn nicht und führen Sie keine Fremdkörper ein.**
- **● Setzen Sie den Akku keinen hohen Temperaturen aus und bauen Sie Akkus und Akkuzellen nicht auseinander.**
- **● Üben Sie keinen Druck auf die Oberfläche des Akkus aus.**
- <span id="page-37-0"></span>**● Biegen Sie den Akku nicht.**
- **● Verwenden Sie keine Werkzeuge, um die Batterie herauszuhebeln.**
- **● Stellen Sie sicher, dass bei der Wartung dieses Produkts sämtliche Schrauben wieder angebracht werden, da andernfalls die Batterie und andere Computerkomponenten versehentlich durchstochen oder anderweitig beschädigt werden können.**
- **● Wenn sich eine Batterie aufbläht und in Ihrem Computer stecken bleibt, versuchen Sie nicht, sie zu lösen, da das Durchstechen, Biegen oder Zerdrücken einer Lithium-Ionen-Batterie gefährlich sein kann. Wenden Sie sich in einem solchen Fall an den technischen Support von Dell. Siehe [www.dell.com/contactdell](https://www.dell.com/support).**
- **● Erwerben Sie ausschließlich original Batterien von [www.dell.com](https://www.dell.com) oder autorisierten Dell Partnern und Wiederverkäufern.**
- **● Geschwollene Akkus dürfen nicht verwendet werden und sollten ausgetauscht und fachgerecht entsorgt werden. Richtlinien zur Handhabung und zum Austausch von aufgeblähten, wiederaufladbaren Lithium-Ionen-Akkus finden Sie unter [Umgang mit aufgeblähten, wiederaufladbaren Lithium-Ionen-Akkus.](#page-97-0)**

# **Entfernen des Akkus**

#### **Voraussetzungen**

- 1. Befolgen Sie die Anweisungen unter [Vor der Arbeit an Komponenten im Inneren des Computers.](#page-24-0)
- 2. Entfernen Sie die [Bodenabdeckung](#page-32-0).

#### **Info über diese Aufgabe**

Die nachfolgenden Abbildungen zeigen die Position des Akkus und stellen das Verfahren zum Entfernen bildlich dar.

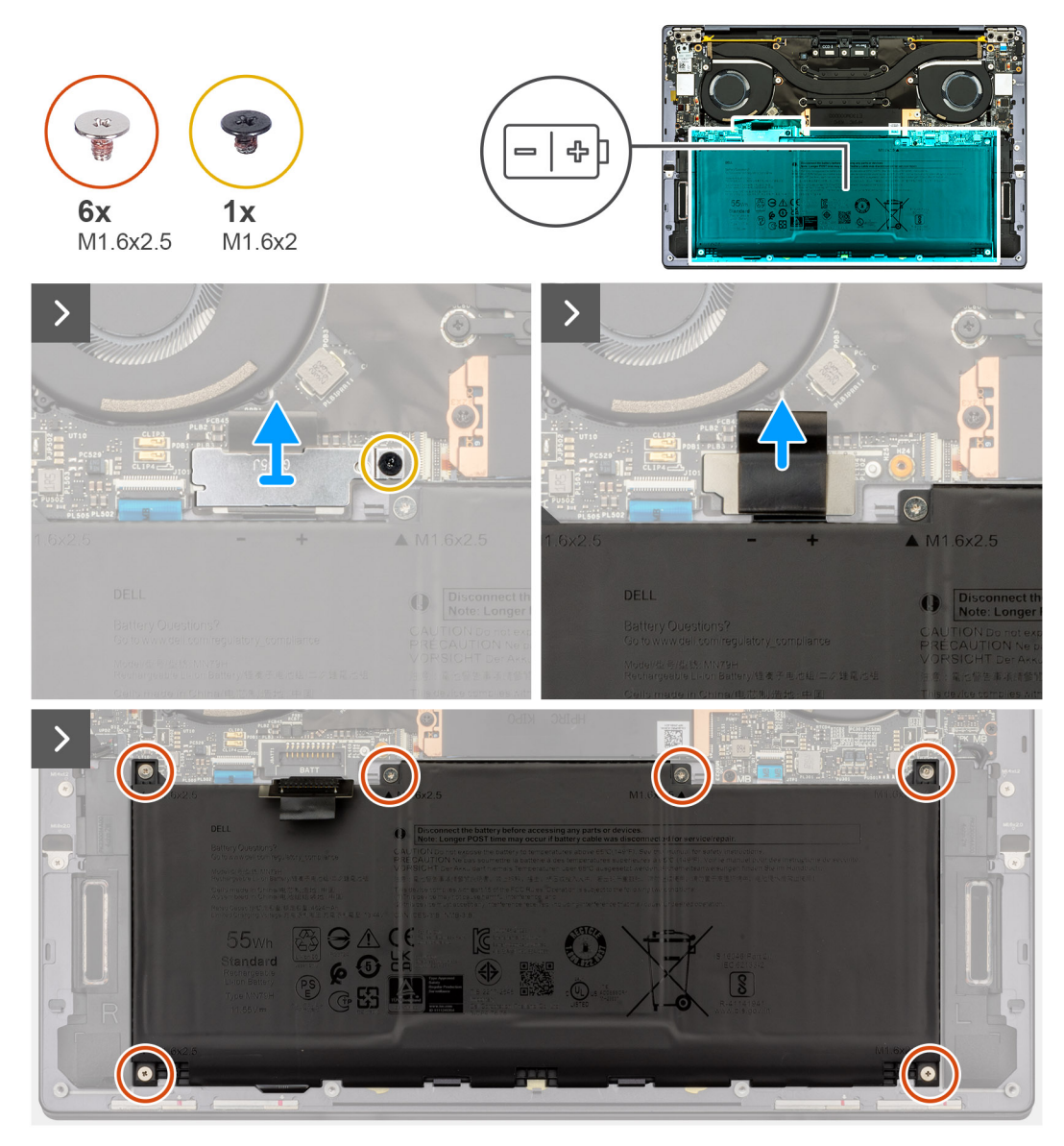

**Abbildung 18. Entfernen des Akkus**

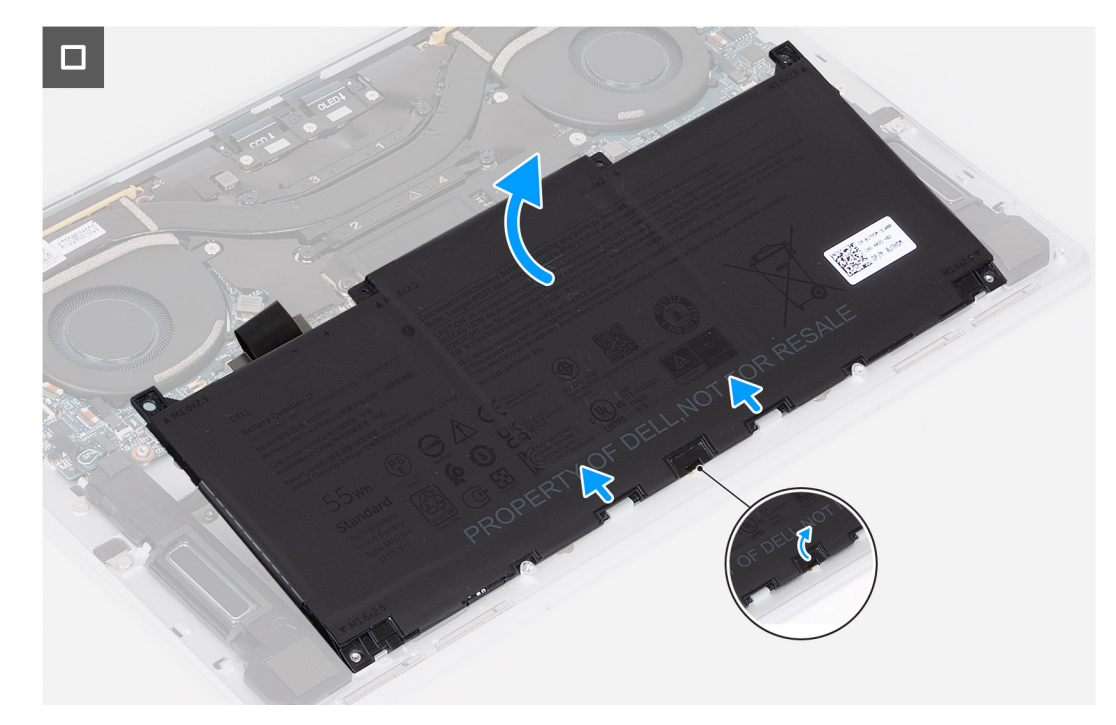

#### **Abbildung 19. Entfernen des Akkus**

#### **Schritte**

- 1. Lösen Sie die unverlierbare Schraube (M1.6x2), mit der die Akku-Anschlusshalterung an der Systemplatine befestigt ist.
- 2. Schieben und heben Sie die Akku-Anschlusshalterung aus der Systemplatine ab.

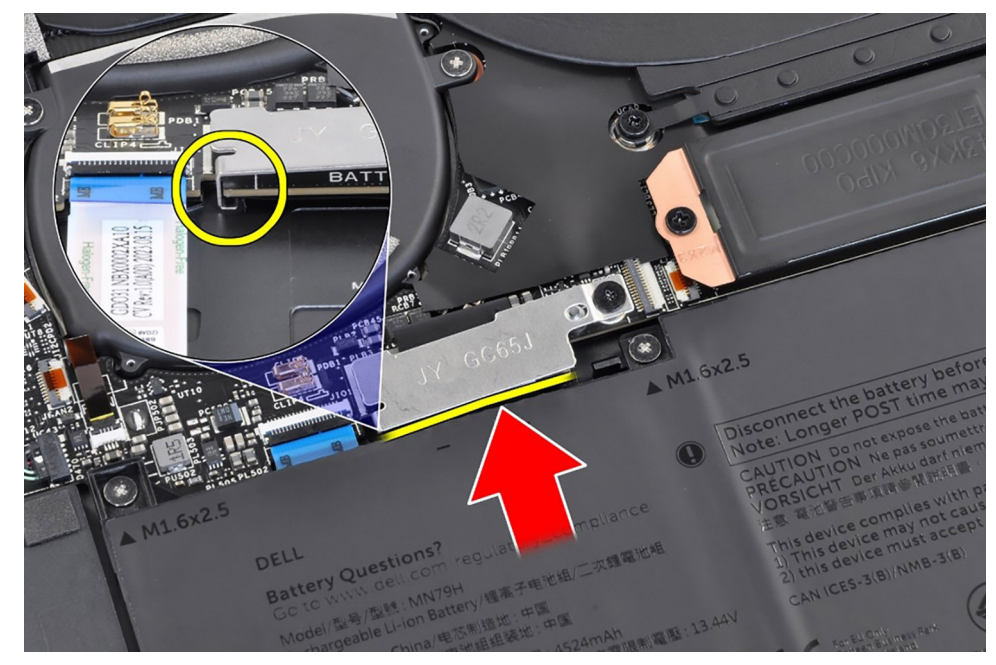

#### **Abbildung 20. Akku-Anschlusshalterung**

- 3. Verwenden Sie die Zuglasche am Akku-Stromkabel, um das Akkukabel vom Akkuanschluss zu trennen.
- 4. Entfernen Sie die sechs Schrauben (M1.6x2,5), mit denen der Akku an der Handballenstützen- und Tastaturbaugruppe befestigt ist.
- 5. Verwenden Sie die Zuglasche, um den Akku leicht von der oberen Kante zu heben. Diese Aktion löst den Akku von den beiden Haken, die sich in der Nähe der unteren Kante der Handballenstützen- und Tastaturbaugruppe befinden.

**VORSICHT: Heben Sie den Akku nicht in einem Winkel von mehr als 30 Grad an, um Schäden am Akku und der Handballenstützen- und Tastaturbaugruppe zu vermeiden.**

<span id="page-40-0"></span>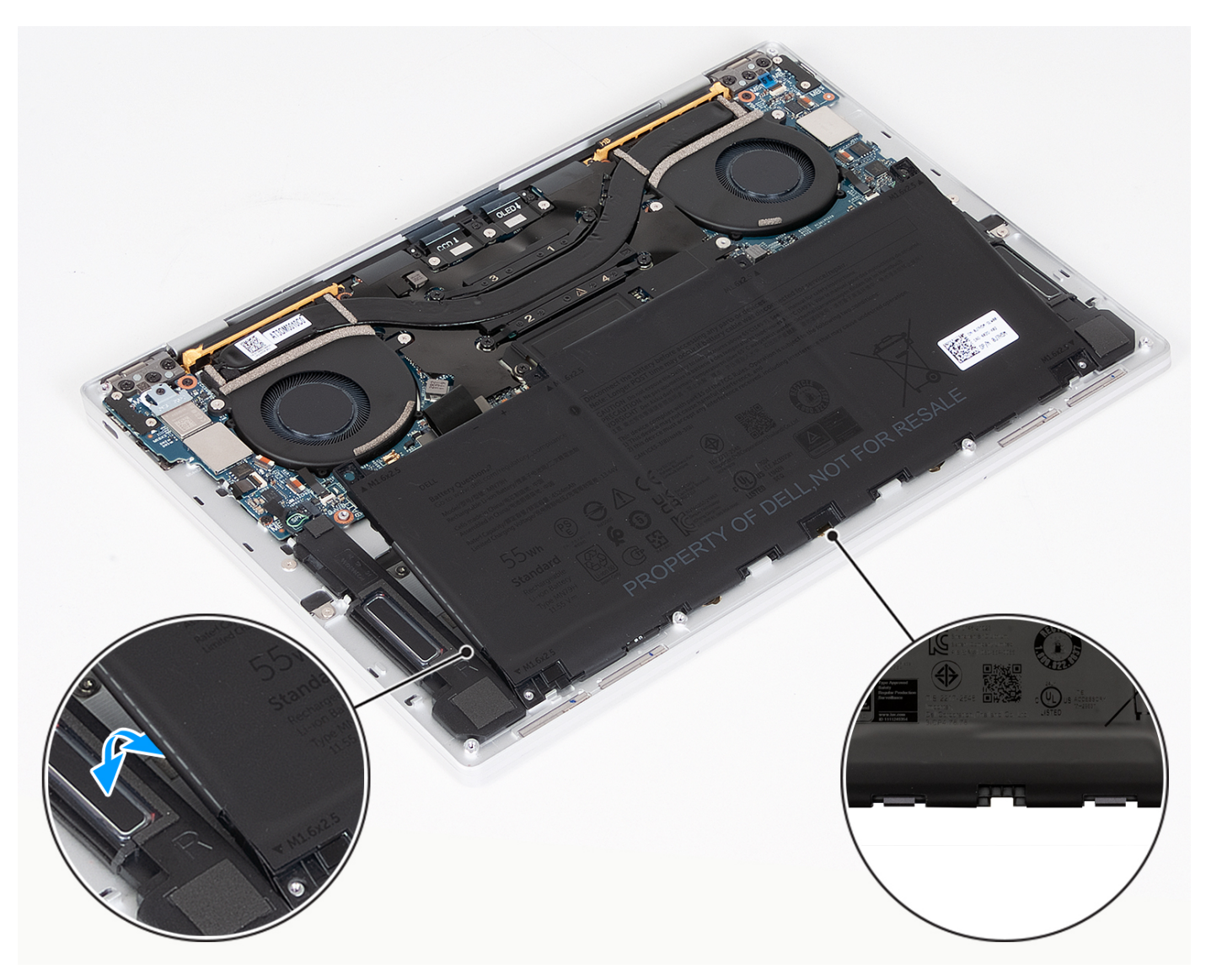

**Abbildung 21. Heben Sie den Akku in einem Winkel von weniger als 30 Grad an**

6. Schieben Sie den Akku nach hinten und heben Sie den Akku aus der Handballenstützen- und Tastaturbaugruppe ab.

# **Einsetzen des Akkus**

#### **Voraussetzungen**

Wenn Sie eine Komponente austauschen, muss die vorhandene Komponente entfernt werden, bevor Sie das Installationsverfahren durchführen.

## **Info über diese Aufgabe**

Die nachfolgenden Abbildungen zeigen die Position des Akkus und stellen das Installationsverfahren bildlich dar.

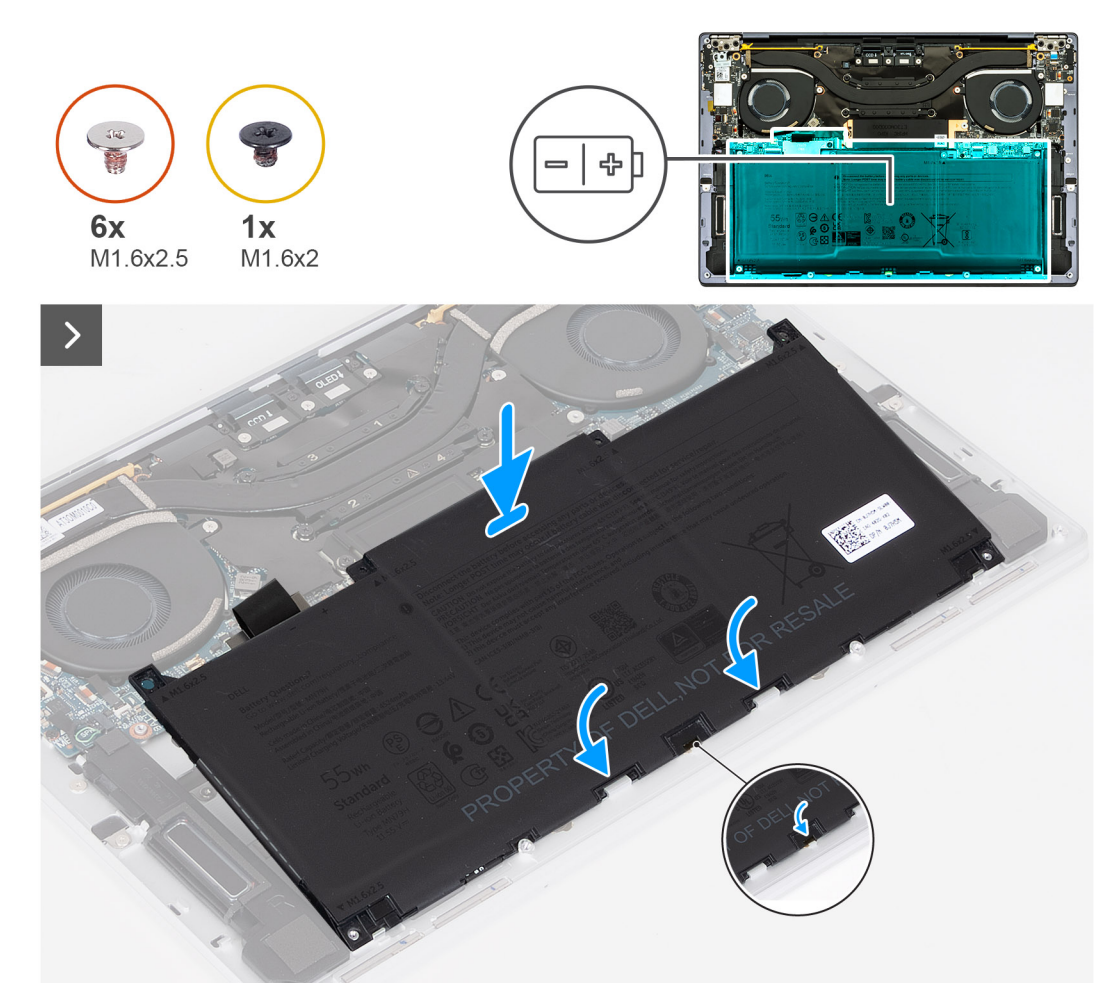

```
Abbildung 22. Einsetzen des Akkus
```
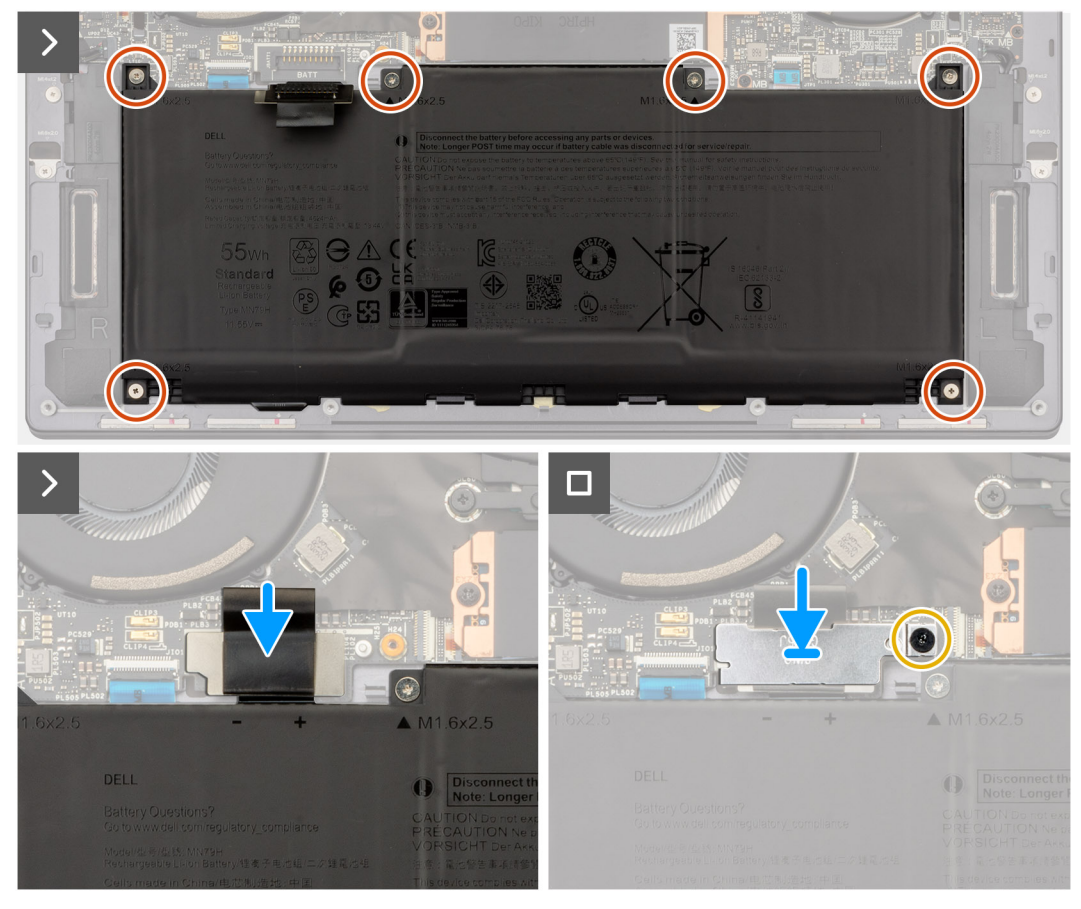

#### **Abbildung 23. Einsetzen des Akkus**

### **Schritte**

- 1. Richten Sie die Kante des Akkus schräg aus, sodass die Aussparungen auf der Batterie in die Haken an der Handballenstützenund Tastaturbaugruppe passen. Richten Sie die beiden Schraubenbohrungen auf dem Akku an den Schraubenbohrungen auf der Handballenstützen- und Tastaturbaugruppe aus.
- 2. Senken Sie den Akku auf die Handballenstützen- und Tastaturbaugruppe ab, bis er in den Akkuabschnitt der Handballenstützen- und Tastaturbaugruppe passt.
- 3. Bringen Sie die sechs Schrauben (M1,6x2,5) zur Befestigung des Akkus an der Handballenstützen- und Tastaturbaugruppe wieder an.
	- **ANMERKUNG:** Richten Sie die Schraubenbohrungen der Bodenabdeckung an den Schraubenbohrungen der Handballenstützenund Tastaturbaugruppe aus, bevor Sie die Schrauben einsetzen.
- 4. Verbinden Sie das Batteriekabel mit der Hauptplatine.
- 5. Richten Sie die Halterung des Akkuanschlusses über dem Akkuanschluss auf der Systemplatine aus.
- 6. Schieben Sie den Haken am Ende Halterung des Akkuanschlusses unter die Systemplatine. Stellen Sie sicher, dass der Haken in die Unterseite der Systemplatine passt.
- 7. Ziehen Sie die unverlierbaren Schrauben (M1,6x2) fest, mit denen die Halterung an der Systemplatine befestigt wird. Stellen Sie sicher, dass der Stift auf der Systemplatine in die Öffnung auf der Halterung des Akkuanschlusses passt.

#### **Nächste Schritte**

- 1. Bringen Sie die [Bodenabdeckung](#page-35-0) an.
- 2. Folgen Sie den Anweisungen unter [Nach der Arbeit an Komponenten im Inneren des Computers](#page-27-0).

# <span id="page-43-0"></span>**SSD-Laufwerk**

# **Entfernen des M.2-2230-Solid-State-Laufwerks**

### **Voraussetzungen**

- 1. Folgen Sie den Anweisungen unter [Vor der Arbeit an Komponenten im Inneren des Computers.](#page-24-0)
- 2. Entfernen Sie die [Bodenabdeckung](#page-32-0).

#### **Info über diese Aufgabe**

**ANMERKUNG:** Je nach bestellter Konfiguration unterstützt Ihr Computer entweder ein M.2 2230-Solid-State-Laufwerk oder ein M.2 2280-Solid-State-Laufwerk.

**ANMERKUNG:** Diese Vorgehensweise gilt nur für Computer mit einem M.2-2230-Solid-State-Laufwerk.

Die folgenden Abbildungen zeigen die Position des M.2 2230-Solid-State-Laufwerks und stellen das Verfahren zum Entfernen bildlich dar.

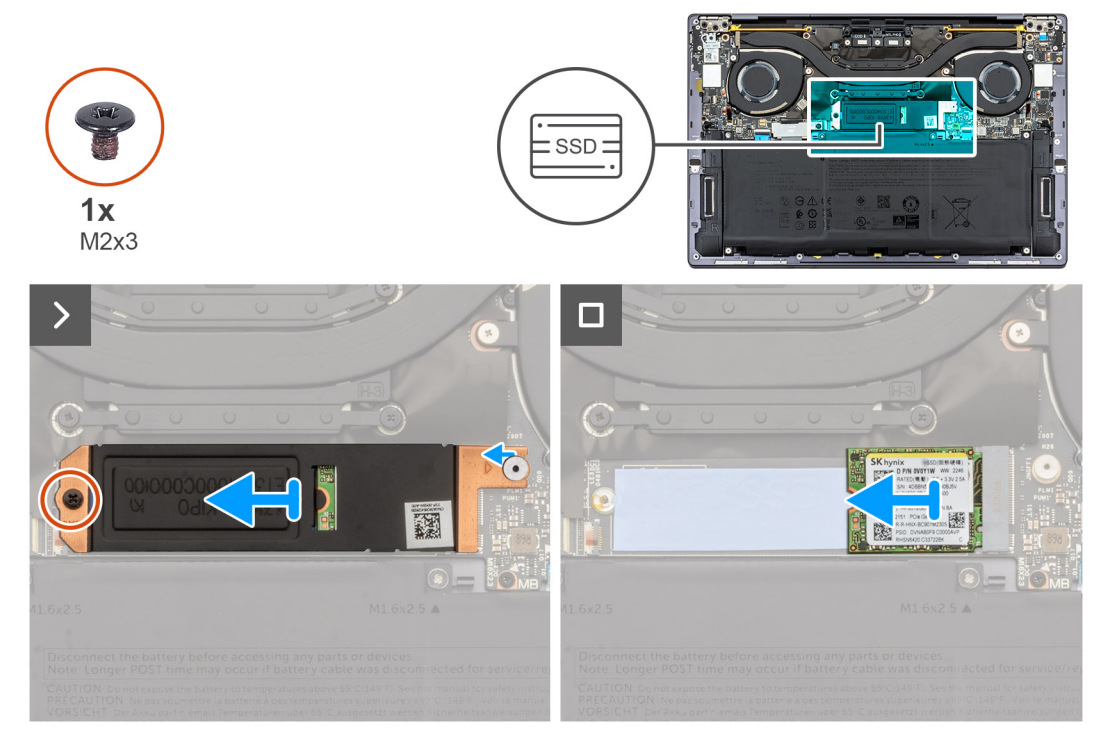

#### **Abbildung 24. Entfernen des M.2-2230-Solid-State-Laufwerks**

#### **Schritte**

- 1. Entfernen Sie die Schraube (M2x3), mit der die M.2-SSD-Laufwerkabdeckung an der Systemplatine befestigt ist.
- 2. Schieben Sie die M.2-SSD-Laufwerksbaugruppe von der Systemplatine ab.
- 3. Schieben Sie das M.2 2230-SSD-Laufwerk aus dem SSD-Steckplatz heraus.

# **Einbauen des M.2-2230-Solid-State-Laufwerks**

#### **Voraussetzungen**

Wenn Sie eine Komponente austauschen, muss die vorhandene Komponente entfernt werden, bevor Sie das Installationsverfahren durchführen.

### <span id="page-44-0"></span>**Info über diese Aufgabe**

Die folgenden Abbildungen zeigen die Position des M.2 2230-Solid-State-Laufwerks und stellen das Installationsverfahren bildlich dar.

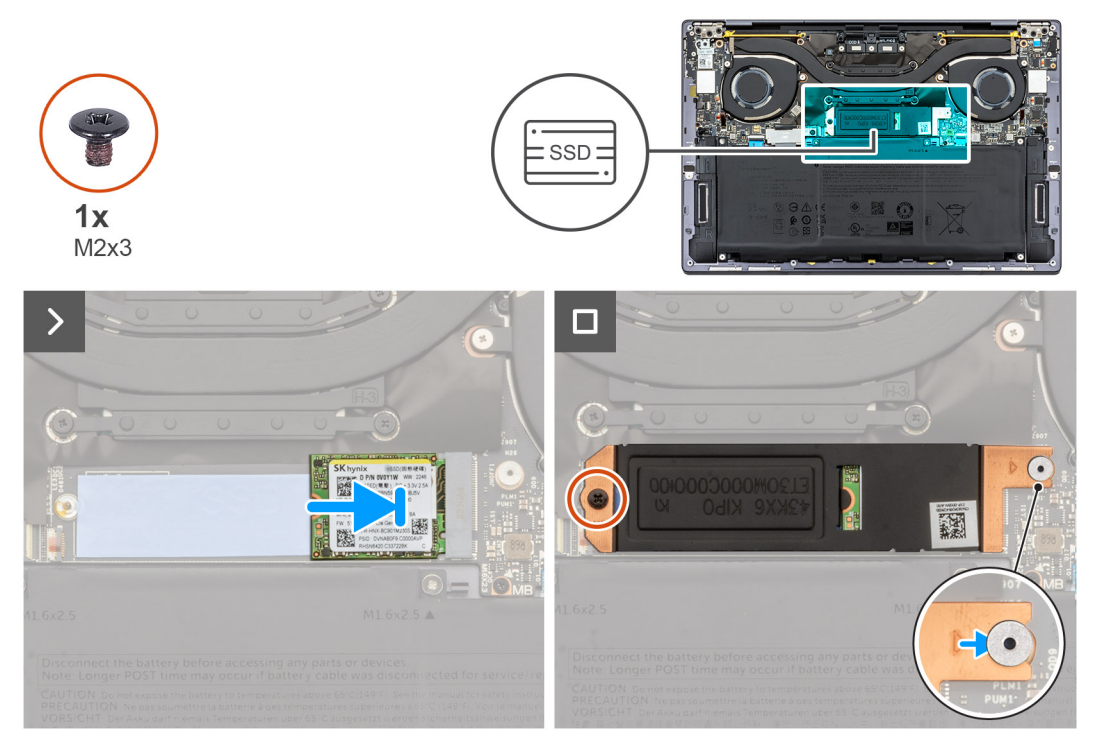

#### **Abbildung 25. Einbauen des M.2-2230-Solid-State-Laufwerks**

#### **Schritte**

- 1. Richten Sie die Kerbe auf dem M.2 2230-Solid-State-Laufwerk an der Lasche am Steckplatz für Solid-State-Laufwerke aus.
- 2. Schieben Sie das M.2 2230-SSD-Laufwerk in den SSD-Steckplatz.
- 3. Setzen Sie die Lasche der SSD-Laufwerkabdeckung in den Stift auf der Systemplatine ein.
- 4. Bringen Sie die Schraube (M2x3) zur Befestigung der M.2-Solid-State-Laufwerkabdeckung an der Systemplatine wieder an.

## **Nächste Schritte**

- 1. Bringen Sie die [Bodenabdeckung](#page-35-0) an.
- 2. Folgen Sie den Anweisungen unter [Nach der Arbeit an Komponenten im Inneren des Computers](#page-27-0).

# **Entfernen des M.2-2280-Solid-State-Laufwerks**

#### **Voraussetzungen**

- 1. Folgen Sie den Anweisungen unter [Vor der Arbeit an Komponenten im Inneren des Computers.](#page-24-0)
- 2. Entfernen Sie die [Bodenabdeckung](#page-32-0).

#### **Info über diese Aufgabe**

**ANMERKUNG:** Je nach bestellter Konfiguration unterstützt Ihr Computer entweder ein M.2 2230-Solid-State-Laufwerk oder ein ⋒ M.2 2280-Solid-State-Laufwerk.

**ANMERKUNG:** Diese Vorgehensweise gilt nur für Computer mit einem M.2-2280-Solid-State-Laufwerk.

Die folgenden Abbildungen zeigen die Position des M.2 2280-Solid-State-Laufwerks und stellen das Verfahren zum Entfernen bildlich dar.

<span id="page-45-0"></span>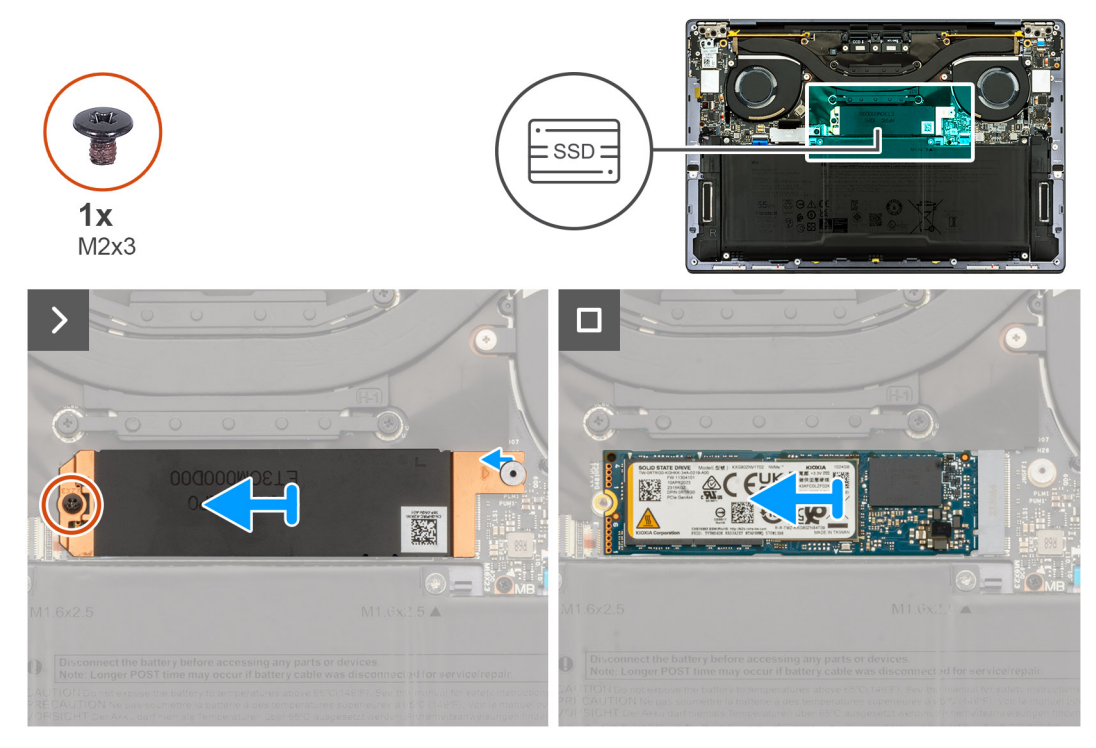

#### **Abbildung 26. Entfernen des M.2-2280-Solid-State-Laufwerks**

#### **Schritte**

- 1. Entfernen Sie die Schraube (M2x3), mit der die M.2-SSD-Laufwerkabdeckung an der Systemplatine befestigt ist.
- 2. Heben Sie die M.2-SSD-Laufwerkabdeckung von der Systemplatine ab.
- 3. Schieben Sie das M.2 2230-SSD-Laufwerk aus dem SSD-Steckplatz heraus.
- 4. Heben Sie die M.2 2230-Solid-State-Laufwerksbaugruppe von der Systemplatine ab.

# **Einbauen des M.2-2280-Solid-State-Laufwerks**

#### **Voraussetzungen**

Wenn Sie eine Komponente austauschen, muss die vorhandene Komponente entfernt werden, bevor Sie das Installationsverfahren durchführen.

### **Info über diese Aufgabe**

**ANMERKUNG:** Je nach bestellter Konfiguration unterstützt Ihr Computer entweder ein M.2 2230-Solid-State-Laufwerk oder ein  $\bigcirc$ M.2 2280-Solid-State-Laufwerk.

**ANMERKUNG:** Diese Vorgehensweise gilt nur für Computer mit einem M.2-2230-Solid-State-Laufwerk.

Die folgenden Abbildungen zeigen die Position des M.2-2280-Solid-State-Laufwerks und stellen das Installationsverfahren bildlich dar.

<span id="page-46-0"></span>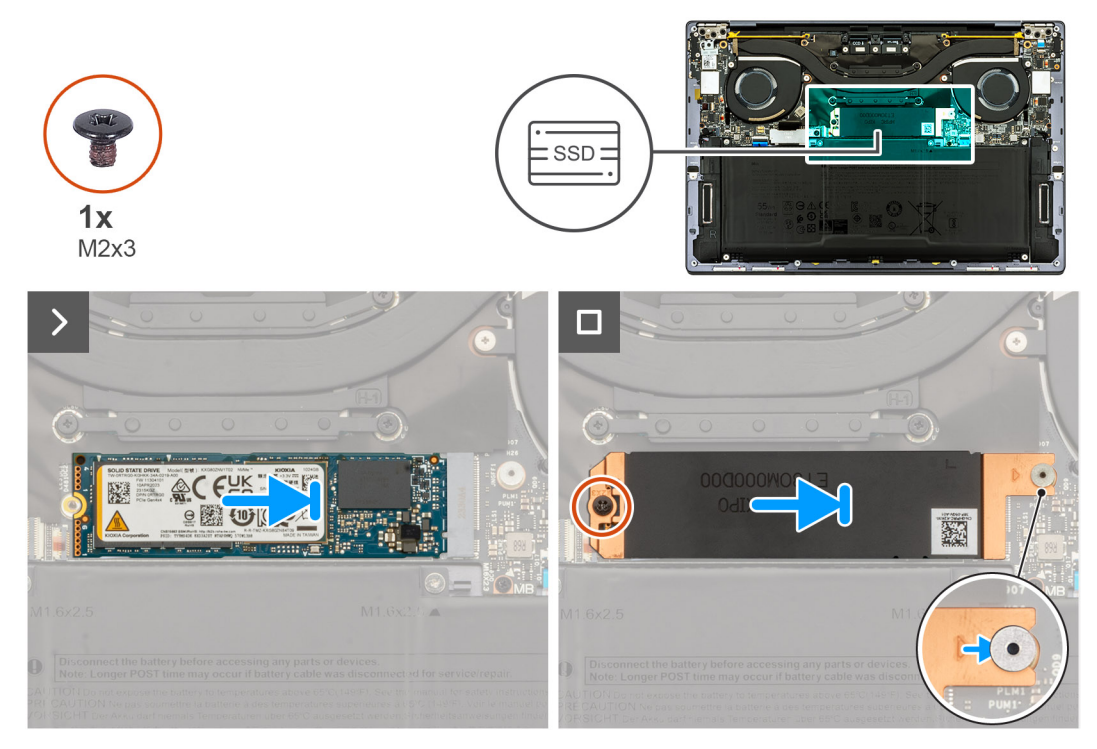

#### **Abbildung 27. Einbauen des M.2-2280-Solid-State-Laufwerks**

#### **Schritte**

- 1. Richten Sie die Kerbe auf dem M.2-2280-Solid-State-Laufwerk an der Lasche am Steckplatz für Solid-State-Laufwerke aus.
- 2. Schieben Sie das M.2 2280-SSD-Laufwerk in den SSD-Steckplatz.
- 3. Setzen Sie die Lasche der SSD-Laufwerkabdeckung in den Stift auf der Systemplatine ein.
- 4. Bringen Sie die Schraube (M2x3) zur Befestigung der M.2-Solid-State-Laufwerkabdeckung an der Systemplatine wieder an.

## **Nächste Schritte**

- 1. Bringen Sie die [Bodenabdeckung](#page-35-0) an.
- 2. Befolgen Sie die Anweisungen unter [Nach der Arbeit an Komponenten im Inneren des Computers.](#page-27-0)

# **Lüfter**

# **Entfernen der Lüfter**

#### **Voraussetzungen**

- 1. Befolgen Sie die Anweisungen unter [Vor der Arbeit an Komponenten im Inneren des Computers.](#page-24-0)
- 2. Entfernen Sie die [Bodenabdeckung](#page-32-0).

### **Info über diese Aufgabe**

Die nachfolgenden Abbildungen zeigen die Position der Lüfter und stellen das Verfahren zum Entfernen bildlich dar.

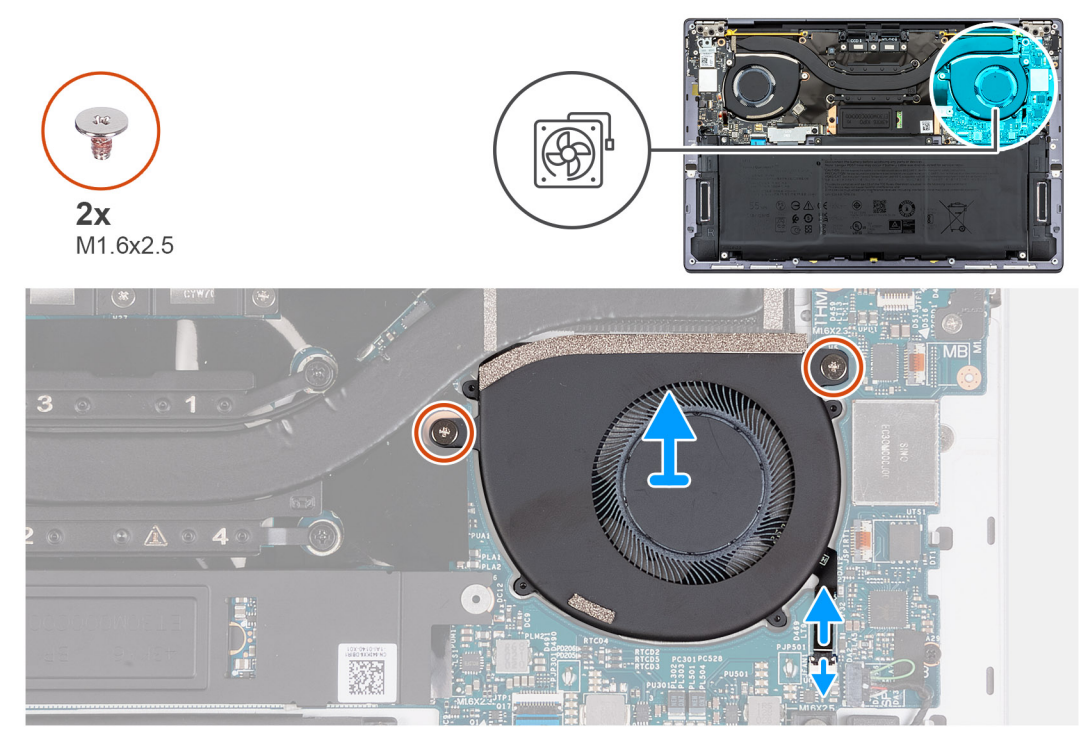

**Abbildung 28. Entfernen des linken Lüfters**

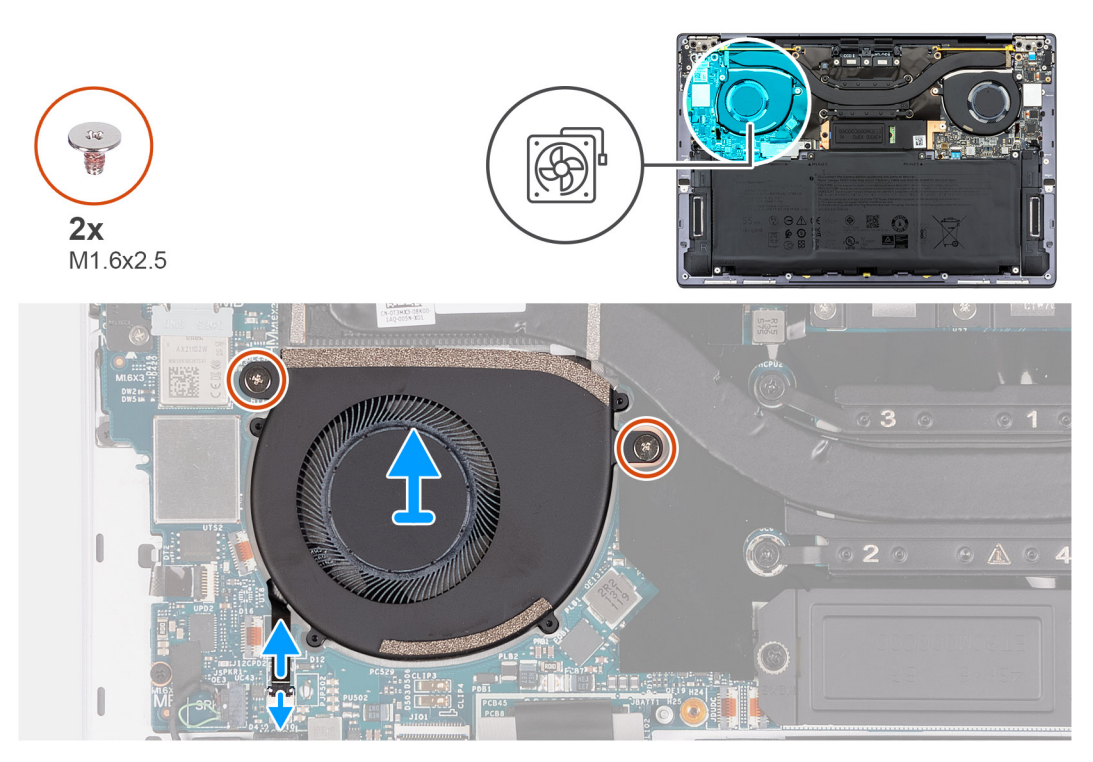

### **Abbildung 29. Entfernen des rechten Lüfters**

#### **Schritte**

- 1. Heben Sie die Verriegelung des Kabelanschlusses des linken Lüfters an und ziehen Sie das Kabel des linken Lüfters mithilfe der Zuglasche von der Systemplatine ab.
- 2. Entfernen Sie die beiden Schrauben (M1,6x2,5), mit denen der linke Lüfter an der Systemplatine befestigt ist.
- 3. Heben Sie den linken Systemlüfter aus der Systemplatine heraus.
- 4. Heben Sie den Riegel des Kabelanschlusses des rechten Lüfters an und verwenden Sie die Zuglasche des Kabels des rechten Lüfters, um es von der Systemplatine zu trennen.
- <span id="page-48-0"></span>5. Entfernen Sie die zwei Schrauben (M1,6x2,5), mit denen der rechte Systemlüfter an der Systemplatine befestigt ist.
- 6. Heben Sie den rechten Systemlüfter aus der Systemplatine heraus.

# **Installieren der Lüfter**

#### **Voraussetzungen**

Wenn Sie eine Komponente austauschen, muss die vorhandene Komponente entfernt werden, bevor Sie das Installationsverfahren durchführen.

#### **Info über diese Aufgabe**

Die nachfolgenden Abbildungen zeigen die Position der Lüfter und stellen das Installationsverfahren bildlich dar.

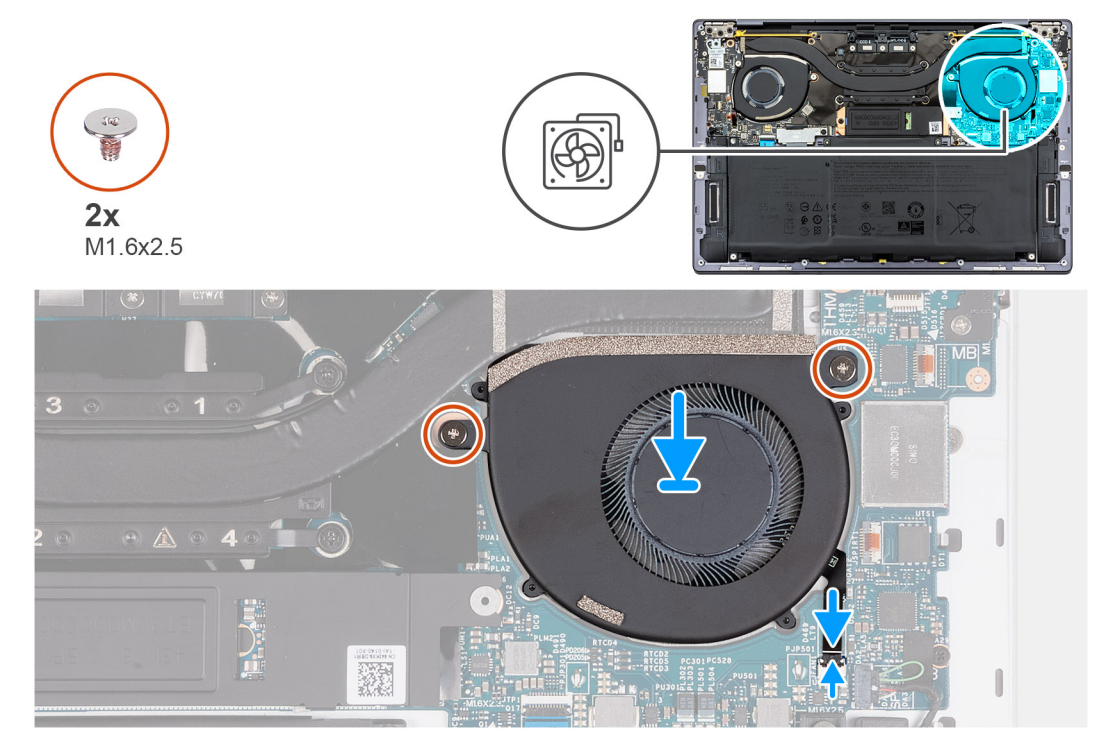

**Abbildung 30. Installieren des linken Lüfters**

<span id="page-49-0"></span>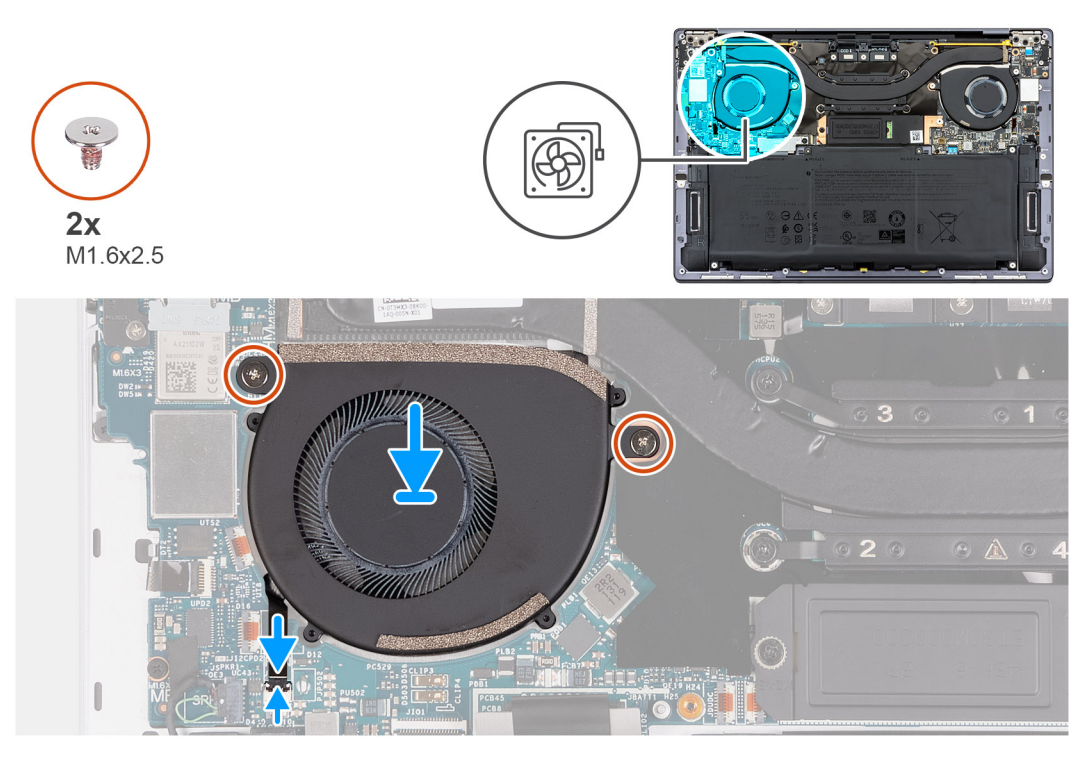

#### **Abbildung 31. Installieren des rechten Lüfters**

#### **Schritte**

- 1. Richten Sie die Schraubenbohrungen am linken Systemlüfter an den Schraubenbohrungen an der Hauptplatine aus.
- 2. Befestigen Sie die zwei Schrauben (M1,6x2,5) wieder, mit denen der linke Lüfter an der Systemplatine befestigt wird.
- 3. Verbinden Sie das Kabel des linken Lüfters mit der Systemplatine.
- 4. Richten Sie die Schraubenbohrungen am rechten Systemlüfter an den Schraubenbohrungen an der Hauptplatine aus.
- 5. Befestigen Sie die zwei Schrauben (M1,6x2,5) wieder, mit denen der rechte Lüfter an der Systemplatine befestigt wird.
- 6. Verbinden Sie das Kabel des rechten Lüfters mit der Systemplatine.

## **Nächste Schritte**

- 1. Bringen Sie die [Bodenabdeckung](#page-35-0) an.
- 2. Folgen Sie den Anweisungen unter [Nach der Arbeit an Komponenten im Inneren des Computers](#page-27-0).

# **Kühlkörper**

# **Kühlkörper entfernen**

#### **Voraussetzungen**

- 1. Befolgen Sie die Anweisungen unter [Vor der Arbeit an Komponenten im Inneren des Computers.](#page-24-0)
- 2. Entfernen Sie die [Bodenabdeckung](#page-32-0).

#### **Info über diese Aufgabe**

**VORSICHT: Der Kühlkörper kann im Normalbetrieb heiß werden. Lassen Sie den Kühlkörper ausreichend abkühlen, bevor Sie ihn berühren.**

**ANMERKUNG:** Um eine maximale Kühlleistung für den Prozessor sicherzustellen, vermeiden Sie jede Berührung der നി Wärmeleitbereiche auf dem Kühlkörper. Durch Hautfette kann die Wärmeleitfähigkeit der Wärmeleitpaste verringert werden.

Die nachfolgenden Abbildungen zeigen die Position des Kühlkörpers und stellen das Verfahren zum Entfernen bildlich dar.

<span id="page-50-0"></span>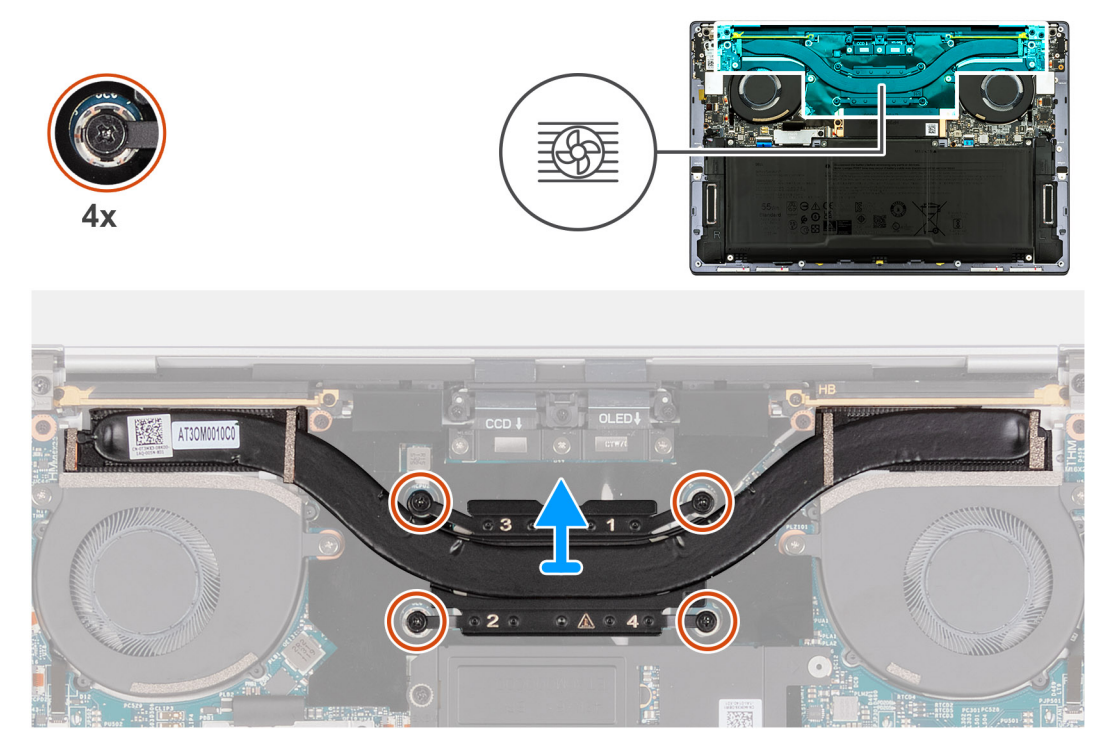

## **Abbildung 32. Kühlkörper entfernen**

#### **Schritte**

- 1. Lösen Sie nacheinander in umgekehrter Reihenfolge (4>3>2>1) die vier unverlierbaren Schrauben, mit denen der Kühlkörper auf der Systemplatine befestigt ist.
- 2. Heben Sie den Kühlkörper von der Systemplatine.

# **Einsetzen des Kühlkörpers**

#### **Voraussetzungen**

Wenn Sie eine Komponente austauschen, muss die vorhandene Komponente entfernt werden, bevor Sie das Installationsverfahren durchführen.

#### **Info über diese Aufgabe**

**ANMERKUNG:** Durch eine falsche Ausrichtung des Kühlkörpers können die Hauptplatine und der Prozessor beschädigt werden.  $(i)$ 

**ANMERKUNG:** Wenn die Hauptplatine oder der Kühlkörper ausgetauscht wird, verwenden Sie die im Kit enthaltene Wärmeleitpaste, um die Wärmeleitfähigkeit sicherzustellen.

Die nachfolgenden Abbildungen zeigen die Position des Kühlkörpers und bieten eine visuelle Darstellung des Installationsverfahrens.

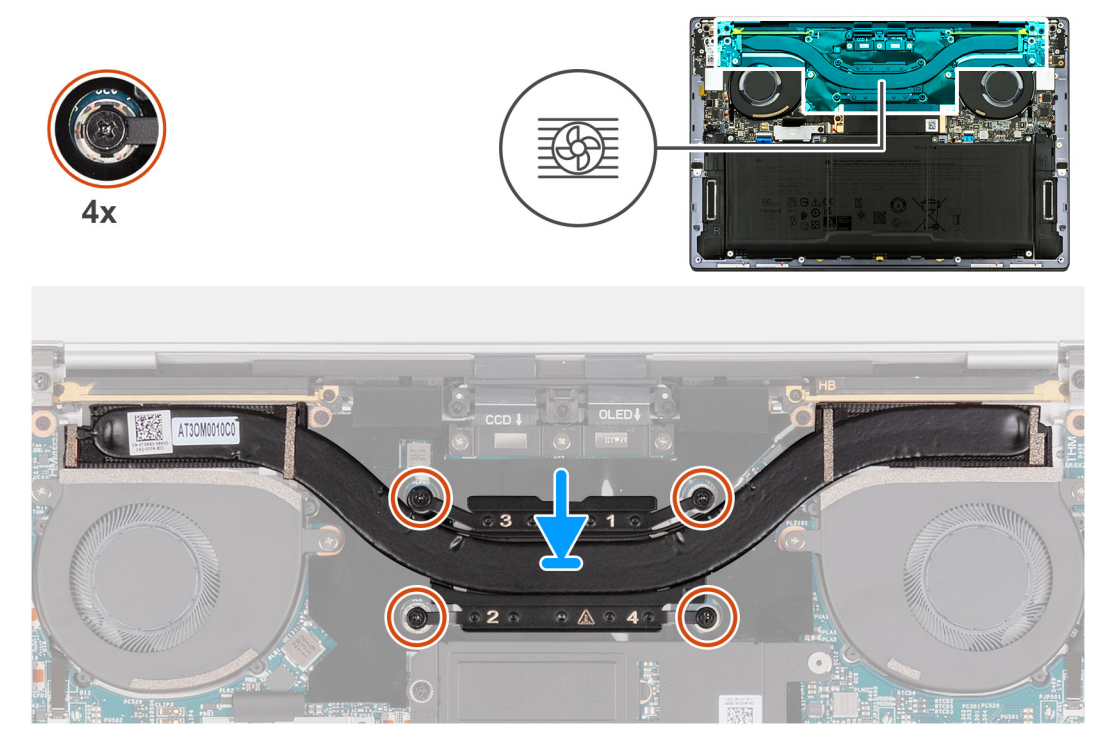

### **Abbildung 33. Einsetzen des Kühlkörpers**

#### **Schritte**

- 1. Richten Sie die Schraubenbohrungen im Kühlkörper an den Schraubenbohrungen auf der Hauptplatine aus.
- 2. Ziehen Sie der Reihe nach (1>2>3>4) die vier unverlierbaren Schrauben fest, mit denen der Kühlkörper an der Systemplatine befestigt wird.

#### **Nächste Schritte**

- 1. Bringen Sie die [Bodenabdeckung](#page-35-0) an.
- 2. Befolgen Sie die Anweisungen unter [Nach der Arbeit an Komponenten im Inneren des Computers.](#page-27-0)

# **Bildschirmbaugruppe**

# **Entfernen der Bildschirmbaugruppe**

## **Voraussetzungen**

- 1. Folgen Sie den Anweisungen unter [Vor der Arbeit an Komponenten im Inneren des Computers.](#page-24-0)
- 2. Entfernen Sie die [Bodenabdeckung](#page-32-0).

#### **Info über diese Aufgabe**

Die nachfolgenden Abbildungen zeigen die Position der Bildschirmbaugruppe und bieten eine visuelle Darstellung des Verfahrens zum Entfernen.

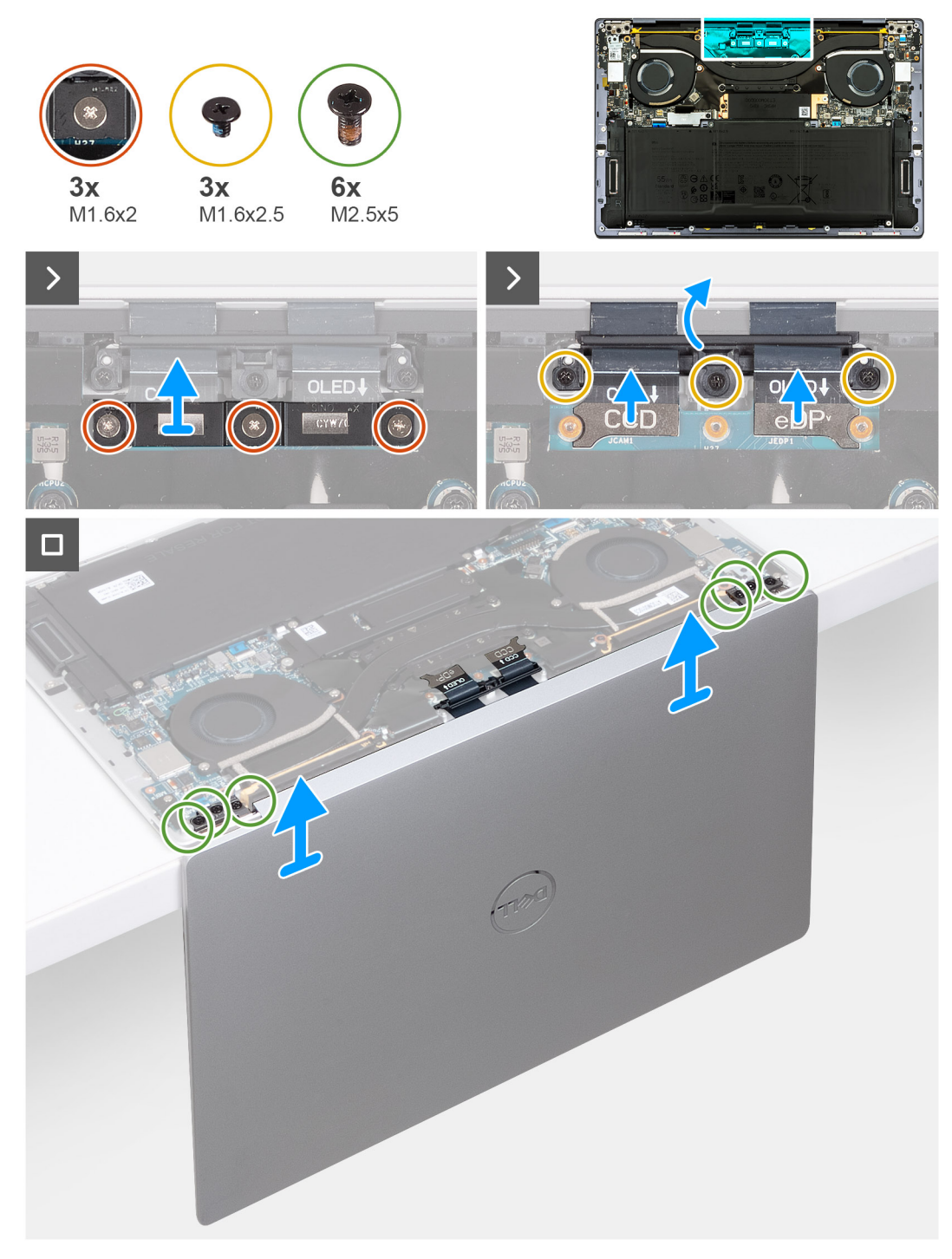

### **Abbildung 34. Entfernen der Bildschirmbaugruppe**

#### **Schritte**

- 1. Lösen Sie die drei unverlierbaren Schrauben (M1,6x2), mit denen die Kabelhalterung der Bildschirmbaugruppe an der Systemplatine befestigt ist.
- 2. Heben Sie die Kabelhalterung der Bildschirmbaugruppe aus der Systemplatine heraus.
- 3. Trennen Sie das Kamerakabel und das Bildschirmkabel von der Systemplatine.
- 4. Entfernen Sie die drei Schrauben (M1,6x2,5), die die Kabelhalterung der Kamera und der Bildschirmbaugruppe an der Systemplatine befestigen.
- 5. Öffnen Sie den Bildschirm in einem Winkel von 90 Grad und setzen Sie den Computer auf die Kante des Tisches.
- 6. Entfernen Sie die drei Schrauben (M2,5x5), mit denen das linke Scharnier an der Systemplatine und der Handballenstützen- und Tastaturbaugruppe befestigt ist.
- 7. Entfernen Sie die drei Schrauben (M2,5x5), mit denen das rechte Scharnier an der Systemplatine und der Handballenstützen- und Tastaturbaugruppe befestigt ist.
- 8. Heben Sie die Bildschirmbaugruppe aus der Handballenstützen- und Tastaturbaugruppe heraus.
- 9. Nachdem alle oben beschriebenen Schritte ausgeführt wurden, bleibt nur noch die Bildschirmbaugruppe übrig.

# **Einbauen der Bildschirmbaugruppe**

#### **Voraussetzungen**

Wenn Sie eine Komponente austauschen, muss die vorhandene Komponente entfernt werden, bevor Sie das Installationsverfahren durchführen.

#### **Info über diese Aufgabe**

Die nachfolgenden Abbildungen zeigen die Position der Bildschirmbaugruppe und bieten eine visuelle Darstellung des Installationsverfahrens.

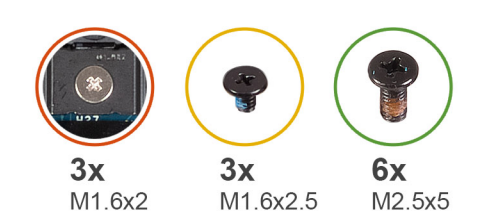

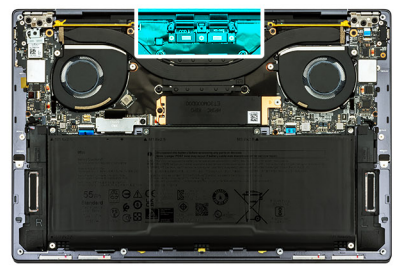

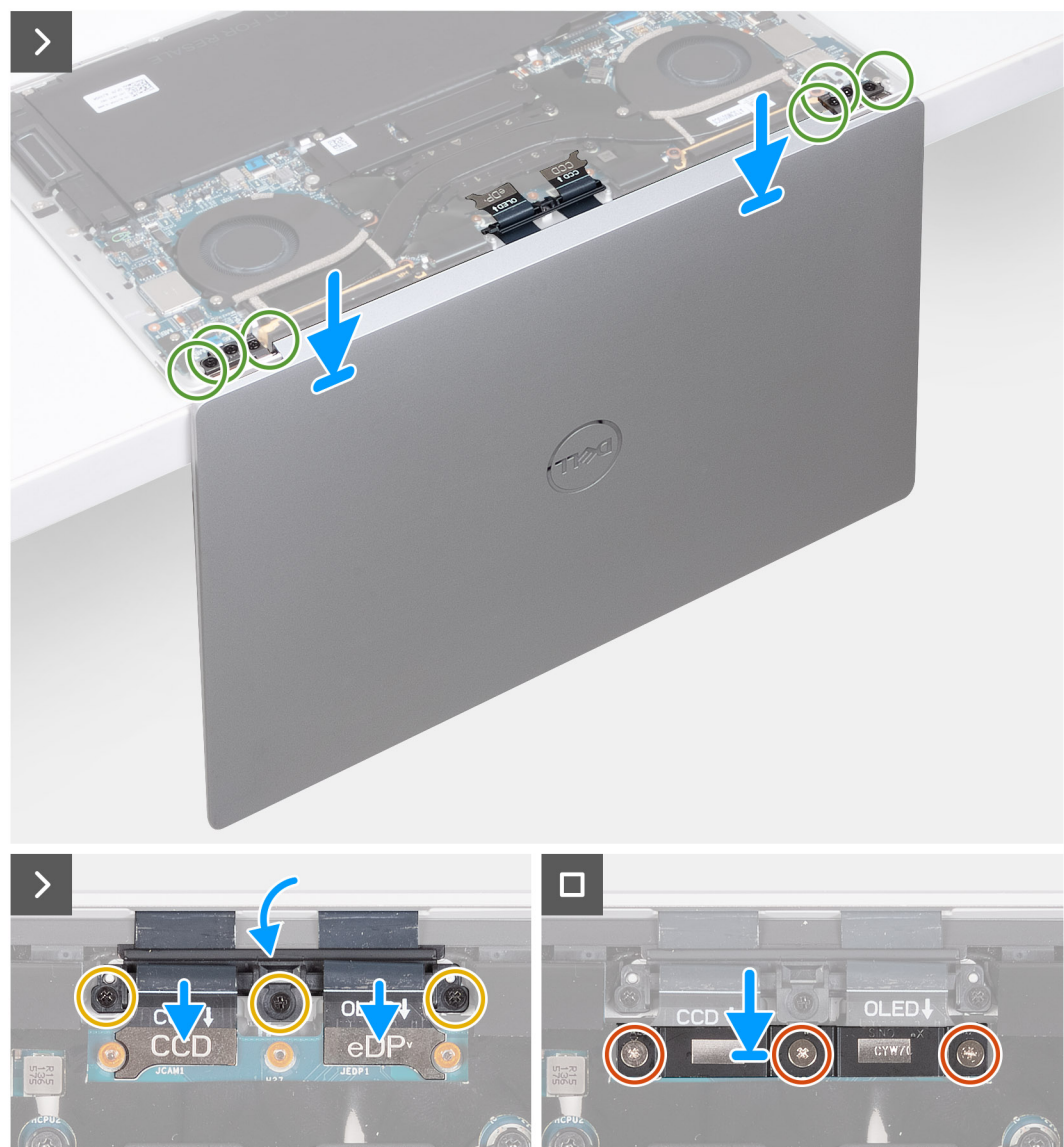

**Abbildung 35. Einbauen der Bildschirmbaugruppe**

#### **Schritte**

- 1. Öffnen Sie die Bildschirmbaugruppe im 90-Grad-Winkel, drehen Sie das System um und stellen Sie das System auf einer flachen Unterlage ab.
- 2. Platzieren Sie die Handballenstützenbaugruppe auf der Kante eines flachen Tisches.
- 3. Öffnen Sie die Bildschirmbaugruppe in einem 90-Grad-Winkel.
- 4. Richten Sie die Schraubenbohrungen der Handballenstützen- und Tastaturbaugruppe an den Schraubenbohrungen der Scharniere der Bildschirmbaugruppe aus.
- 5. Bringen Sie die drei Schrauben (M2,5x5) zur Befestigung des linken Scharniers an der Handballenstützen- und Tastaturbaugruppe wieder an.
- <span id="page-55-0"></span>6. Bringen Sie die drei Schrauben (M2,5x5) zur Befestigung des rechten Scharniers an der Handballenstützen- und Tastaturbaugruppe wieder an.
- 7. Schließen Sie Bildschirmbaugruppe, drehen Sie den Computer mit der Unterseite nach oben und legen Sie ihn auf eine flache Unterlage.
- 8. Schieben Sie die Kabelhalterung der Kamera und der Bildschirmbaugruppe in die Hauptplatine.
- 9. Bringen Sie die drei Schrauben (M1.6x2,5) zur Befestigung der Kabelhalterung der Kamera und der Bildschirmbaugruppe an der Systemplatine wieder an.
- 10. Schließen Sie das Kamerakabel und das Bildschirmkabel an die Systemplatine an.
- 11. Richten Sie die Schraubenbohrungen der Kabelhalterung der Bildschirmbaugruppe auf die Schraubenbohrungen der Systemplatine aus und ziehen Sie die drei unverlierbaren Schrauben (M1,6x2) fest.

#### **Nächste Schritte**

- 1. Bringen Sie die [Bodenabdeckung](#page-35-0) an.
- 2. Befolgen Sie die Anweisungen unter [Nach der Arbeit an Komponenten im Inneren des Computers.](#page-27-0)

# **Systemplatine**

# **Entfernen der Systemplatine**

#### **Voraussetzungen**

- 1. Folgen Sie den Anweisungen unter [Vor der Arbeit an Komponenten im Inneren des Computers.](#page-24-0)
- 2. Entfernen Sie die [Bodenabdeckung](#page-32-0).
- 3. Entfernen Sie das [M.2 2230-Solid-State-Laufwerk](#page-43-0) bzw. das [M.2 2280-Solid-State-Laufwerk](#page-44-0) aus dem M.2-Steckplatz (je nach Modell).
- 4. Entfernen Sie die [Batterie](#page-37-0).
- 5. Entfernen Sie die [Lüfter](#page-46-0).
- 6. Entfernen Sie den [Kühlkörper.](#page-49-0)

#### **Info über diese Aufgabe**

Die folgende Abbildung zeigt die Anschlüsse und Komponenten auf der Systemplatine.

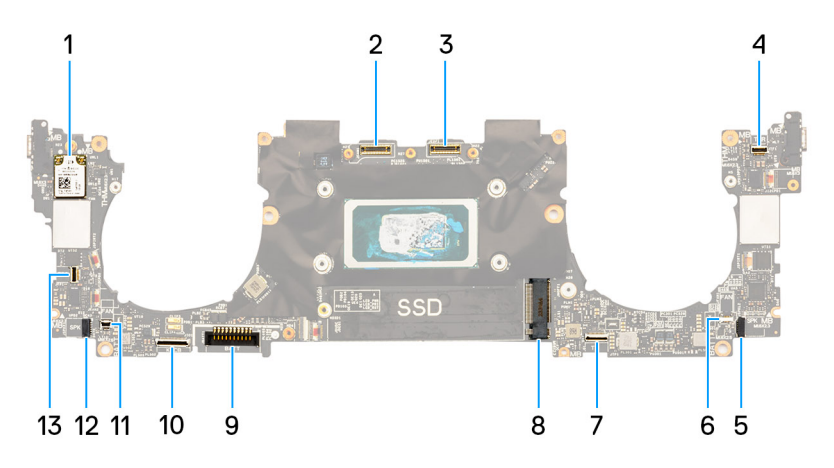

#### **Abbildung 36. Systemplatinenanschlüsse**

- 
- 
- 5. Kabelanschluss für linken Lautsprecher 6. Linker Lüfterkabelanschluss
- 7. Kabelanschluss für haptisches Modul 8. M.2-SSD-Steckplatz
- 
- 
- 13. Kabelanschluss für Netzschalter und Fingerabdruckleser
- 1. Wireless-Karte 2. Kabelanschluss der Kamera-Baugruppe
- 3. Kabelanschluss der Bildschirmbaugruppe 4. Kabelanschluss für kapazitives Touchdisplay
	-
	-
- 9. Batteriekabelstecker 10. Kabelanschluss für Tastatur-Tochterplatine
- 11. Rechter Lüfterkabelanschluss 12. Kabelanschluss für rechten Lautsprecher

Die nachfolgenden Abbildungen zeigen die Position der Systemplatine und bieten eine visuelle Darstellung des Verfahrens zum Entfernen.

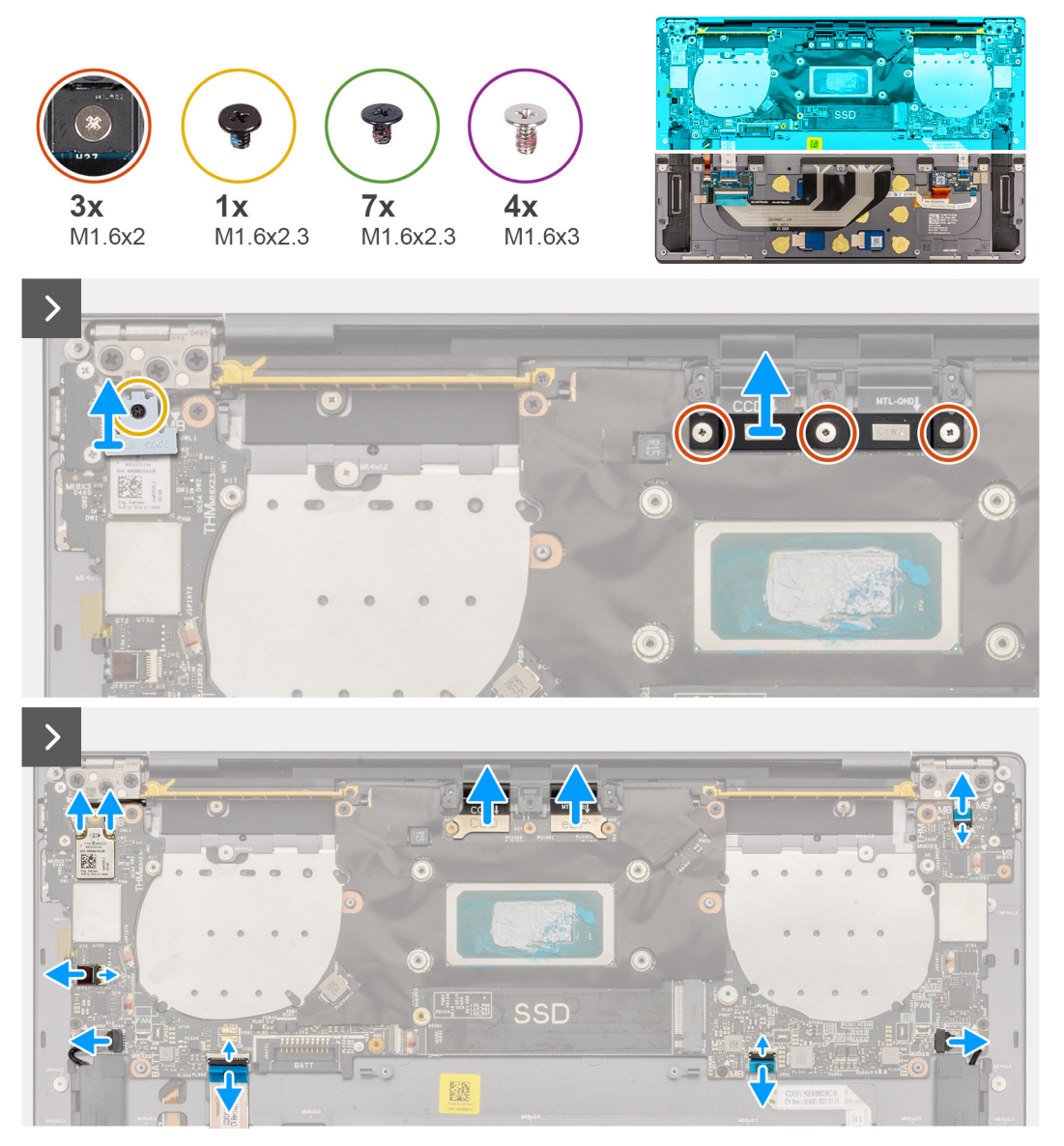

**Abbildung 37. Entfernen der Systemplatine**

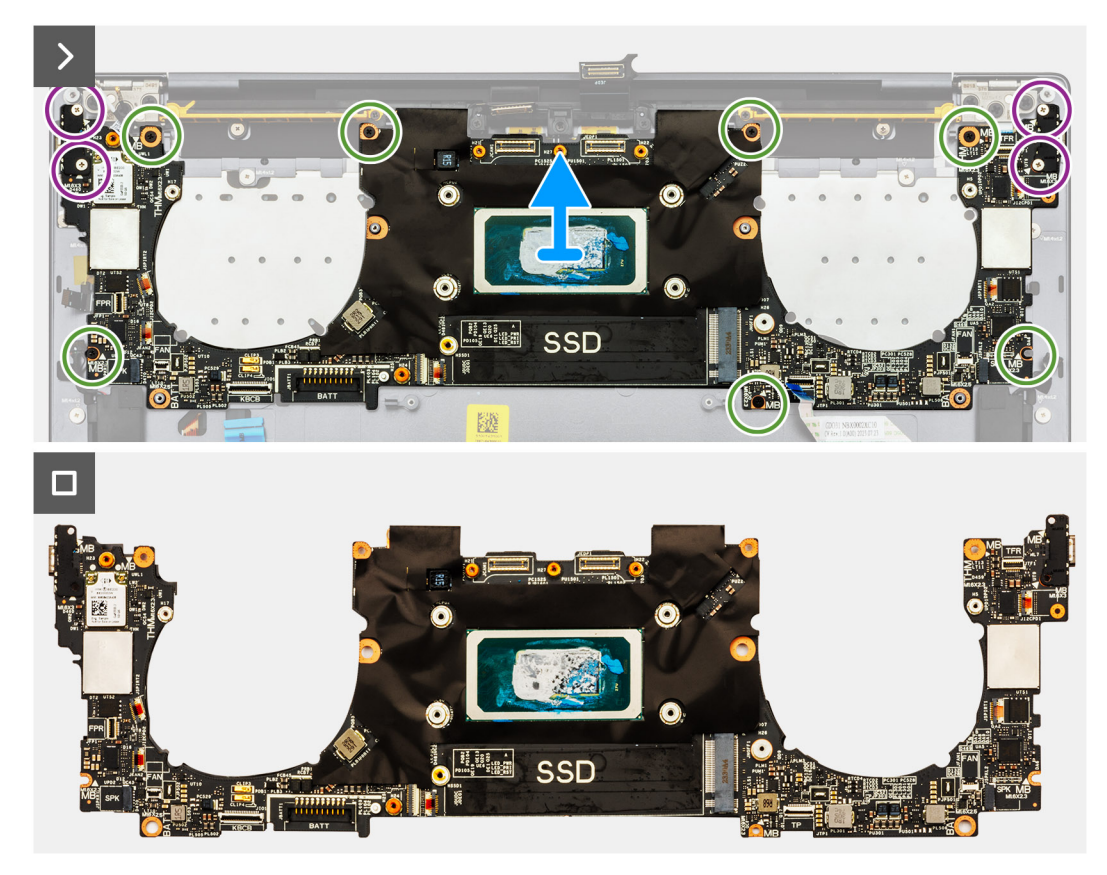

### **Abbildung 38. Entfernen der Systemplatine**

## **Schritte**

**ANMERKUNG:** Öffnen Sie die Bildschirmbaugruppe im 90-Grad-Winkel und stellen Sie das System auf einer flachen Unterlage ab, um die Hauptplatine zu entfernen. Stellen Sie sicher, dass Sie den Winkel während des gesamten Entfernungsvorgangs beibehalten, um das Risiko einer Beschädigung des dünnen Bildschirms zu minimieren, wenn Sie Drehmoment anwenden, um Schrauben am Computer festzuziehen und zu entfernen.

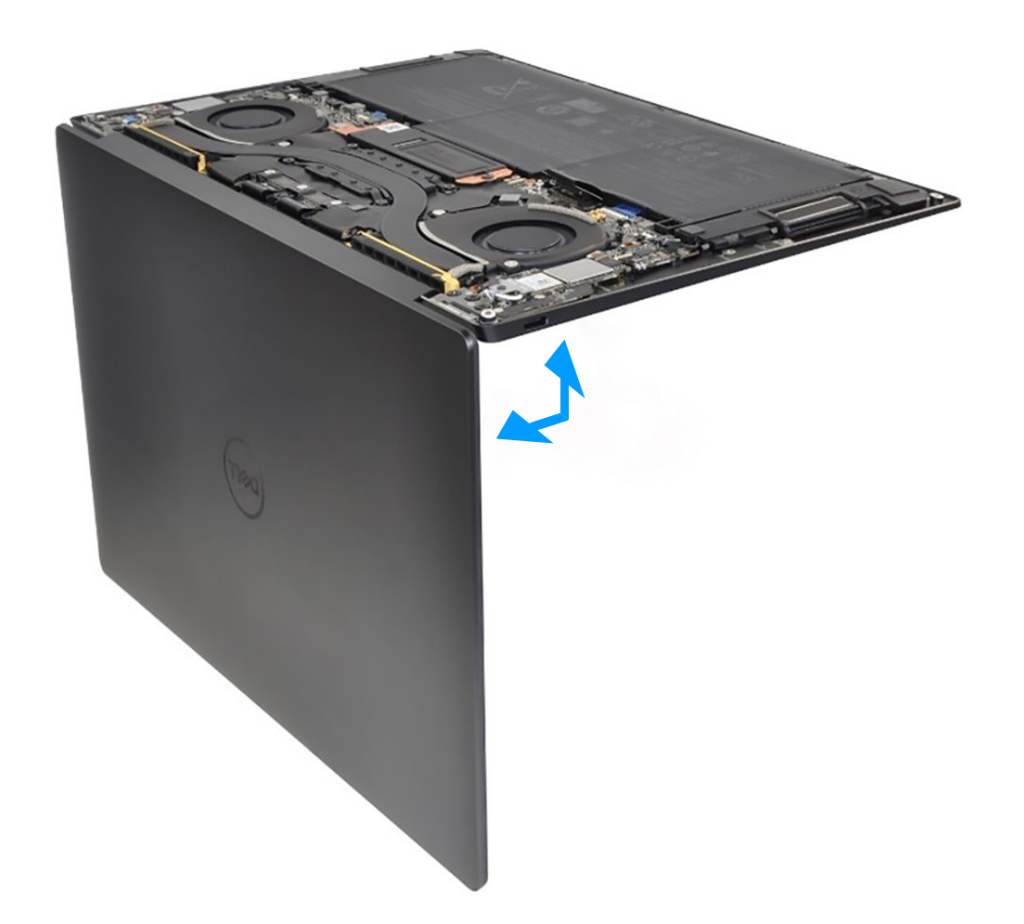

#### **Abbildung 39. Öffnen der Bildschirmbaugruppe in einem 90-Grad-Winkel**

- 1. Lösen Sie die unverlierbare Schraube (M1,6x2.3), mit der die Halterung des Wireless-Moduls an der Systemplatine befestigt ist.
	- **ANMERKUNG:** Stellen Sie sicher, dass die kleine, durchsichtige Unterlegscheibe, mit der die unverlierbare Schraube befestigt ist, nicht abfällt.
- 2. Heben Sie die Halterung des Wireless-Moduls von der Hauptplatine.
- 3. Trennen Sie die Kabel des Wireless-Moduls vom Wireless-Modul.
- 4. Lösen Sie die drei unverlierbaren Schrauben (M1,6x2), mit denen die Kabelhalterung der Bildschirmbaugruppe an der Systemplatine befestigt ist.
- 5. Heben Sie die Kabelhalterung der Bildschirmbaugruppe aus der Systemplatine heraus.
- 6. Trennen Sie das Kamerakabel und das Bildschirmkabel von der Systemplatine.
- 7. Heben Sie die Verriegelung des Anschlusses des kapazitiven Touchscreens an und verwenden Sie die Zuglasche des Kabels, um das Kabel des kapazitiven Touchscreens zu trennen.
- 8. Trennen Sie mithilfe der Zuglasche das Kabel des linken Lautsprechers.
- 9. Heben Sie die Verriegelung des Kabelanschlusses des haptischen Moduls an und verwenden Sie die Zuglasche des Kabels, um das Kabel des haptischen Moduls zu trennen.
- 10. Heben Sie den Riegel des Anschlusses der Tastatursteuerungsplatine an und verwenden Sie die Zuglasche des Kabels, um das Kabel der Tastatursteuerungsplatine zu trennen.
- 11. Trennen Sie mithilfe der Zuglasche das Kabel des rechten Lautsprechers.
- 12. Heben Sie die Verriegelung des Netzschalteranschlusses an und verwenden Sie die Zuglasche des Kabels, um das Netzschalterkabel zu trennen.
- 13. Entfernen Sie die vier Schrauben (M1,6x3), mit denen die Systemplatine an der Handballenstützen- und Tastaturbaugruppe befestigt ist.
- 14. Entfernen Sie die sieben Schrauben (M1,6x2,3), mit denen die Systemplatine an der Handballenstützen- und Tastaturbaugruppe befestigt ist.
- 15. Fassen Sie die Systemplatine an den kurzen Kanten an, wie in der Abbildung gezeigt, und heben Sie die Platine vorsichtig von der Handballenstützen- und Tastaturbaugruppe.

# <span id="page-59-0"></span>**Einbauen der Systemplatine**

## **Voraussetzungen**

Wenn Sie eine Komponente austauschen, muss die vorhandene Komponente entfernt werden, bevor Sie das Installationsverfahren durchführen.

### **Info über diese Aufgabe**

Die folgende Abbildung zeigt die Anschlüsse und Komponenten auf der Systemplatine.

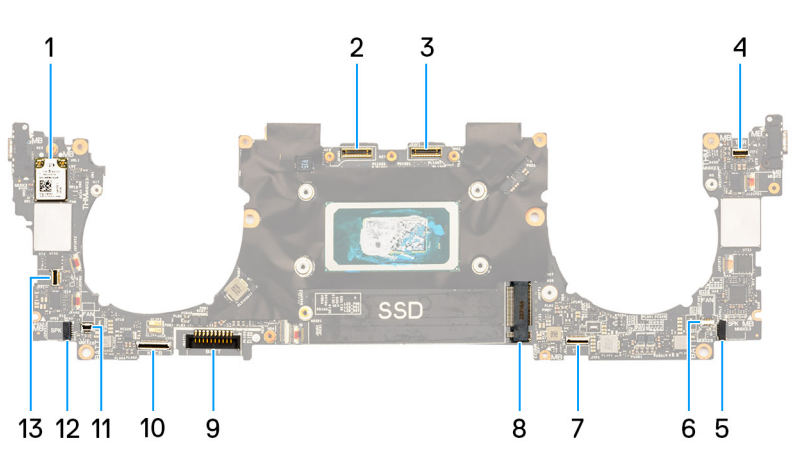

#### **Abbildung 40. Systemplatinenanschlüsse**

- 
- 
- 5. Kabelanschluss für linken Lautsprecher 6. Linker Lüfterkabelanschluss
- 7. Kabelanschluss für haptisches Modul 8. M.2-SSD-Steckplatz
- 
- 
- 13. Kabelanschluss für Netzschalter und Fingerabdruckleser
- 1. Wireless-Karte 2. Kabelanschluss der Kamera-Baugruppe
- 3. Kabelanschluss der Bildschirmbaugruppe 4. Kabelanschluss für kapazitives Touchdisplay
	-
	-
- 9. Batteriekabelstecker 10. Kabelanschluss für Tastatur-Tochterplatine
- 11. Rechter Lüfterkabelanschluss 12. Kabelanschluss für rechten Lautsprecher

Die nachfolgenden Abbildungen zeigen die Position der Hauptplatine und bieten eine visuelle Darstellung des Installationsverfahrens.

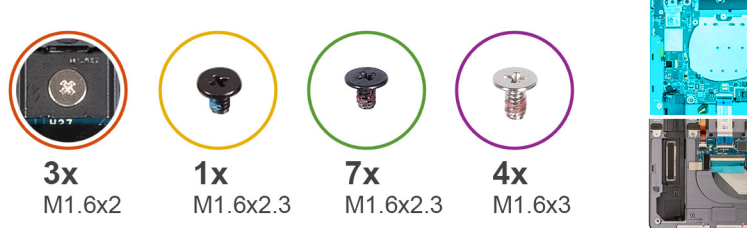

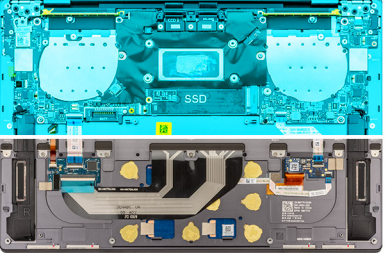

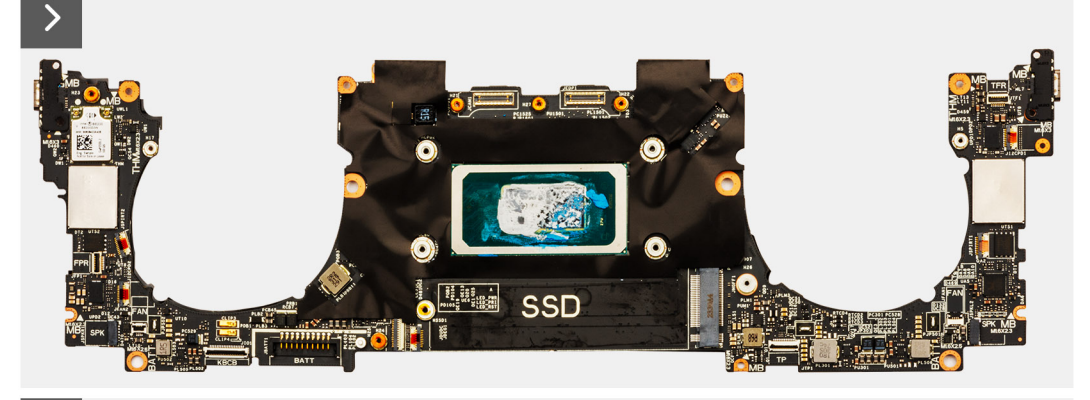

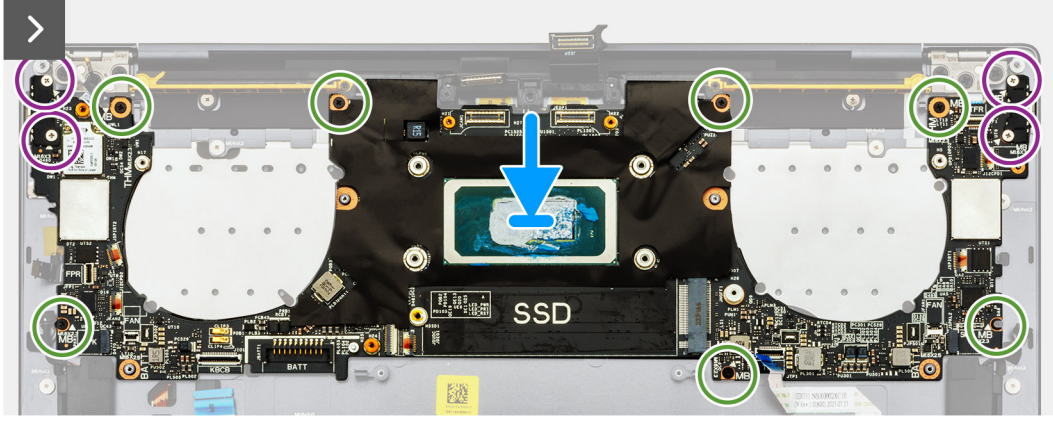

**Abbildung 41. Einbauen der Systemplatine**

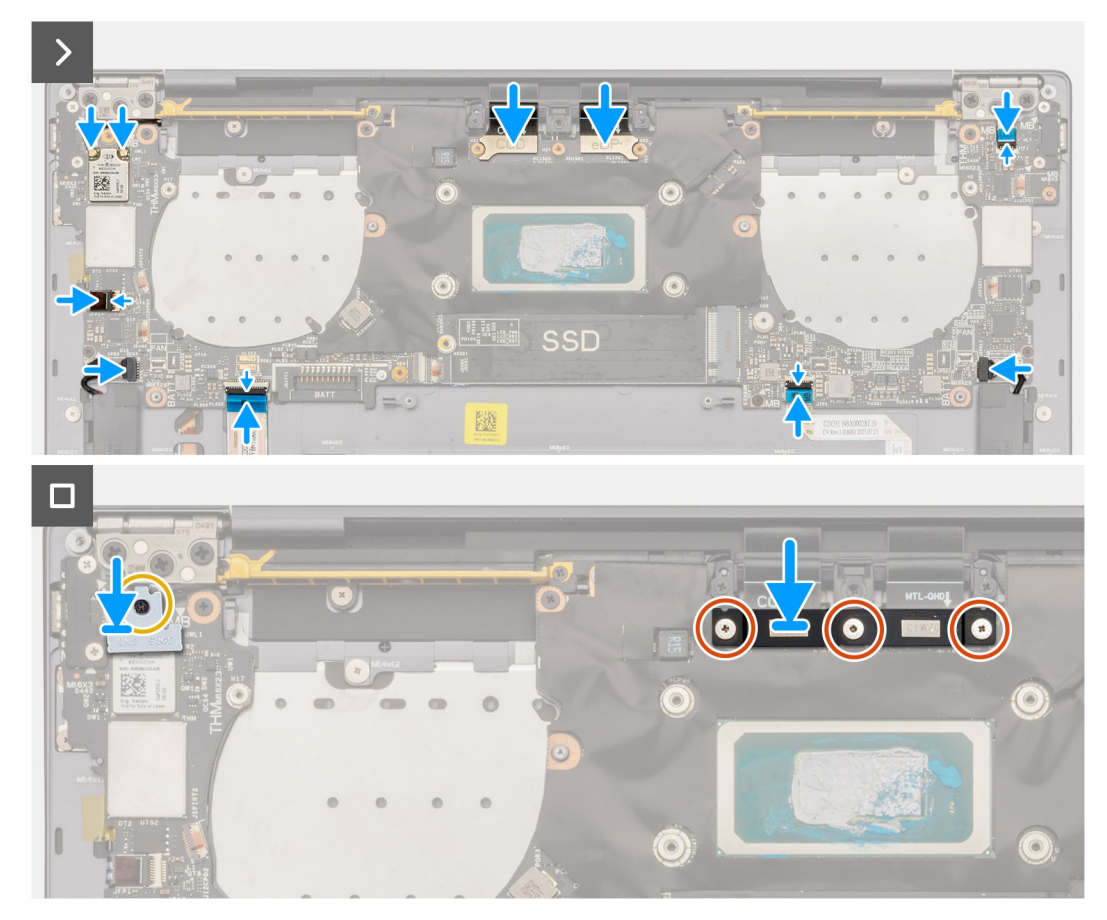

## **Abbildung 42. Einbauen der Systemplatine**

### **Schritte**

**ANMERKUNG:** Öffnen Sie die Bildschirmbaugruppe im 90-Grad-Winkel und stellen Sie das System auf einer flachen Unterlage ab, um die Hauptplatine einzubauen. Stellen Sie sicher, dass der Winkel während des gesamten Installationsvorgangs beibehalten wird, um das Risiko einer Beschädigung des dünnen Bildschirms zu minimieren, wenn Sie das Drehmoment anwenden, um die Schrauben am Computer zu installieren und zu entfernen.

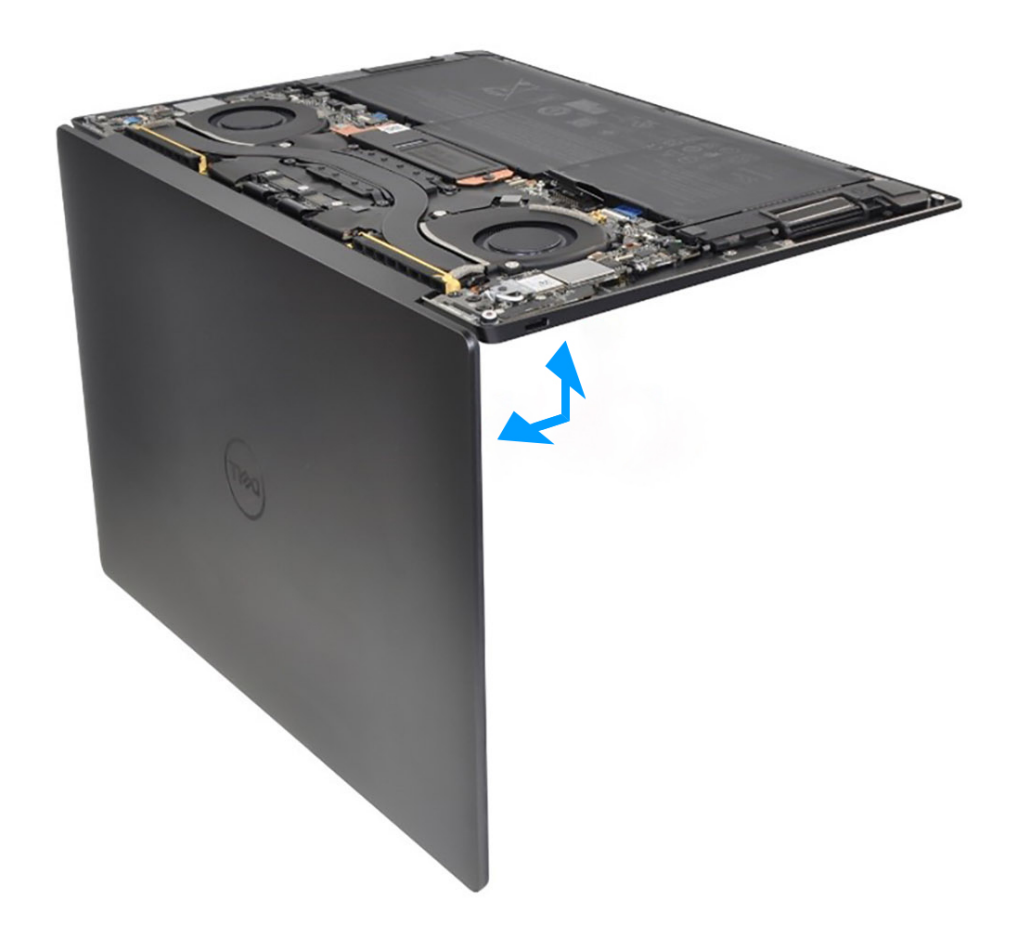

#### **Abbildung 43. Öffnen der Bildschirmbaugruppe in einem 90-Grad-Winkel**

- 1. Richten Sie die Schraubenbohrungen auf der Systemplatine auf die Schraubenbohrungen der Handballenstützen- und Tastaturbaugruppe aus.
- 2. Fassen Sie die Systemplatine an den kurzen Kanten an, wie in der Abbildung dargestellt, und platzieren Sie die Systemplatine auf der Handballenstützen- und Tastaturbaugruppe. Stellen Sie sicher, dass die Thunderbolt 4-Ports an den entsprechenden Anschlusslöchern auf der Handballenstützen- und Tastaturbaugruppe ausgerichtet sind.
- 3. Bringen Sie die sieben Schrauben (M1,6x2.3) zur Befestigung der Systemplatine an der Handballenstützen- und Tastaturbaugruppe wieder an.
- 4. Bringen Sie die vier Schrauben (M1,6x3) zur Befestigung der Systemplatine an der Handballenstützen- und Tastaturbaugruppe wieder an.
- 5. Schließen Sie das Netzschalterkabel an und schließen Sie die Verriegelung des Netzschalteranschlusses.
- 6. Schließen Sie das rechte Lautsprecherkabel an.
- 7. Schließen Sie das Kabel der Tastatursteuerungsplatine an und schließen Sie die Verriegelung des Anschlusses der Tastatursteuerungsplatine.
- 8. Schließen Sie das Touchpadkabel an und schließen Sie die Verriegelung des Touchpadanschlusses.
- 9. Schließen Sie das linke Lautsprecherkabel an.
- 10. Schließen Sie das Kabel des kapazitiven Touchscreens an und schließen Sie die Verriegelung des Anschlusses für den kapazitiven Touchscreen.
- 11. Schließen Sie das Kamerakabel und das Bildschirmkabel an die Systemplatine an.
- 12. Verbinden Sie die Kabel des Wireless-Moduls mit dem Wireless-Modul.
- 13. Bringen Sie die Kabelhalterung der Bildschirmbaugruppe wieder auf der Hauptplatine an.
- 14. Ziehen Sie die drei unverlierbaren Schrauben (M1,6x2), mit denen die Kabelhalterung der Bildschirmbaugruppe an der Systemplatine befestigt ist, fest an.
- 15. Bringen Sie die Halterung des Wireless-Moduls wieder auf der Hauptplatine an.
- 16. Ziehen Sie die unverlierbare Schraube (M1,6x2,3) zur Befestigung der Halterung des Wireless-Moduls an der Systemplatine an.

<span id="page-63-0"></span>**ANMERKUNG:** Stellen Sie sicher, dass die kleine, durchsichtige Unterlegscheibe, mit der die unverlierbare Schraube befestigt ist, vorhanden ist, bevor Sie die Schraube anziehen.

### **Nächste Schritte**

- 1. Bauen Sie den [Kühlkörper](#page-50-0) ein.
- 2. Installieren Sie die [Lüfter](#page-48-0).
- 3. Bauen Sie die [Batterie](#page-40-0) ein.
- 4. Bauen Sie das [M.2 2230-Solid-State-Laufwerk](#page-43-0) bzw. das [M.2 2280-Solid-State-Laufwerk](#page-45-0) in den M.2-Steckplatz ein (je nach Modell).
- 5. Bringen Sie die [Bodenabdeckung](#page-35-0) an.
- 6. Folgen Sie den Anweisungen unter [Nach der Arbeit an Komponenten im Inneren des Computers](#page-27-0).

# **Netzschalter mit Fingerabdruckleser**

# **Entfernen des Netzschalters mit Fingerabdruck-Lesegerät**

#### **Voraussetzungen**

- 1. Folgen Sie den Anweisungen unter [Vor der Arbeit an Komponenten im Inneren des Computers.](#page-24-0)
- 2. Entfernen Sie die [Bodenabdeckung](#page-32-0).
- 3. Entfernen Sie die [Batterie](#page-37-0).
- 4. Entfernen Sie die [Systemplatine](#page-55-0).
- **ANMERKUNG:** Die Systemplatine kann zusammen mit den folgenden Komponenten entfernt werden:
	- Kühlkörper
	- fans
	- SSD-Laufwerk

### **Info über diese Aufgabe**

Die folgende Abbildung zeigt die Position des Netzschalters mit Fingerabdruck-Lesegerät und stellt das Verfahren zum Entfernen bildlich dar.

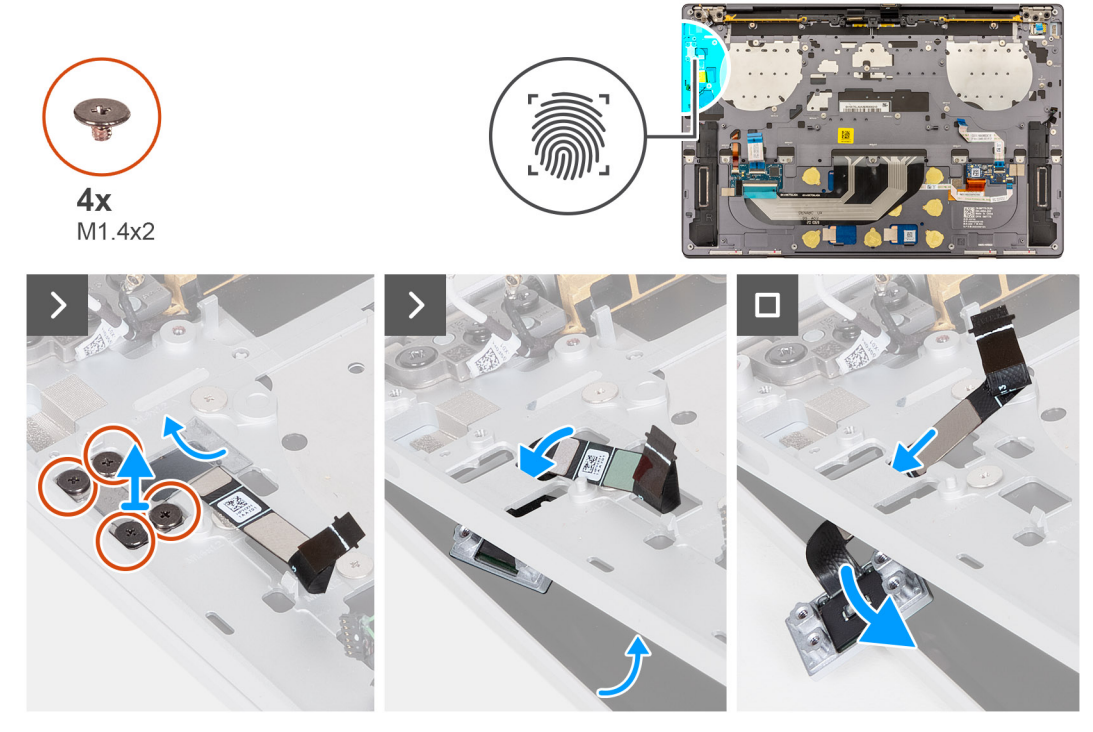

**Abbildung 44. Entfernen des Netzschalters mit Fingerabdruck-Lesegerät**

### <span id="page-64-0"></span>**Schritte**

**ANMERKUNG:** Öffnen Sie beim Entfernen des Netzschalters mit Fingerabdruckleser die Bildschirmbaugruppe in einem 90-Grad-Winkel und legen Sie den Computer auf eine ebene Oberfläche. Stellen Sie sicher, dass Sie den Winkel während des gesamten Entfernungsvorgangs beibehalten, um das Risiko einer Beschädigung des dünnen Bildschirms zu minimieren, wenn Sie Drehmoment anwenden, um Schrauben am Computer festzuziehen und zu entfernen.

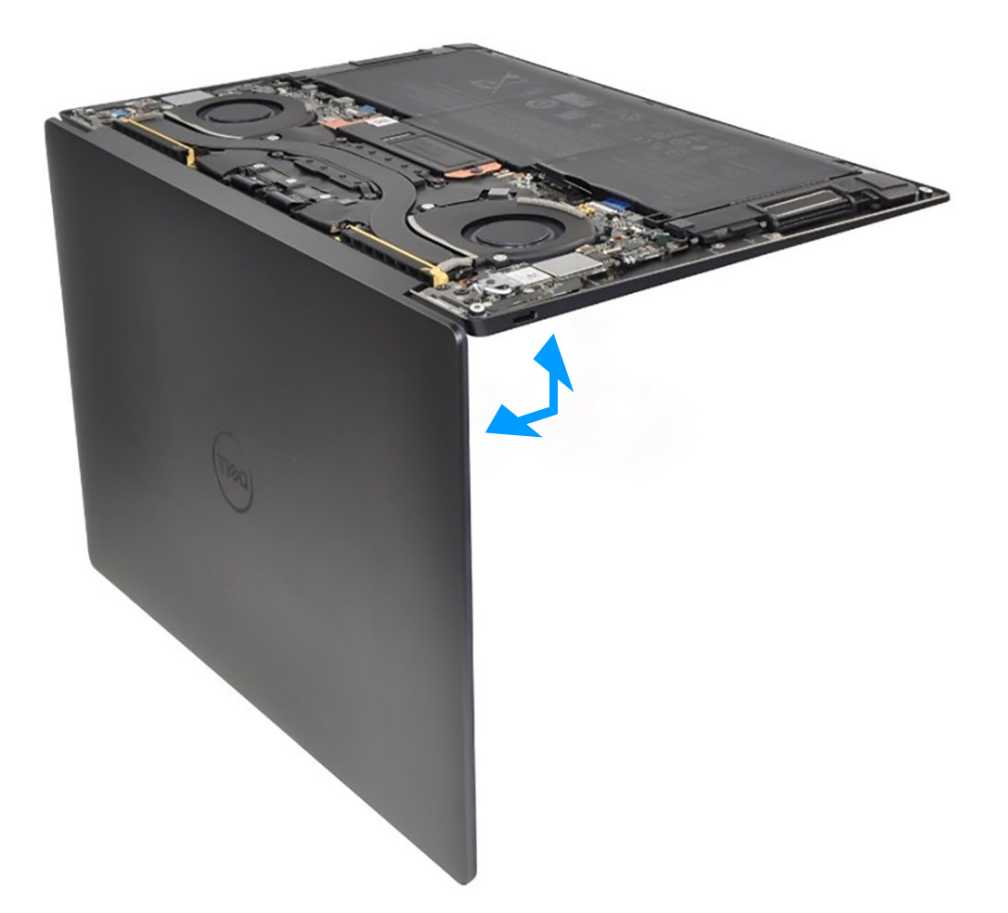

#### **Abbildung 45. Öffnen der Bildschirmbaugruppe in einem 90-Grad-Winkel**

- 1. Öffnen Sie die Bildschirmbaugruppe im 90-Grad-Winkel, drehen Sie das System um und stellen Sie das System auf einer flachen Unterlage ab.
- 2. Entfernen Sie die vier Schrauben (M1,4x2), mit denen die Netzschalterhalterung an der Handballenstützen- und Tastaturbaugruppe befestigt ist.
- 3. Heben Sie die Halterung des Netzschalters aus der Handballenstützen- und Tastaturbaugruppe.
- 4. Heben Sie die Handballenstützen- und Tastaturbaugruppe leicht an.
- 5. Lösen Sie das Netzschalterkabel durch die Öffnung auf der Handballenstützen- und Tastaturbaugruppe und entfernen Sie den Netzschalter mit Fingerabdruckleser.

# **Einbauen des Netzschalters mit Fingerabdruck-Lesegerät**

#### **Voraussetzungen**

Wenn Sie eine Komponente austauschen, muss die vorhandene Komponente entfernt werden, bevor Sie das Installationsverfahren durchführen.

#### **Info über diese Aufgabe**

Die folgende Abbildung zeigt die Position des Netzschalters mit Fingerabdruck-Lesegerät und stellt das Installationsverfahren bildlich dar.

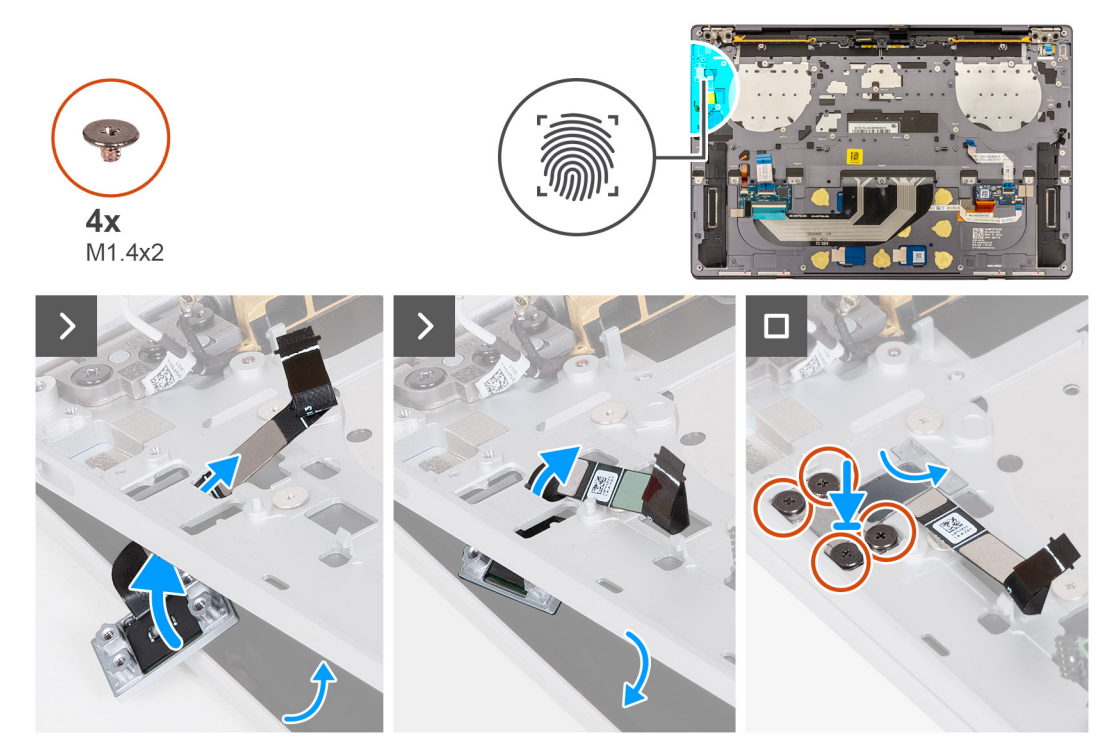

**Abbildung 46. Einbauen des Netzschalters mit Fingerabdruck-Lesegerät**

#### **Schritte**

**ANMERKUNG:** Öffnen Sie beim Einbauen des Netzschalters mit Fingerabdruckleser die Bildschirmbaugruppe in einem 90-Grad-Winkel und legen Sie den Computer auf eine ebene Oberfläche. Stellen Sie sicher, dass der Winkel während des gesamten Installationsvorgangs beibehalten wird, um das Risiko einer Beschädigung des dünnen Bildschirms zu minimieren, wenn Sie das Drehmoment anwenden, um die Schrauben am Computer zu installieren und zu entfernen.

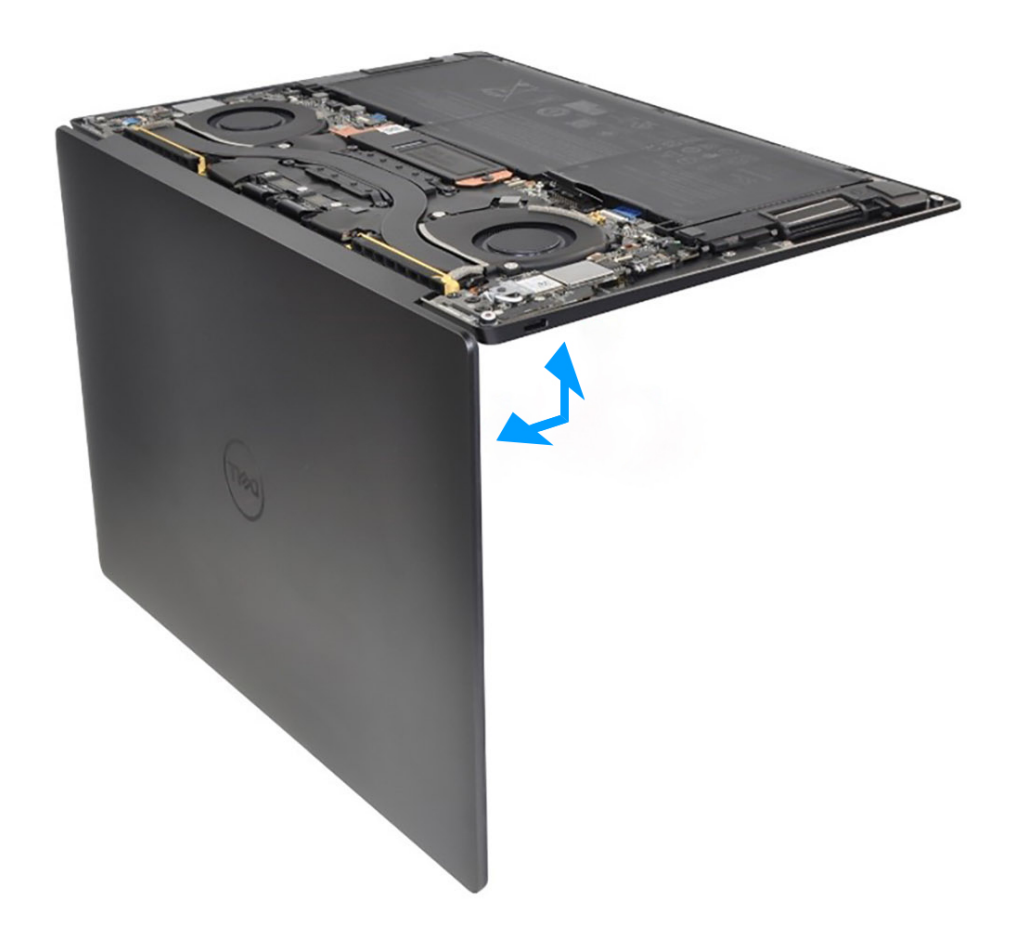

#### **Abbildung 47. Öffnen der Bildschirmbaugruppe in einem 90-Grad-Winkel**

- 1. Öffnen Sie die Bildschirmbaugruppe im 90-Grad-Winkel, drehen Sie das System um und stellen Sie das System auf einer flachen Unterlage ab.
- 2. Führen Sie das Netzschalterkabel durch die Öffnung an der Handballenstützen- und Tastaturbaugruppe.
- 3. Richten Sie den Netzschalter mit Fingerabdruckleser aus und setzen Sie ihn auf die Handballenstützen-Tastatur-Baugruppe.
- 4. Richten Sie die Schraubenbohrungen auf dem Netzanschluss an den Schraubenbohrungen auf der Halterung des Netzanschlusses aus.
- 5. Entfernen Sie die vier Schrauben (M1,4x2), mit denen die Netzschalterhalterung an der Handballenstützen- und Tastaturbaugruppe befestigt ist.

### **Nächste Schritte**

- 1. Bauen Sie die [Systemplatine](#page-59-0) ein.
	- **ANMERKUNG:** Die Systemplatine kann mit den folgenden Komponenten ausgetauscht werden:
		- Kühlkörper
		- fans
		- SSD-Laufwerk
- 2. Bauen Sie die [Batterie](#page-40-0) ein.
- 3. Bringen Sie die [Bodenabdeckung](#page-35-0) an.
- 4. Folgen Sie den Anweisungen unter [Nach der Arbeit an Komponenten im Inneren des Computers](#page-27-0).

# **Tastatur**

# **Entfernen der Tastatur**

## **Voraussetzungen**

- 1. Folgen Sie den Anweisungen unter [Vor der Arbeit an Komponenten im Inneren des Computers.](#page-24-0)
- 2. Entfernen Sie die [Bodenabdeckung](#page-32-0).
- 3. Entfernen Sie die [Batterie](#page-37-0).
- 4. Entfernen Sie die [Systemplatine](#page-55-0).
	- **ANMERKUNG:** Die Systemplatine kann zusammen mit den folgenden Komponenten entfernt werden:
		- Kühlkörper
		- fans
		- SSD-Laufwerk
- 5. Entfernen Sie den [Netzschalter mit Fingerabdruck-Lesegerät](#page-63-0).

#### **Info über diese Aufgabe**

Die folgenden Abbildungen zeigen die Position der Tastatur und stellen das Verfahren zum Entfernen bildlich dar.

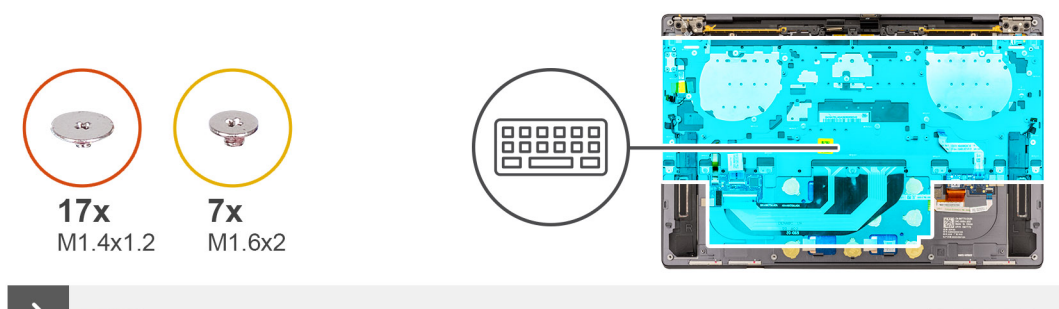

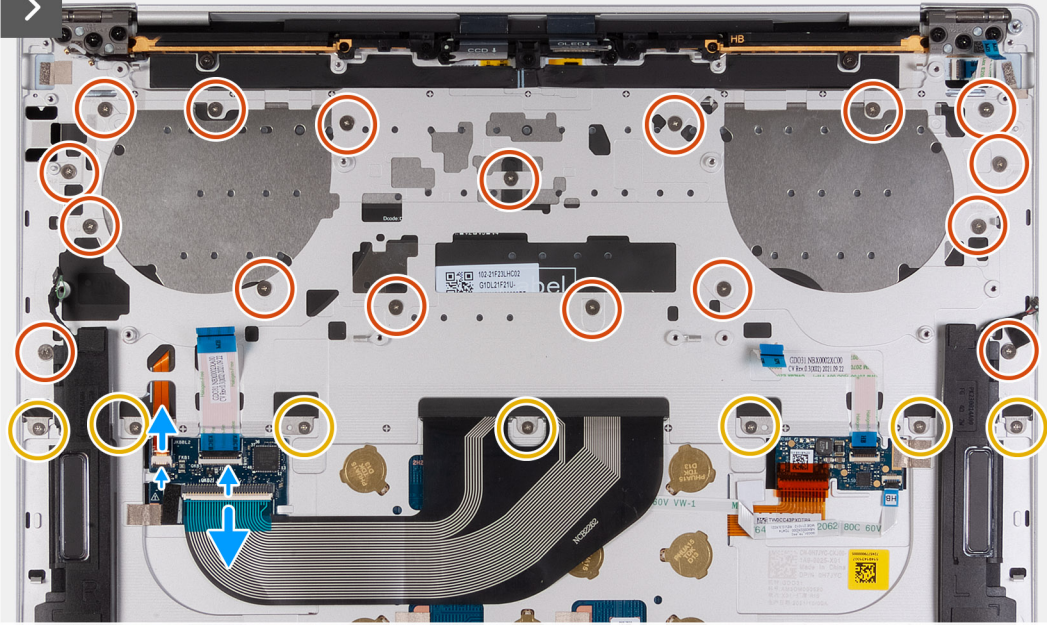

**Abbildung 48. Entfernen der Tastatur**

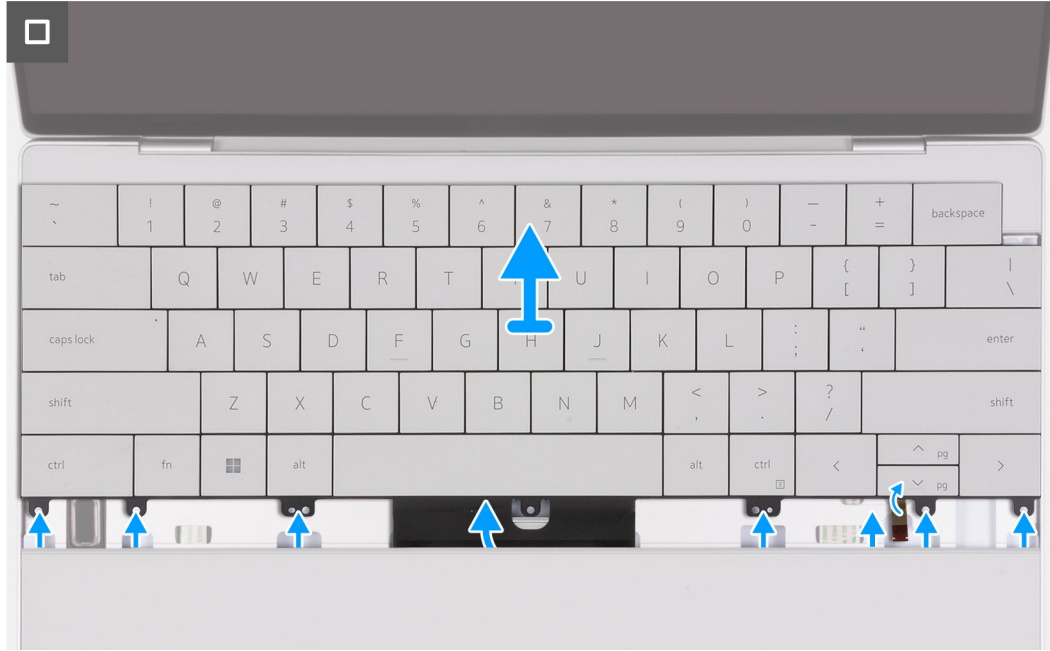

# **Abbildung 49. Entfernen der Tastatur**

### **Schritte**

**ANMERKUNG:** Um die Tastatur zu entfernen, öffnen Sie die Bildschirmbaugruppe im 90-Grad-Winkel, drehen das System um und stellen das System auf einer flachen Unterlage ab. Stellen Sie sicher, dass Sie den Winkel während des gesamten Entfernungsvorgangs beibehalten, um das Risiko einer Beschädigung des dünnen Bildschirms zu minimieren, wenn Sie Drehmoment anwenden, um Schrauben am Computer festzuziehen und zu entfernen.

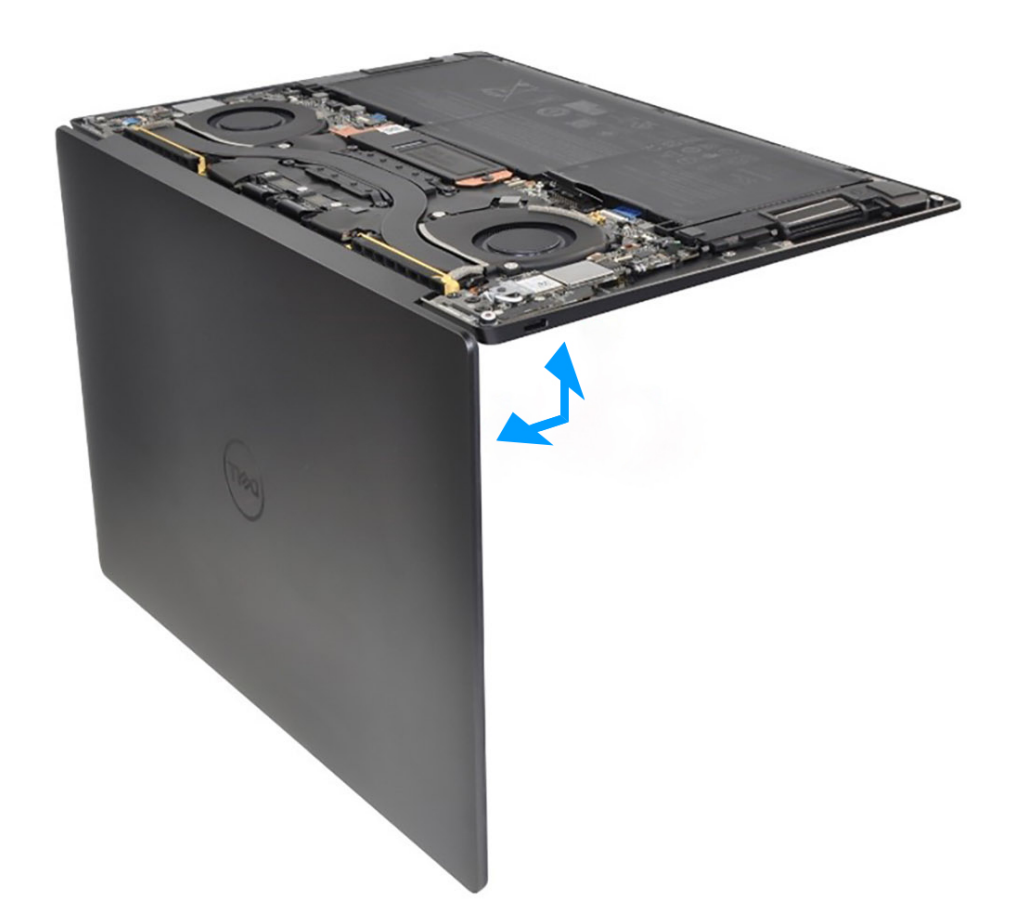

#### **Abbildung 50. Öffnen der Bildschirmbaugruppe in einem 90-Grad-Winkel**

- 1. Entfernen Sie die 17 Schrauben (M1,4x1,2), mit denen die Tastatur an der Handballenstützen-Baugruppe befestigt ist.
- 2. Entfernen Sie die sieben Schrauben (M1,6x2), mit denen die Tastatur an der Handballenstützen-Baugruppe befestigt ist.
- 3. Heben Sie den Riegel des Anschlusses für die Tastaturhintergrundbeleuchtung an und verwenden Sie die Zuglasche des Kabels, um das Kabel der Tastaturhintergrundbeleuchtung zu trennen.
- 4. Heben Sie den Riegel des Anschlusses für die Tastatur an und verwenden Sie die Zuglasche des Kabels, um das Kabel der Tastatur zu trennen.
- 5. Lösen Sie das Kabel der Tastaturhintergrundbeleuchtung und das Tastaturkabel durch die Öffnungen der Handballenstützen-Baugruppe.
- 6. Heben Sie die Tastatur aus der Handballenstützen-Baugruppe, bis die Laschen der Tastatur aus den Öffnungen auf der Handballenstützen-Baugruppe heraus sind.

# **Einbauen der Tastatur**

#### **Voraussetzungen**

Wenn Sie eine Komponente austauschen, muss die vorhandene Komponente entfernt werden, bevor Sie das Installationsverfahren durchführen.

### **Info über diese Aufgabe**

Die folgenden Abbildungen zeigen die Position der Tastatur und stellen das Installationsverfahren bildlich dar.

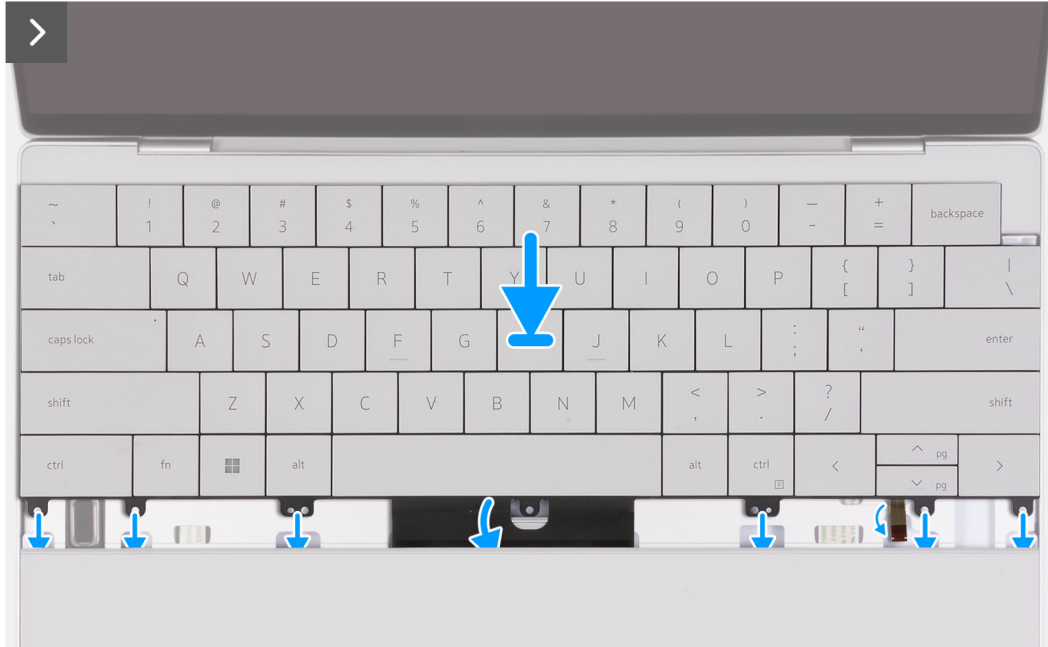

# **Abbildung 51. Einbauen der Tastatur**

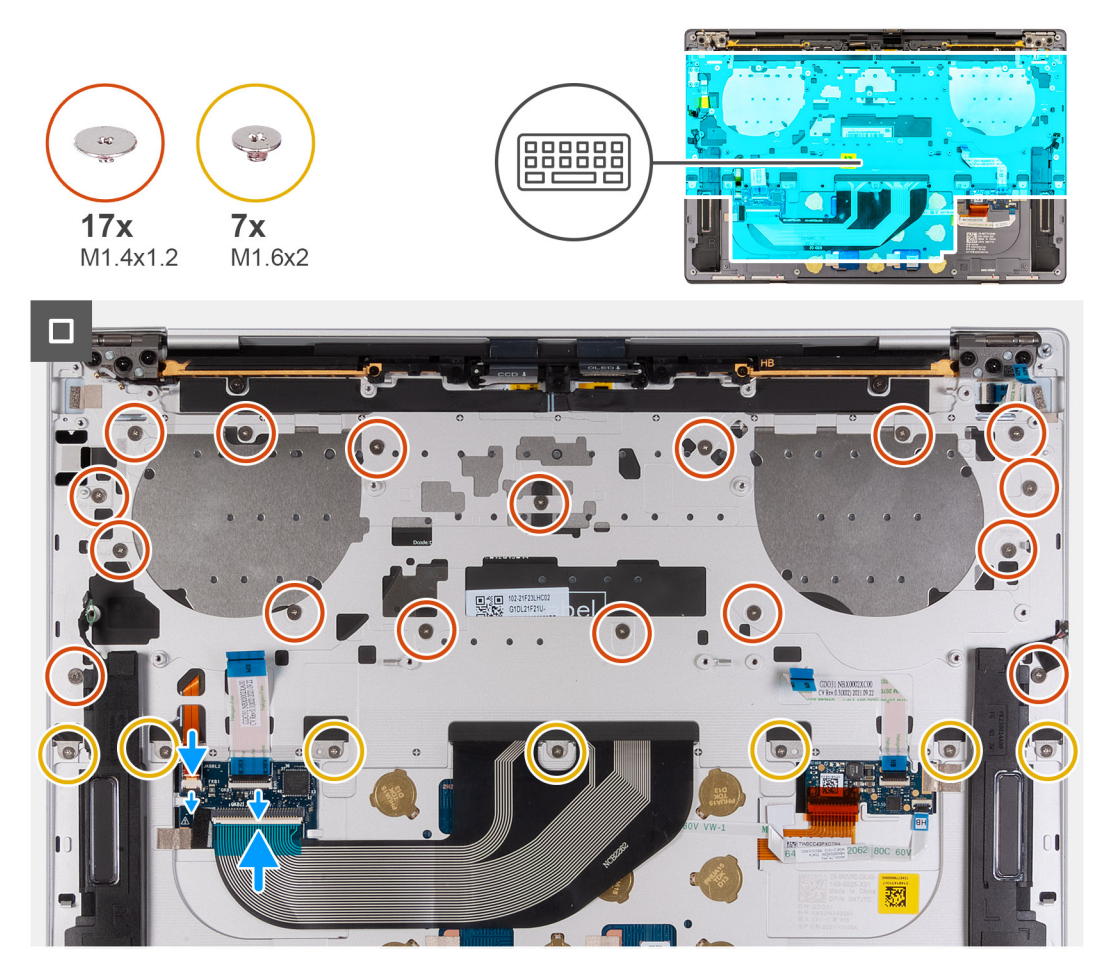

**Abbildung 52. Einbauen der Tastatur**

### **Schritte**

**ANMERKUNG:** Öffnen Sie die Bildschirmbaugruppe im 90-Grad-Winkel, drehen Sie das System um und stellen Sie das System auf einer flachen Unterlage ab. Stellen Sie sicher, dass der Winkel während des gesamten Installationsvorgangs beibehalten wird, um das Risiko einer Beschädigung des dünnen Bildschirms zu minimieren, wenn Sie das Drehmoment anwenden, um die Schrauben am Computer zu installieren und zu entfernen.

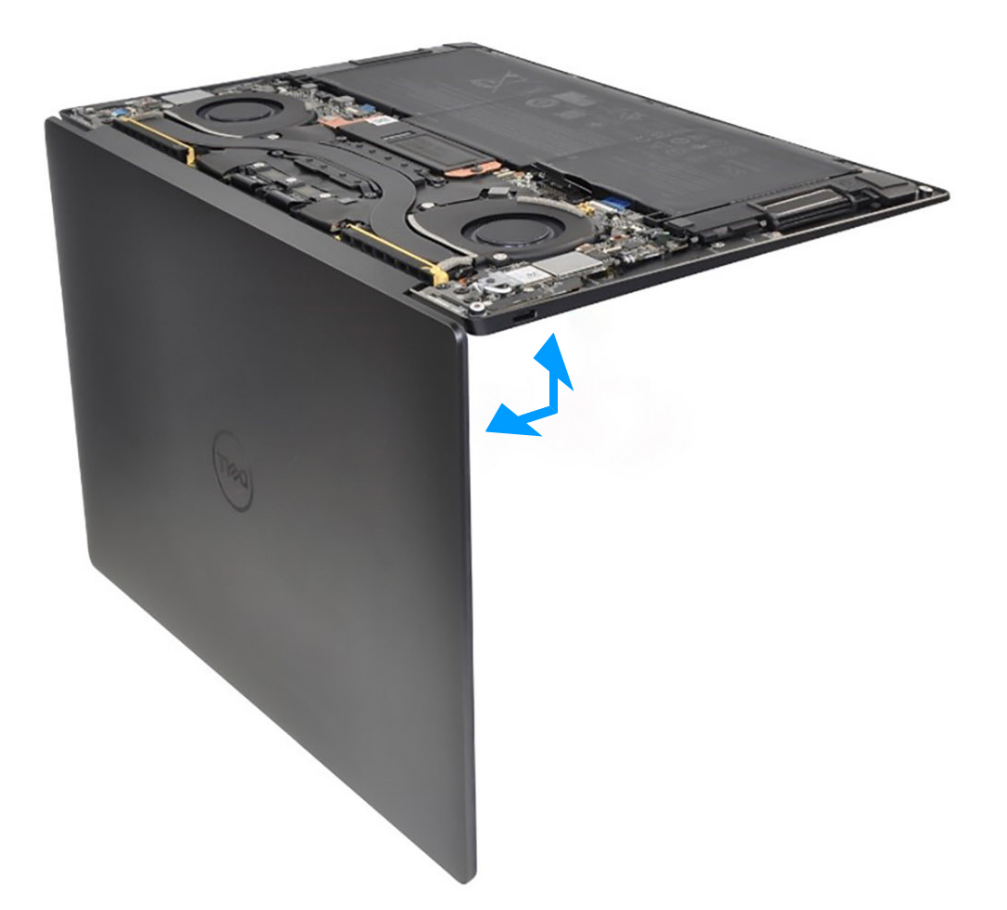

#### **Abbildung 53. Öffnen der Bildschirmbaugruppe in einem 90-Grad-Winkel**

- 1. Richten Sie die Schraubenbohrungen in der Tastatur an den Schraubenbohrungen in der Handauflagenbaugruppe aus.
- 2. Führen Sie das Kabel der Tastaturhintergrundbeleuchtung und das Tastaturkabel durch die Öffnungen in der Mitte und rechten Seite der Handballenstütze und führen Sie die Laschen an der Tastatur in die Öffnungen an der Handballenstütze ein.
- 3. Befestigen Sie die sieben Schrauben (M1,6x2) wieder, mit denen die Tastatur an der Handballenstützen-Baugruppe befestigt ist.
- 4. Bringen Sie die 17 Schrauben (M1,4x1,2) wieder an, mit denen die Tastatur an der Handauflagenbaugruppe befestigt wird.
- 5. Schließen Sie das Kabel der Tastaturhintergrundbeleuchtung an und schließen Sie die Verriegelung des Anschlusses für die Tastaturhintergrundbeleuchtung.
- 6. Schließen Sie das Tastaturkabel an und schließen Sie die Verriegelung des Tastaturanschlusses.

### **Nächste Schritte**

- 1. Bauen Sie den [Netzschalter mit Fingerabdruck-Lesegerät](#page-64-0) ein.
- 2. Bauen Sie die [Systemplatine](#page-59-0) ein.
	- **ANMERKUNG:** Die Systemplatine kann mit den folgenden Komponenten ausgetauscht werden:
		- Kühlkörper
		- fans
		- SSD-Laufwerk
- 3. Bauen Sie die [Batterie](#page-40-0) ein.
- 4. Bringen Sie die [Bodenabdeckung](#page-35-0) an.
- 5. Folgen Sie den Anweisungen unter [Nach der Arbeit an Komponenten im Inneren des Computers](#page-27-0).
# **Handauflagenbaugruppe**

## **Entfernen der Handauflagenbaugruppe**

#### **Voraussetzungen**

- 1. Folgen Sie den Anweisungen unter [Vor der Arbeit an Komponenten im Inneren des Computers.](#page-24-0)
- 2. Entfernen Sie die [Bodenabdeckung](#page-32-0).
- 3. Entfernen Sie die [Batterie](#page-37-0).
- 4. Entfernen Sie die [Bildschirmbaugruppe.](#page-51-0)
- 5. Entfernen Sie die [Systemplatine](#page-55-0).
	- **ANMERKUNG:** Die Systemplatine kann zusammen mit den folgenden Komponenten entfernt werden:
		- Kühlkörper
			- fans
			- SSD-Laufwerk
- 6. Entfernen Sie den [Netzschalter mit Fingerabdruck-Lesegerät](#page-63-0).
- 7. Entfernen Sie die [Tastatur](#page-67-0).

#### **Info über diese Aufgabe**

Die nachfolgenden Abbildungen zeigen die Position der Handballenstützen-Baugruppe und stellen das Verfahren zum Entfernen bildlich dar.

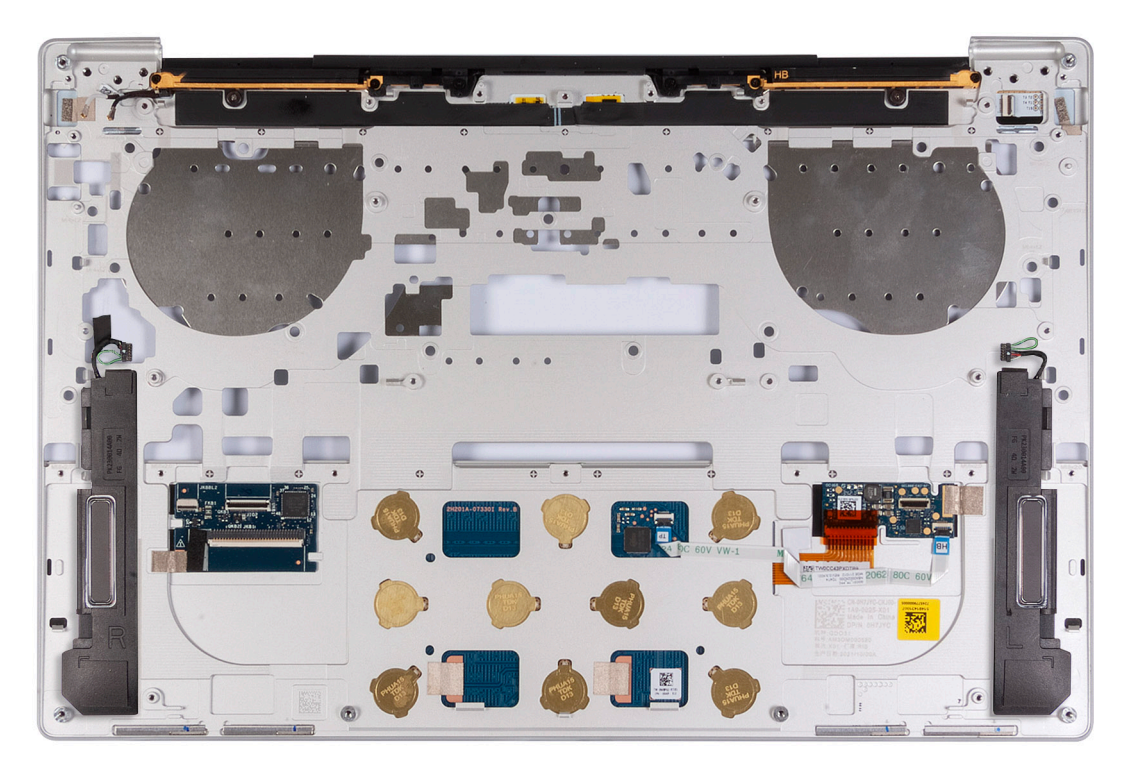

#### **Abbildung 54. Entfernen der Handauflagenbaugruppe**

#### **Schritte**

Sobald Sie die Schritte im Abschnitt mit den Voraussetzungen durchgeführt haben, haben Sie nur noch die Handauflagenbaugruppe vor sich.

## **Handauflagenbaugruppe einbauen**

#### **Voraussetzungen**

Wenn Sie eine Komponente austauschen, muss die vorhandene Komponente entfernt werden, bevor Sie das Installationsverfahren durchführen.

#### **Info über diese Aufgabe**

**ANMERKUNG:** Die Ersatz-Handauflagenbaugruppe wird mit den folgenden Komponenten vormontiert, die Folgendes umfassen:

- Handballenstütze
- Lautsprecher
- Wireless-Antennenmodule
- Touchpad
- Haptisches Modul
- Tastatursteuerungs-Tochterplatine

Die nachfolgenden Abbildungen zeigen die Position der Handauflagenbaugruppe und stellen das Verfahren zum Entfernen bildlich dar.

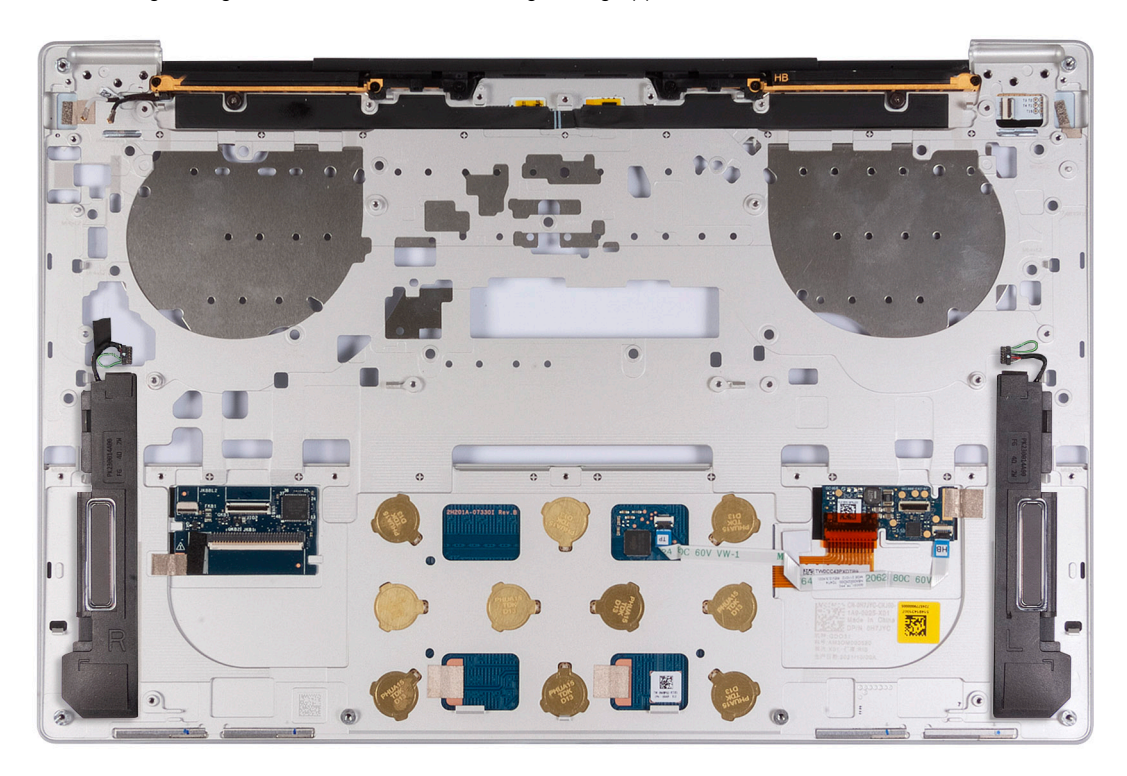

#### **Abbildung 55. Handauflagenbaugruppe einbauen**

#### **Schritte**

Legen Sie die Handauflagenbaugruppe auf eine ebene Fläche.

#### **Nächste Schritte**

- 1. Bauen Sie die [Tastatur](#page-69-0) ein.
- 2. Bauen Sie den [Netzschalter mit Fingerabdruck-Lesegerät](#page-64-0) ein.
- 3. Bauen Sie die [Systemplatine](#page-59-0) ein.

**ANMERKUNG:** Die Systemplatine kann mit den folgenden Komponenten ausgetauscht werden:

- Kühlkörper
- fans
- SSD-Laufwerk
- 4. Bauen Sie die [Bildschirmbaugruppe](#page-53-0) ein.
- 5. Bauen Sie die [Batterie](#page-40-0) ein.
- 6. Bringen Sie die [Bodenabdeckung](#page-35-0) an.
- 7. Folgen Sie den Anweisungen unter [Nach der Arbeit an Komponenten im Inneren des Computers](#page-27-0).

# **6**

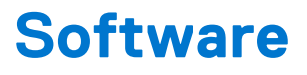

Dieses Kapitel listet die unterstützten Betriebssysteme sowie die Anweisungen für die Installation der Treiber auf.

# **Betriebssystem**

Das XPS 13 9340-System unterstützt die folgenden Betriebssysteme:

- Windows 11 Pro
- Windows 11 Pro National Education
- Windows 11 Home
- Ubuntu Linux 22.04 LTS

# **Treiber und Downloads**

Lesen Sie bei der Fehlerbehebung, dem Herunterladen oder Installieren von Treibern in der Dell Wissensdatenbank den Artikel "Häufig gestellte Fragen zu Treibern und Downloads" mit der Artikelnummer [000123347](https://www.dell.com/support/kbdoc/000123347/drivers-and-downloads-faqs).

# **7**

# **Technologie und Komponenten**

**ANMERKUNG:** Anweisungen, die im folgenden Abschnitt bereitgestellt werden, gelten für Computer, die mit dem Windows-Betriebssystem ausgeliefert werden. Windows ist auf diesem Computer werkseitig installiert.

# **Intel Arc-Grafikkarte**

Die folgende Tabelle enthält die technischen Daten für die Intel Arc-Grafikkarte.

#### **Tabelle 27. Intel Arc-Grafikkarte – Technische Daten**

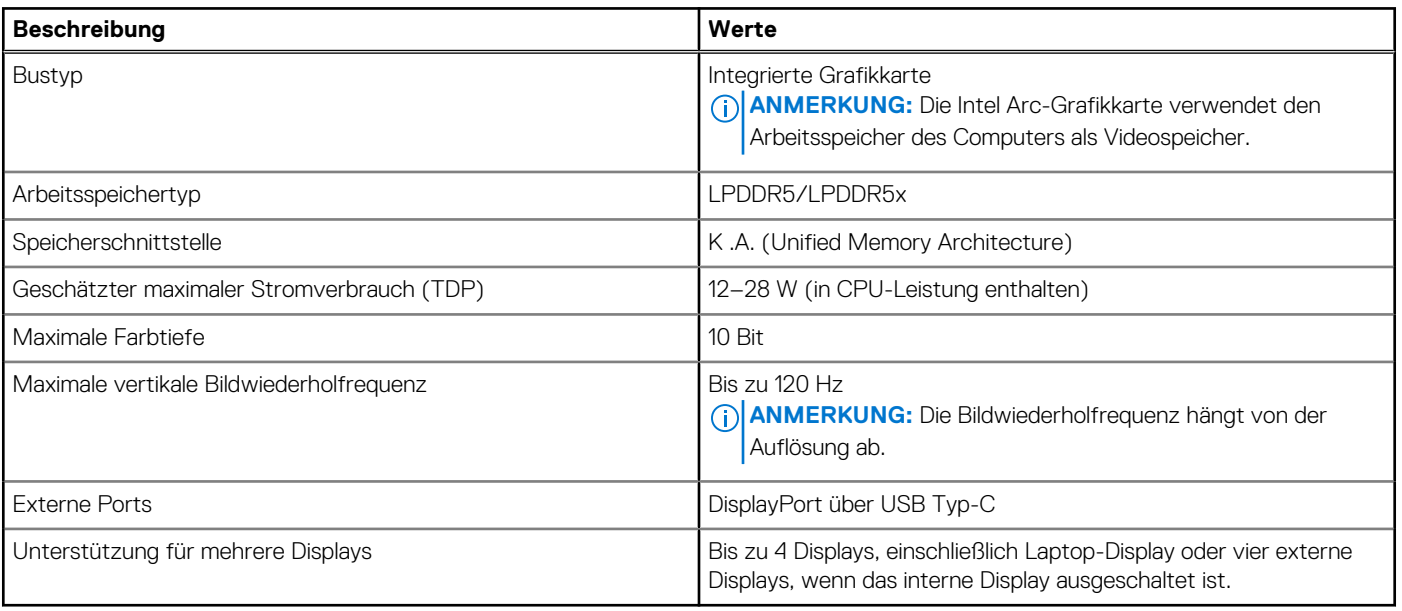

# **BIOS-Setup**

**8**

**VORSICHT: Die Einstellungen im BIOS-Setup sollten nur von erfahrenen Computerbenutzern geändert werden. Bestimmte Änderungen können dazu führen, dass der Computer nicht mehr ordnungsgemäß arbeitet.**

**ANMERKUNG:** Abhängig vom Computer und den installierten Geräten werden die in diesem Abschnitt aufgeführten Elemente ⋒ möglicherweise nicht angezeigt.

**ANMERKUNG:** Bevor Sie die Einstellungen im BIOS-Setup ändern, wird empfohlen, dass Sie sich die ursprünglichen Einstellungen zur späteren Verwendung notieren.

Verwenden Sie das BIOS-Setup zu folgenden Zwecken:

- Abrufen von Informationen zur im Computer installierten Hardware, beispielsweise der RAM-Kapazität und der Größe des Festplattenlaufwerks
- Ändern von Informationen zur Systemkonfiguration
- Einstellen oder Ändern von benutzerdefinierten Optionen, wie Benutzerpasswort, installierte Festplattentypen und Aktivieren oder Deaktivieren von Basisgeräten.

# **Aufrufen des BIOS-Setup-Programms**

#### **Info über diese Aufgabe**

Schalten Sie den Computer ein (oder starten Sie ihn neu) und drücken Sie umgehend die Taste F2.

## **Navigationstasten**

**ANMERKUNG:** Bei den meisten Optionen im System-Setup werden Änderungen zunächst nur gespeichert und erst beim Neustart des Computers wirksam.

#### **Tabelle 28. Navigationstasten**

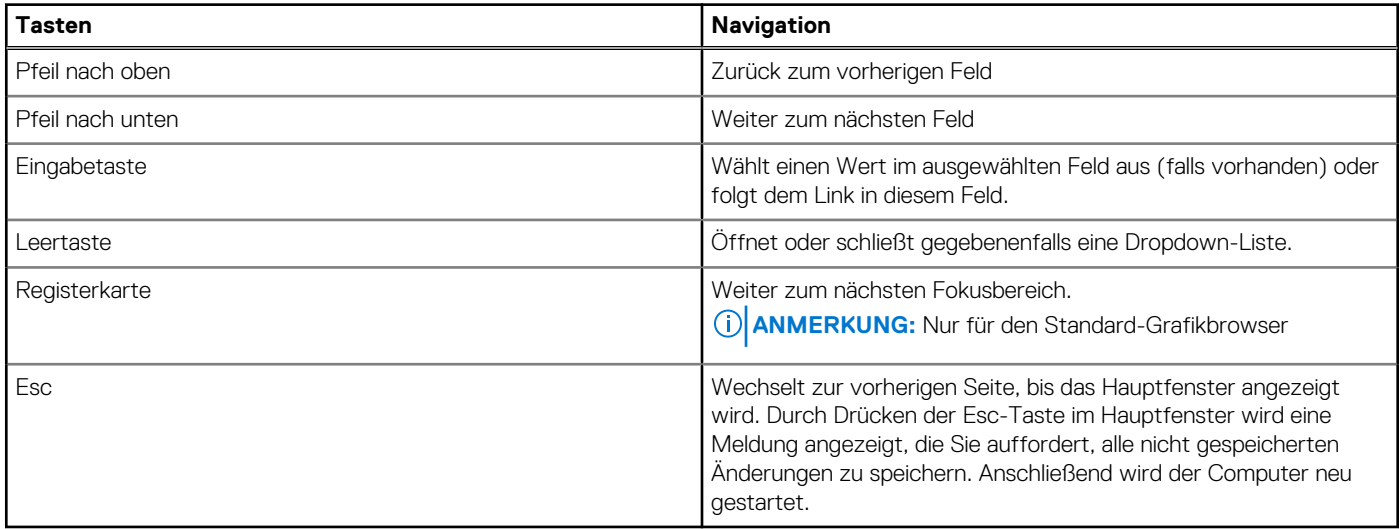

# **Einmaliges F12-Startmenü**

Wenn Sie das einmalige Startmenü aufrufen möchten, schalten Sie den Computer ein und drücken Sie dann umgehend die Taste F12.

**ANMERKUNG:** Es wird empfohlen, den Computer herunterzufahren, falls er eingeschaltet ist.

Das einmalige F12-Startmenü zeigt die Geräte an, die Sie starten können, einschließlich der Diagnoseoption. Die Optionen des Startmenüs lauten:

- Wechseldatenträger (soweit verfügbar)
- STXXXX-Laufwerk (falls vorhanden)

**ANMERKUNG:** XXX gibt die Nummer des SATA-Laufwerks an.

- Optisches Laufwerk (soweit verfügbar)
- SATA-Festplattenlaufwerk (falls vorhanden)
- Diagnostics (Diagnose)

Der Startreihenfolgebildschirm zeigt auch die Optionen zum Zugriff auf das System-Setup an.

# **System-Setup-Optionen**

**ANMERKUNG:** Abhängig vom Computer und den installierten Geräten werden die in diesem Abschnitt aufgeführten Elemente möglicherweise nicht angezeigt.

#### Tabelle 29. System-Setup-Optionen - Menü "Overview" (Übersicht)

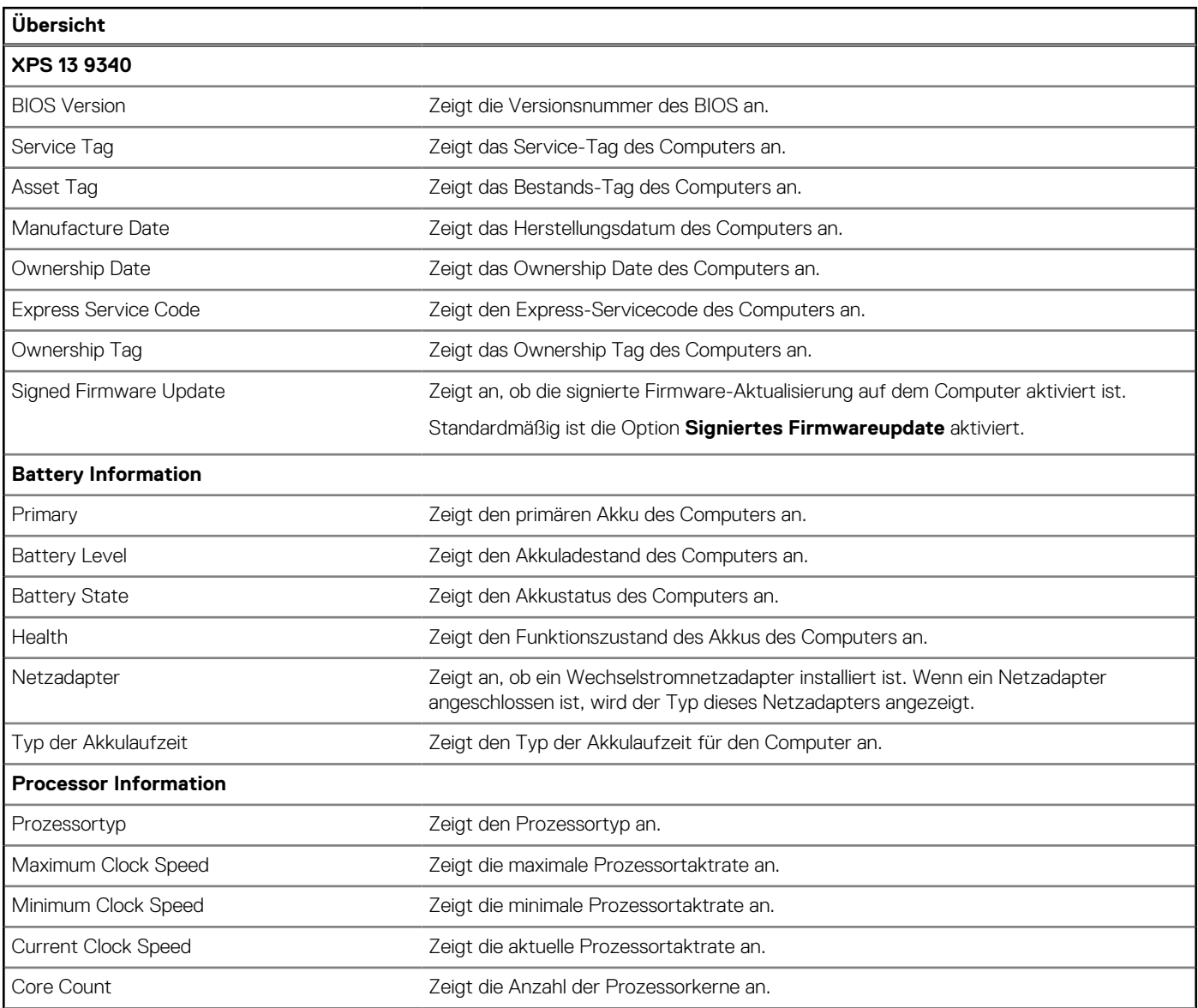

### Tabelle 29. System-Setup-Optionen - Menü "Overview" (Übersicht) (fortgesetzt)

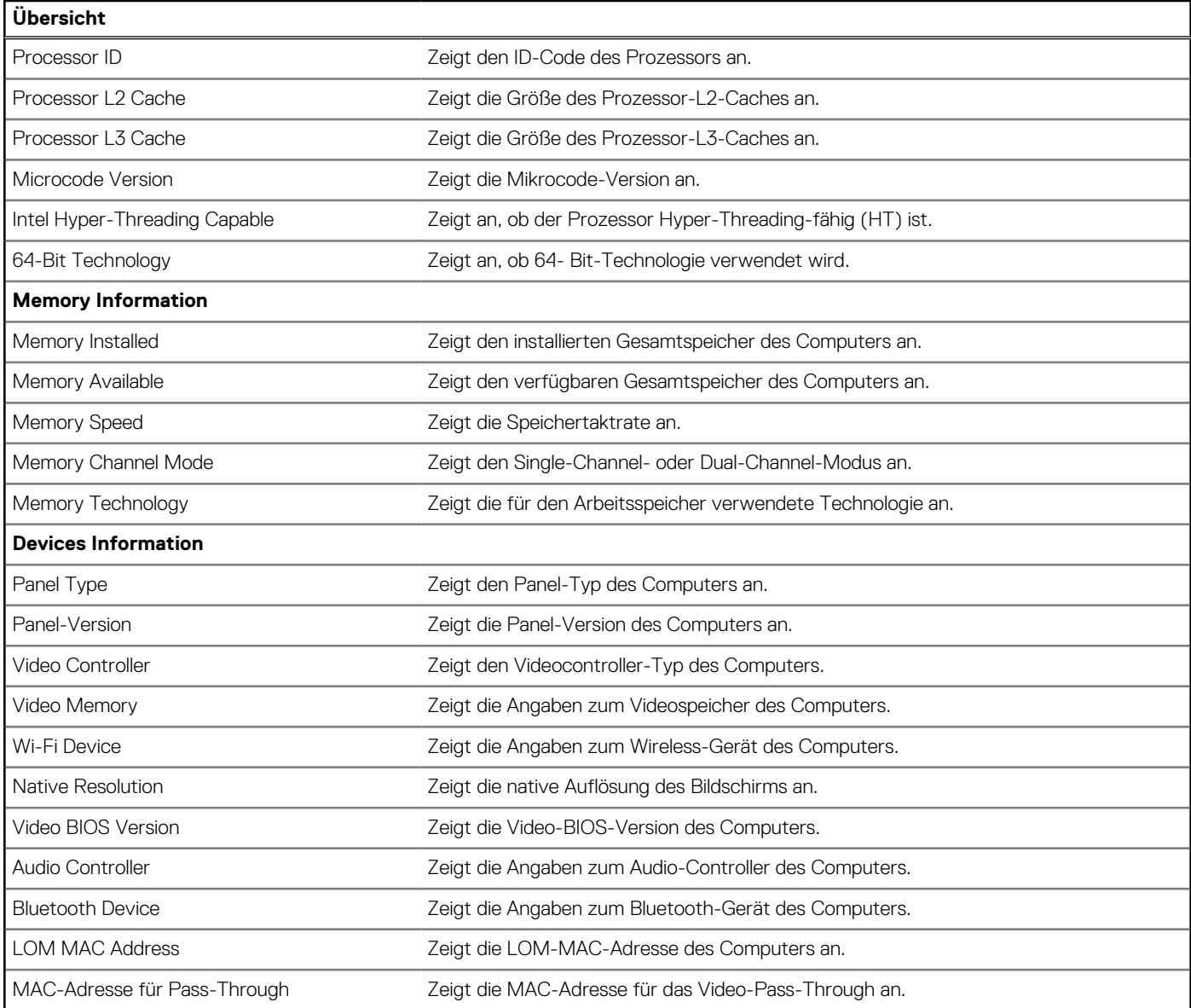

### Tabelle 30. Optionen des System-Setup - Menü "Boot Configuration" (Startkonfiguration)

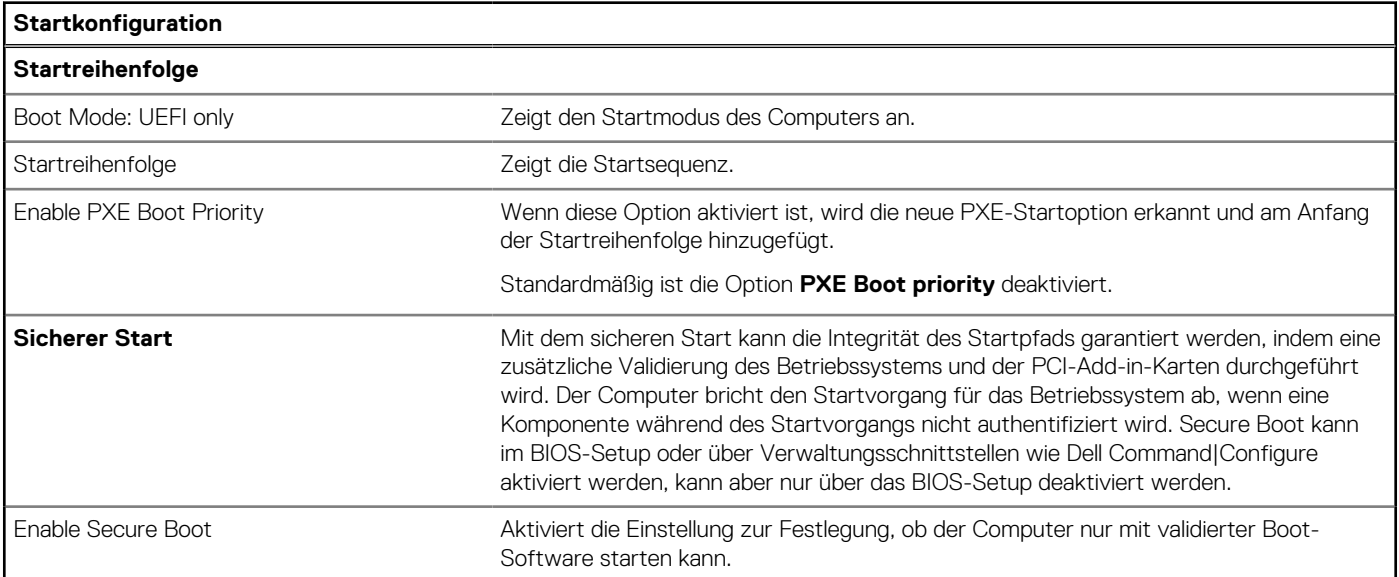

#### Tabelle 30. Optionen des System-Setup - Menü "Boot Configuration" (Startkonfiguration) (fortgesetzt)

![](_page_80_Picture_185.jpeg)

### Tabelle 31. System-Setup-Optionen - Menü "Integrated Devices"

![](_page_80_Picture_186.jpeg)

### Tabelle 31. System-Setup-Optionen - Menü "Integrated Devices" (fortgesetzt)

![](_page_81_Picture_214.jpeg)

### Tabelle 31. System-Setup-Optionen - Menü "Integrated Devices" (fortgesetzt)

![](_page_82_Picture_174.jpeg)

### Tabelle 32. System-Setup-Optionen - Menü "Storage"

![](_page_82_Picture_175.jpeg)

### Tabelle 33. System-Setup-Optionen - Menü "Display"

![](_page_82_Picture_176.jpeg)

### Tabelle 34. System-Setup-Optionen - Menü "Connection"

![](_page_83_Picture_195.jpeg)

### Tabelle 35. System-Setup-Optionen - Menü "Power"

![](_page_83_Picture_196.jpeg)

### Tabelle 35. System-Setup-Optionen - Menü "Power" (fortgesetzt)

![](_page_84_Picture_200.jpeg)

### Tabelle 36. System-Setup-Optionen - Menü "Sicherheit"

![](_page_84_Picture_201.jpeg)

### Tabelle 36. System-Setup-Optionen - Menü "Sicherheit" (fortgesetzt)

![](_page_85_Picture_198.jpeg)

### Tabelle 36. System-Setup-Optionen - Menü "Sicherheit" (fortgesetzt)

![](_page_86_Picture_200.jpeg)

### Tabelle 36. System-Setup-Optionen - Menü "Sicherheit" (fortgesetzt)

![](_page_87_Picture_205.jpeg)

### Tabelle 37. System-Setup-Optionen - Menü "Passwords"

![](_page_87_Picture_206.jpeg)

### Tabelle 37. System-Setup-Optionen - Menü "Passwords" (fortgesetzt)

![](_page_88_Picture_204.jpeg)

### Tabelle 38. System-Setup-Optionen - Menü "Update, Recovery"

![](_page_88_Picture_205.jpeg)

#### Tabelle 38. System-Setup-Optionen - Menü "Update, Recovery" (fortgesetzt)

![](_page_89_Picture_193.jpeg)

### Tabelle 39. System-Setup-Optionen - Menü "System Management"

![](_page_89_Picture_194.jpeg)

#### Tabelle 39. System-Setup-Optionen - Menü "System Management" (fortgesetzt)

![](_page_90_Picture_184.jpeg)

#### Tabelle 40. System-Setup-Optionen - Menü "Keyboard"

![](_page_90_Picture_185.jpeg)

#### Tabelle 41. System-Setup-Optionen - Menü "Preboot Behavior"

![](_page_90_Picture_186.jpeg)

#### Tabelle 41. System-Setup-Optionen - Menü "Preboot Behavior" (fortgesetzt)

![](_page_91_Picture_189.jpeg)

### **Tabelle 42. System-Setup-Optionen - Menü "Virtualization"**

![](_page_91_Picture_190.jpeg)

### Tabelle 42. System-Setup-Optionen - Menü "Virtualization" (fortgesetzt)

![](_page_92_Picture_179.jpeg)

### Tabelle 43. System-Setup-Optionen - Menü "Leistung"

![](_page_92_Picture_180.jpeg)

#### <span id="page-93-0"></span>Tabelle 43. System-Setup-Optionen - Menü "Leistung" (fortgesetzt)

![](_page_93_Picture_208.jpeg)

#### Tabelle 44. System-Setup-Optionen - Menü "Systemprotokolle"

![](_page_93_Picture_209.jpeg)

# **Aktualisieren des BIOS**

## **Aktualisieren des BIOS unter Windows**

#### **Schritte**

- 1. Rufen Sie die Website [www.dell.com/support](https://www.dell.com/support) auf.
- 2. Klicken Sie auf **Produktsupport**. Klicken Sie auf **Support durchsuchen**, geben Sie die Service-Tag-Nummer Ihres Computers ein und klicken Sie auf **Suchen**.
	- **ANMERKUNG:** Wenn Sie kein Service-Tag-Nummer haben, verwenden Sie die SupportAssist-Funktion, um Ihren Computer automatisch zu identifizieren. Sie können auch die Produkt-ID verwenden oder manuell nach Ihrem Computermodell suchen.
- 3. Klicken Sie auf **Treiber & Downloads**. Erweitern Sie **Treiber suchen**.
- 4. Wählen Sie das Betriebssystem aus, das auf Ihrem Computer installiert ist.
- 5. Wählen Sie in der Dropdown-Liste **Kategorie** die Option **BIOS** aus.
- 6. Wählen Sie die neueste BIOS-Version aus und klicken Sie auf **Herunterladen**, um das BIOS für Ihren Computer herunterzuladen.
- 7. Sobald der Download abgeschlossen ist, wechseln Sie zu dem Ordner, in dem Sie die Datei für die BIOS-Aktualisierung gespeichert haben.
- 8. Doppelklicken Sie auf das Dateisymbol der BIOS-Aktualisierungsdatei und befolgen Sie die Anweisungen auf dem Bildschirm. Weitere Informationen zum Aktualisieren des System-BIOS erhalten Sie durch Suchen in der Wissensdatenbank-Ressource unter [www.dell.com/support](https://www.dell.com/support).

## **Aktualisieren des BIOS unter Verwendung des USB-Laufwerks in Windows**

#### **Schritte**

- 1. Befolgen Sie das Verfahren von Schritt 1 bis Schritt 6 unter [Aktualisieren des BIOS in Windows](#page-93-0) zum Herunterladen der aktuellen BIOS-Setup-Programmdatei.
- 2. Erstellen Sie ein startfähiges USB-Laufwerk. Weitere Informationen finden Sie in der Wissensdatenbank-Ressource unter [www.dell.com/support](https://www.dell.com/support).
- 3. Kopieren Sie die BIOS-Setup-Programmdatei auf das startfähige USB-Laufwerk.
- 4. Schließen Sie das startfähige USB-Laufwerk an den Computer an, auf dem Sie die BIOS-Aktualisierung durchführen möchten.
- 5. Starten Sie den Computer neu und drücken Sie **F12** .
- 6. Starten Sie das USB-Laufwerk über das **Einmaliges Boot-Menü**.
- 7. Geben Sie den Namen der BIOS-Setup-Programmdatei ein und drücken Sie **Eingabe**. Die **BIOS Update Utility (Dienstprogramm zur BIOS-Aktualisierung)** wird angezeigt.
- 8. Befolgen Sie die Anweisungen auf dem Bildschirm, um die BIOS-Aktualisierung abzuschließen.

## **Aktualisieren des BIOS in Linux und Ubuntu**

Informationen zum Aktualisieren des System-BIOS auf einem Computer, auf dem Linux oder Ubuntu installiert ist, finden Sie im Wissensdatenbank-Artikel [000131486](https://www.dell.com/support/kbdoc/000131486) unter [www.dell.com/support](https://www.dell.com/support).

## **Aktualisieren des BIOS über das einmalige F12-Startmenü**

Aktualisieren Sie das BIOS Ihres Computers mit einer auf einen FAT32-USB-Stick kopierten BIOS-Aktualisierungsdatei (.exe) und dem **einmaligen F12-Startmenü**.

#### **Info über diese Aufgabe**

#### **BIOS-Aktualisierung**

Sie können die BIOS-Aktualisierungsdatei in Windows über einen bootfähigen USB-Stick ausführen oder das BIOS über das **einmalige F12-Startmenü** auf dem System aktualisieren.

Die meisten Computer von Dell, die nach 2012 hergestellt wurden, verfügen über diese Funktion, und Sie können es überprüfen, indem Sie das **einmalige F12-Startmenü** auf Ihrem Computer ausführen, um festzustellen, ob BIOS FLASH UPDATE als Startoption für Ihren Computer aufgeführt wird. Wenn die Option aufgeführt ist, unterstützt das BIOS diese BIOS-Aktualisierungsoption.

**ANMERKUNG:** Nur Computer mit der Option "BIOS-Flash-Aktualisierung" im **einmaligen F12-Startmenü** können diese Funktion നി verwenden.

#### **Aktualisieren über das einmalige Startmenü**

Um Ihr BIOS über das **einmalige F12-Startmenü** zu aktualisieren, brauchen Sie Folgendes:

- einen USB-Stick, der für das FAT32-Dateisystem formatiert ist (der Stick muss nicht bootfähig sein)
- die ausführbare BIOS-Datei, die Sie von der Dell Support-Website heruntergeladen und in das Stammverzeichnis des USB-Sticks kopiert haben
- einen Netzadapter, der mit dem Computer verbunden ist
- eine funktionsfähige Computerbatterie zum Aktualisieren des BIOS

Führen Sie folgende Schritte aus, um den BIOS-Aktualisierungsvorgang über das F12-Menü auszuführen:

#### **VORSICHT: Schalten Sie den Computer während des BIOS-Aktualisierungsvorgangs nicht aus. Der Computer startet möglicherweise nicht, wenn Sie den Computer ausschalten.**

#### **Schritte**

1. Stecken Sie im ausgeschalteten Zustand den USB-Stick, auf den Sie die Aktualisierung kopiert haben, in einen USB-Anschluss des **Computers** 

- 2. Schalten Sie den Computer ein und drücken Sie die F12-Taste, um auf das **einmalige Startmenü** zuzugreifen. Wählen Sie "BIOS-Aktualisierung" mithilfe der Maus oder der Pfeiltasten aus und drücken Sie anschließend die Eingabetaste. Das Menü "BIOS aktualisieren" wird angezeigt.
- 3. Klicken Sie auf **Flash from file**.
- 4. Wählen Sie ein externes USB-Gerät aus.
- 5. Wählen Sie die Datei aus, doppelklicken Sie auf die Ziel-Aktualisierungsdatei und klicken Sie anschließend auf **Senden**.
- 6. Klicken Sie auf **BIOS aktualisieren**. Der Computer wird neu gestartet, um das BIOS zu aktualisieren.
- 7. Nach Abschluss der BIOS-Aktualisierung wird der Computer neu gestartet.

# **System- und Setup-Kennwort**

#### **Tabelle 45. System- und Setup-Kennwort**

![](_page_95_Picture_225.jpeg)

Sie können ein Systemkennwort und ein Setup-Kennwort zum Schutz Ihres Computers erstellen.

**VORSICHT: Die Kennwortfunktionen bieten einen gewissen Schutz für die auf dem System gespeicherten Daten.**

- **VORSICHT: Wenn Ihr Computer nicht gesperrt und zudem unbeaufsichtigt ist, kann jede Person auf die auf dem Computer gespeicherten Daten zugreifen.**
- **ANMERKUNG:** System- und Setup-Kennwortfunktionen sind deaktiviert

## **Zuweisen eines System-Setup-Kennworts**

#### **Voraussetzungen**

Sie können ein neues System- oder Administratorkennwort nur zuweisen, wenn der Zustand **Not Set** (Nicht eingerichtet) ist.

#### **Info über diese Aufgabe**

Um das BIOS-System-Setup aufzurufen, drücken Sie unmittelbar nach dem Einschaltvorgang oder Neustart die Taste F2.

#### **Schritte**

- 1. Wählen Sie im Bildschirm **System-BIOS** oder **System-Setup** die Option **Sicherheit** aus und drücken Sie die Eingabetaste. Der Bildschirm **Sicherheit** wird angezeigt.
- 2. Wählen Sie **System/Administratorkennwort** und erstellen Sie ein Passwort im Feld **Neues Passwort eingeben**. Verwenden Sie zum Zuweisen des Systemkennworts die folgenden Richtlinien:
	- Kennwörter dürfen aus maximal 32 Zeichen bestehen.
	- Mindestens ein Sonderzeichen: " $( ! " # $ % & + , , / : ; < = > ? @ [ \ \{ \} \ ^" { \ \} ]$ "
	- Zahlen 0 bis 9
	- Großbuchstaben von A bis Z
	- Kleinbuchstaben von a bis z
- 3. Geben Sie das Systemkennwort ein, das Sie zuvor im Feld **Neues Kennwort bestätigen** eingegeben haben, und klicken Sie auf **OK**.
- 4. Drücken Sie die Esc-Taste und speichern Sie die Änderungen, wie durch die Meldung gefordert.
- 5. Drücken Sie Y, um die Änderungen zu speichern. Der Computer wird neu gestartet.

## **Löschen oder Ändern eines vorhandenen System-Setup-Kennworts**

#### **Voraussetzungen**

Stellen Sie sicher, dass der **Kennwortstatus** im System-Setup auf "Entsperrt" gesetzt ist, bevor Sie versuchen, das vorhandene Systemund/oder Setup-Kennwort zu löschen oder zu ändern. Wenn die Option Password Status (Kennwortstatus) auf "Locked" (Gesperrt) gesetzt ist, kann ein vorhandenes System- und/oder Setup-Kennwort nicht gelöscht oder geändert werden.

#### **Info über diese Aufgabe**

Um das System-Setup aufzurufen, drücken Sie unmittelbar nach dem Einschaltvorgang oder Neustart die Taste F2.

#### **Schritte**

- 1. Wählen Sie im Bildschirm **System-BIOS** oder **System-Setup** die Option **Systemsicherheit** aus und drücken Sie die Eingabetaste. Der Bildschirm **System Security** (Systemsicherheit) wird angezeigt.
- 2. Überprüfen Sie im Bildschirm **System Security** (Systemsicherheit), dass der Kennwortstatus **Unlocked** (Nicht gesperrt) ist.
- 3. Wählen Sie die Option **System Password** (Systemkennwort) aus, ändern oder löschen Sie das vorhandene Systemkennwort und drücken Sie die Eingabetaste oder die Tabulatortaste.
- 4. Wählen Sie die Option **Setup Password** (Setup-Kennwort) aus, ändern oder löschen Sie das vorhandene Setup-Kennwort und drücken Sie die Eingabetaste oder die Tabulatortaste.

**ANMERKUNG:** Wenn Sie das Systemkennwort und/oder das Setup-Kennwort ändern, geben Sie das neue Kennwort erneut ein, wenn Sie dazu aufgefordert werden. Wenn Sie das Systemkennwort und/oder Setup-Kennwort löschen, bestätigen Sie die Löschung, wenn Sie dazu aufgefordert werden.

- 5. Drücken Sie Esc. In einer Meldung werden Sie aufgefordert, die Änderungen zu speichern.
- 6. Drücken Sie auf "Y", um die Änderungen zu speichern und das System-Setup zu verlassen. Der Computer wird neu gestartet.

# **Löschen von Kennwörtern für BIOS (System-Setup) und Systemkennwörtern**

#### **Info über diese Aufgabe**

Nehmen Sie Kontakt mit dem technischen Support von Dell wie unter [www.dell.com/contactdell](https://www.dell.com/contactdell) beschrieben auf, um System- oder BIOS-Kennwörter zu löschen.

**ANMERKUNG:** Informationen zur Vorgehensweise beim Zurücksetzen von Windows- oder Anwendungspasswörtern finden Sie in  $(i)$ der Dokumentation für Windows oder Ihrer Anwendung.

# **Umgang mit aufgeblähten, wiederaufladbaren Lithium-Ionen-Akkus**

Wie die meisten Notebook verwenden Dell Notebooks Lithium-Ionen-Akkus. Eine Art Lithium-Ionen-Akku ist der wiederaufladbare Lithium-Ionen-Akku. Wiederaufladbare Lithium-Ionen-Akkus haben in den letzten Jahren an Beliebtheit gewonnen und sind aufgrund des Kundenwunsches nach einer schlanken Form (insbesondere bei neueren ultradünnen Notebooks) und langlebigen Akkus Elektronikindustrie zum Standard geworden. Bei wiederaufladbaren Lithium-Ionen-Akkus können die Akkuzellen potenziell anschwellen.

Ein geschwollener oder aufgeblähter Akku kann die Leistung des Laptops beeinträchtigen. Um weitere Beschädigungen an der Geräteverkleidung zu oder an internen Komponenten zu verhindern, die zu einer Funktionsstörung führen können, brechen Sie die Verwendung des Notebooks ab und entladen Sie ihn, indem Sie den Netzadapter abziehen und den Akku entleeren.

Geschwollene Akkus dürfen nicht verwendet werden und sollten ausgetauscht und fachgerecht entsorgt werden. Wir empfehlen, Kontakt mit dem Dell-Produktsupport aufzunehmen, um zu erfahren, wie Sie geschwollene Akkus gemäß des entsprechenden Gewährleistungsoder Servicevertrags austauschen können, einschließlich Optionen für den Ersatz durch einen von Dell autorisierten Servicetechniker.

Die Richtlinien für die Handhabung und den Austausch von wiederaufladbaren Lithium-Ionen-Akkus lauten wie folgt:

- Seien Sie vorsichtig beim Umgang mit wiederaufladbaren Lithium-Ionen-Akkus.
- Entladen Sie den Akku, bevor Sie ihn aus dem System entfernen. Um den Akku zu entladen, stecken Sie das Netzteil aus dem System aus, und achten Sie darauf, dass das System nur im Akkubetrieb läuft. Wenn der Computer bei Drücken des Netzschalters nicht mehr eingeschaltet wird, ist der Akku vollständig entleert.
- Üben Sie keinen Druck auf den Akku aus, lassen Sie ihn nicht fallen, beschädigen Sie ihn nicht und führen Sie keine Fremdkörper ein.
- Setzen Sie den Akku keinen hohen Temperaturen aus und bauen Sie Akkus und Akkuzellen nicht auseinander.
- Üben Sie keinen Druck auf die Oberfläche des Akkus aus.
- Biegen Sie den Akku nicht.
- Verwenden Sie kein Werkzeug, um den Akku aufzubrechen.
- Wenn ein Akku aufgrund der Schwellung in einem Gerät eingeklemmt wird, versuchen Sie nicht, ihn zu lösen, da das Einstechen auf, das Biegen eines oder die Ausübung von Druck auf einen Akku gefährlich sein kann.
- Versuchen Sie nicht, beschädigte oder aufgeblähte Akkus wieder in einen Laptop einzusetzen.
- Aufgeblähte Akkus, die von der Gewährleistung abgedeckt sind, sollten in einem zugelassenen Versandcontainer (von Dell) an Dell zurückgegeben werden, um den Transportbestimmungen zu entsprechen. Aufgeblähte Akkus, die nicht von der Gewährleistung abgedeckt sind, sollten in einem zugelassenen Recycling-Center entsorgt werden. Kontaktieren Sie den Dell-Produktsupport unter <https://www.dell.com/support>, um Unterstützung und weitere Anweisungen zu erhalten.
- Bei Verwendung von nicht-originalen Dell- oder ungeeigneten Akkus besteht Brand- oder Explosionsgefahr. Ersetzen Sie den Akku nur durch einen kompatiblen, von Dell erworbenen Akku, der für den Betrieb in Ihrem Dell-Computer geeignet ist. Verwenden Sie in diesem Computer keine Akkus aus anderen Computern. Erwerben Sie Immer originale Akkus von [https://www.dell.com](https://www.dell.com/) oder sonst direkt von Dell.

Wiederaufladbare Lithium-Ionen-Akkus können aus verschiedenen Gründen, zum Beispiel Alter, Anzahl der Aufladungen oder starker Wärmeeinwirkung anschwellen. Weitere Informationen zur Verbesserung der Leistung und Lebensdauer des Laptop-Akkus und zur Minimierung der Risikos zum Auftretens des Problems finden Sie, wenn Sie in der Wissensdatenbank-Ressource unter [www.dell.com/](https://www.dell.com/support/) [support](https://www.dell.com/support/) nach "Dell Laptop-Akku" suchen.

# **Suchen Sie die Service-Tag-Nummer oder den Express-Service-Code Ihres Dell Computers.**

Ihr Dell Computer wird eindeutig anhand einer Service-Tag-Nummer oder eines Express-Service-Codes identifiziert. Um die relevanten Supportressourcen für Ihren Dell Computer anzuzeigen, empfehlen wir die Eingabe der Service-Tag-Nummer oder des Express-Servicecodes unter [www.dell.com/support](https://www.dell.com/support).

Weitere Informationen dazu, wie Sie das Service-Tag Ihres Computers finden, finden Sie unter [Suchen des Service-Tags Ihres Computers](https://www.dell.com/support/contents/category/product-support/self-support-knowledgebase/locate-service-tag/).

# **Diagnose der Dell SupportAssist-Systemleistungsprüfung vor dem Start**

#### **Info über diese Aufgabe**

Die SupportAssist-Diagnose (auch als Systemdiagnose bezeichnet) führt eine komplette Prüfung der Hardware durch. Die Diagnose der Dell SupportAssist-Systemleistungsprüfung vor dem Start ist in das BIOS integriert und wird intern vom BIOS gestartet. Die integrierte Systemdiagnose bietet Optionen für bestimmte Geräte oder Gerätegruppen mit folgenden Funktionen:

- Tests automatisch oder im interaktiven Modus durchführen
- Die Tests wiederholen
- Testergebnisse anzeigen oder speichern
- Gründliche Tests durchführen, um weitere Testoptionen zur Bereitstellung von Zusatzinformationen über die fehlerhaften Geräte einzuführen
- Statusmeldungen anzeigen, die angeben, ob Tests erfolgreich abgeschlossen wurden
- Fehlermeldungen über Probleme während des Testvorgangs anzeigen

**ANMERKUNG:** Einige Tests für bestimmte Geräte erfordern Benutzeraktionen Stellen Sie sicher, dass Sie am Computerterminal sind, wenn die Diagnosetests durchgeführt werden.

Weitere Informationen finden Sie im Knowledge Base-Artikel [000180971.](https://www.dell.com/support/kbdoc/000180971)

## **Ausführen der SupportAssist-Systemleistungsprüfung vor dem Systemstart**

#### **Schritte**

- 1. Schalten Sie den Computer ein.
- 2. Wenn der Computer startet, drücken Sie die F12-Taste, sobald das Dell Logo angezeigt wird.
- 3. Wählen Sie auf dem Startmenü-Bildschirm die Option **Diagnostics** (Diagnose).
- 4. Klicken Sie auf den Pfeil in der unteren linken Ecke. Die Diagnose-Startseite wird angezeigt.
- 5. Klicken Sie auf den Pfeil in der unteren rechten Ecke, um zur Seitenliste zu gehen. Die erkannten Elemente werden aufgeführt.
- 6. Um einen Diagnosetest für ein bestimmtes Gerät durchzuführen, drücken Sie die Esc-Taste und klicken dann auf **Yes (Ja)**, um den Diagnosetest zu stoppen.
- 7. Wählen Sie auf der linken Seite das Gerät aus und klicken Sie auf **Run Tests** (Test durchführen).
- 8. Bei etwaigen Problemen werden Fehlercodes angezeigt. Notieren Sie sich den Fehlercode und die Validierungsnummer und wenden Sie sich an Dell.

# **Integrierter Selbsttest (Built-In Self-Test, BIST)**

## **M-BIST**

M-BIST ist ein integrierter Selbsttest für die Hauptplatine, der als Diagnosetool dient und die Genauigkeit der Diagnose von Fehlern des auf der Hauptplatine integrierten Controllers verbessert.

**ANMERKUNG:** M-BIST kann manuell vor dem Einschalt-Selbsttest (Power-On Self-Test, POST) initiiert werden.

### So führen Sie M-BIST aus

**ANMERKUNG:** M-BIST muss auf dem ausgeschalteten Computer, der entweder an den Netzstrom angeschlossen oder nur mit einem Akku versorat wird, initiiert werden.

1. Halten Sie sowohl die Taste **M** auf der Tastatur sowie den **Netzschalter** gedrückt, um M-BIST zu starten.

- 2. Die Anzeige-LED des Akkus kann zwei Zustände aufweisen:
	- a. AUS: Es wurde kein Problem mit der Systemplatine erkannt.
	- b. GELB: Gelb weist auf ein Problem mit der Systemplatine hin.
- 3. Wenn ein Problem mit der Hauptplatine auftritt, blinkt die Akkustatus-LED einen der folgenden Fehlercodes für 30 Sekunden:

#### **Tabelle 46. LED-Fehlercodes**

![](_page_99_Picture_231.jpeg)

4. Wenn kein Problem mit der Hauptplatine vorliegt, wechselt das LCD-Display 30 Sekunden lang durch die im Abschnitt zu LCD-BIST beschriebenen Farben und schaltet sich dann aus.

## **LCD-Stromschienentest (L-BIST)**

L-BIST ist eine Optimierung der einzelnen LED-Fehlercodediagnosen und wird automatisch während des POST eingeleitet. L-BIST prüft die LCD-Stromschiene. Wenn das LCD nicht mit Strom versorgt wird (d. h., wenn der L-BIST-Stromkreis ausfällt), blinkt die Akkustatus-LED und zeigt den Fehlercode [2,8] oder den Fehlercode [2,7].

**ANMERKUNG:** Wenn L-BIST fehlschlägt, kann LCD-BIST nicht funktionieren, da das LCD nicht mit Strom versorgt wird.

## So gelangen Sie zum L-BIST-Test:

- 1. Drücken Sie den Betriebsschalter, um den Computer einzuschalten.
- 2. Wenn der Computer nicht ordnungsgemäß startet, sehen Sie sich die Akkustatus-LED an.
	- Wenn die Akkustatus-LED einen Fehlercode [2,7] blinkt, ist das Bildschirmkabel möglicherweise nicht ordnungsgemäß angeschlossen.
	- Wenn die Batteriestatus-LED einen Fehlercode [2,8] ausgibt, liegt ein Problem mit der LCD-Stromschiene der Hauptplatine vor, sodass keine Stromversorgung für das LCD erfolgt.
- 3. Wenn ein Fehlercode [2,7] angezeigt wird, überprüfen Sie, ob das Bildschirmkabel ordnungsgemäß angeschlossen ist.
- 4. Wenn ein Fehlercode [2,8] angezeigt wird, tauschen Sie die Hauptplatine aus.

## **Integrierter Selbsttest (Built-In Self-Test, BIST) des LCD**

Dell Laptops verfügen über ein integriertes Diagnosetool, mit dem Sie ermitteln können, ob die Ursache von ungewöhnlichem Bildschirmverhalten beim LCD (Bildschirm) des Dell Laptops zu suchen ist oder bei den Einstellungen der Grafikkarte bzw. des PCs.

Wenn Sie Anzeigefehler wie Flackern, verzerrte, unklare, unscharfe oder verschwommene Bilder, horizontale oder vertikale Streifen, verblasste Farben usw. feststellen, wird empfohlen, den LCD-Bildschirm zu isolieren, um den integrierten Selbsttest (BIST) durchzuführen.

### So gelangen Sie zum integrierten Selbsttest für LCD

- 1. Schalten Sie das Dell Notebook aus.
- 2. Trennen Sie gegebenenfalls vorhandene Peripheriegeräte vom Laptop. Schließen Sie nur das Netzteil (Ladegerät) an das Notebook an.
- 3. Stellen Sie sicher, dass der LCD-Bildschirm sauber ist und sich keine Staubpartikel auf der Oberfläche des Bildschirms befinden.
- 4. Drücken und halten Sie die Tasten **D** und **Einschalten** am PC, um den Modus für den integrierten Selbsttest (BIST) für LCD zu starten. Halten Sie die Taste D weiterhin gedrückt, bis das System hochgefahren wird.
- 5. Der Bildschirm wird einfarbig angezeigt und die Farben wechseln zweimal auf dem gesamten Bildschirm zu Weiß, Schwarz, Rot, Grün und Blau.
- 6. Anschließend werden die Farben Weiß, Schwarz und Rot angezeigt.
- 7. Überprüfen Sie den Bildschirm sorgfältig auf Anomalien (Linien, unscharfe Farben oder Verzerrungen auf dem Bildschirm).
- 8. Am Ende der letzten einheitlichen Farbe (rot) wird das System heruntergefahren.

ANMERKUNG: Beim Start leitet die Dell SupportAssist-Diagnose vor dem Hochfahren zunächst einen BIST für den LCD ein. Hierbei wird ein Eingreifen des Benutzers zur Bestätigung der Funktionalität des LCD erwartet.

# **Diagnose-Fehlercodes**

Die Service-LED wird für die Systemdiagnose verwendet und leuchtet gelb oder weiß. Ein Dell Servicemitarbeiter verwendet die LED-Anzeigemuster, um den Fehler an Ihrem Gerät zu beheben.

Die folgende Tabelle zeigt verschiedene Service-LEDs und die dazugehörigen Probleme.

#### **Tabelle 47. Diagnose-Fehlercodes**

![](_page_100_Picture_180.jpeg)

**ANMERKUNG:** Der Fehlercode **35** weist auf einen EC-Stromschienenfehler hin. Dies kann während des POST-Vorgangs (Power-On Self-Test) auftreten. Fordern Sie Unterstützung durch den [Dell Support](https://www.dell.com/support) an.

## **Wiederherstellen des Betriebssystems**

Wenn das Betriebssystem auf Ihrem Computer auch nach mehreren Versuchen nicht gestartet werden kann, wird automatisch Dell SupportAssist OS Recovery gestartet.

Bei Dell SupportAssist OS Recovery handelt es sich um ein eigenständiges Tool, das auf allen Dell Computern mit installiertem Windows-Betriebssystem vorinstalliert ist. Es besteht aus Tools für die Diagnose und Behebung von Fehlern, die möglicherweise vor dem Starten des Betriebssystems auftreten können. Mit dem Tool können Sie eine Diagnose von Hardwareproblemen durchführen, Ihren Computer reparieren, Dateien sichern oder Ihren Computer auf Werkseinstellungen zurücksetzen.

Sie können das Tool auch über die Dell Supportwebsite herunterladen, um Probleme mit Ihrem Computer zu beheben, wenn das primäre Betriebssystem auf dem Computer aufgrund von Software- oder Hardwareproblemen nicht gestartet werden kann.

Weitere Informationen über Dell SupportAssist OS Recovery finden Sie im *Benutzerhandbuch zu Dell SupportAssist OS Recovery* unter [www.dell.com/serviceabilitytools](https://www.dell.com/serviceabilitytools). Klicken Sie auf **SupportAssist** und klicken Sie dann auf **SupportAssist OS Recovery**.

# **Zurücksetzen der Echtzeituhr (RTC)**

Mit der Funktion zum Zurücksetzen der Echtzeituhr (Real Time Clock, RTC) können Sie oder der Servicetechniker die kürzlich eingeführten Dell XPS-Systeme in bestimmten **Kein POST/Kein Start/Kein Strom**-Situationen wiederherstellen. Sie können die

RTC-Zurücksetzung im ausgeschalteten Systemzustand nur initiieren, wenn das System an den Netzstrom angeschlossen ist. Drücken und halten Sie den Netzschalter für 25 Sekunden gedrückt. Die System-RTC-Zurücksetzung erfolgt nach dem Loslassen des Betriebsschalters.

**ANMERKUNG:** Wenn der Netzstromanschluss des Systems während des Vorgangs unterbrochen oder der Netzschalter länger als ⋒ 40 Sekunden gedrückt gehalten wird, kommt es zum Abbruch der RTC-Zurücksetzung.

Die RTC-Zurücksetzung führt dazu, dass BIOS auf die Standardeinstellungen zurückgesetzt wird, die Bereitstellung von Intel vPro aufgehoben wird sowie Datum und Uhrzeit des Systems zurückgesetzt werden. Die folgenden Elemente sind unabhängig von der RTC-Zurücksetzung:

- Service Tag
- Asset Tag
- Ownership Tag
- Admin Password
- System Password
- **HDD Password**
- Wichtige Datenbanken
- Systemprotokolle

**ANMERKUNG:** Das vPro-Konto und das Kennwort des IT-Administrators auf dem System werden zurückgesetzt. Für das System Œ muss der Setup- und Konfigurationsprozess erneut durchgeführt werden, um es wieder mit dem vPro-Server zu verbinden.

Ob die folgenden Elemente ggf. zurückgesetzt werden, hängt von Ihrer Auswahl der benutzerdefinierten BIOS-Einstellungen ab:

- **Bootliste**
- Enable Legacy Option ROMs (Legacy-Option-ROMs aktivieren)
- Secure Boot Enable
- **BIOS-Downgrade zulassen**

# **Sicherungsmedien und Wiederherstellungsoptionen**

Es wird empfohlen, ein Wiederherstellungslaufwerk für die Fehlerbehebung zu erstellen und Probleme zu beheben, die ggf. unter Windows auftreten. Dell bietet mehrere Optionen für die Wiederherstellung des Windows-Betriebssystems auf Ihrem Dell Computer. Weitere Informationen finden Sie unter [Dell Windows Backup Media and Recovery Options](https://www.dell.com/support/contents/article/Product-Support/Self-support-Knowledgebase/software-and-downloads/dell-backup-solutions/Media-backup) (Sicherungsmedien und Wiederherstellungsoptionen).

# **Ein- und Ausschalten des WLAN**

#### **Info über diese Aufgabe**

Wenn Ihr Computer aufgrund von WLAN-Verbindungsproblemen keinen Zugriff auf das Internet hat, können Sie das WLAN aus- und wieder einschalten. Das folgende Verfahren enthält Anweisungen dazu, wie Sie das WLAN aus- und wieder einschalten: **ANMERKUNG:** Einige Internetdienstanbieter (IDAs) stellen ein Modem- oder Router-Kombigerät bereit.

#### **Schritte**

- 1. Schalten Sie den Computer aus.
- 2. Schalten Sie das Modem aus.
- 3. Schalten Sie den WLAN-Router aus.
- 4. Warten Sie 30 Sekunden.
- 5. Schalten Sie den WLAN-Router ein.
- 6. Schalten Sie das Modem ein.
- 7. Schalten Sie den Computer ein.

# **Entladen des Reststroms (Kaltstart)**

#### **Info über diese Aufgabe**

Reststrom ist die restliche statische Elektrizität, die auf dem Computer bleibt, auch wenn er ausgeschaltet und der Akku entfernt wurde.

Zu Ihrer Sicherheit und zum Schutz der sensiblen elektronischen Komponenten Ihres Computers müssen Sie vor dem Entfernen oder Austausch von Komponenten Ihres Computers den Reststrom entladen.

Die Entladung des Restroms, auch als Kaltstart bezeichnet, ist auch ein allgemeiner Schritt bei der Fehlerbehebung, wenn Ihr Computer sich nicht einschalten lässt oder das Betriebssystem nicht gestartet werden kann.

#### **Vorgehensweise zur Entladung des Reststroms (Kaltstart)**

#### **Schritte**

- 1. Schalten Sie den Computer aus.
- 2. Trennen Sie den Netzadapter vom Computer.
- 3. Entfernen Sie die Bodenabdeckung.
- 4. Entfernen Sie den Akku.
- 5. Halten Sie den Netzschalter für 20 Sekunden gedrückt, um den Reststrom zu entladen.
- 6. Setzen Sie den Akku ein.
- 7. Bringen Sie die Bodenabdeckung an.
- 8. Schließen Sie den Netzadapter an den Computer an.
- 9. Schalten Sie den Computer ein.

**ANMERKUNG:** Weitere Informationen zum Durchführen eines harten Reset finden Sie in der Knowledgebase-Ressource unter [www.dell.com/support.](https://www.dell.com/support/)

# **Hilfe erhalten und Kontaktaufnahme mit Dell**

# Selbsthilfe-Ressourcen

Mithilfe dieser Selbsthilfe-Ressourcen erhalten Sie Informationen und Hilfe zu Dell-Produkten:

#### **Tabelle 48. Selbsthilfe-Ressourcen**

![](_page_103_Picture_161.jpeg)

# Kontaktaufnahme mit Dell

Informationen zur Kontaktaufnahme mit Dell für den Verkauf, den technischen Support und den Kundendienst erhalten Sie unter [www.dell.com/contactdell](https://www.dell.com/contactdell).

- **ANMERKUNG:** Die Verfügbarkeit ist je nach Land/Region und Produkt unterschiedlich und bestimmte Services sind in Ihrem Land/ Ihrer Region eventuell nicht verfügbar.
- **ANMERKUNG:** Wenn Sie nicht über eine aktive Internetverbindung verfügen, können Sie Kontaktinformationen auch auf Ihrer Auftragsbestätigung, dem Lieferschein, der Rechnung oder im Dell Produktkatalog finden.